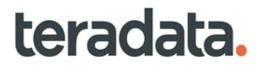

## Master Data Management Installation Guide

Release 4.9 B035-0000-9701 March 2024

## **Copyrights or Trademarks**

All copyrights and trademarks used in Teradata documentation are the property of their respective owners. For more information, see Section : "Teradata Trademark and Trademark Attributions."

### **Product Safety**

| Safety Type | Description                                                                                                    |
|-------------|----------------------------------------------------------------------------------------------------|
|             | Indicates a situation which, if not avoided, could result in damage to property, such as to equipment or data, but not related to personal injury. |
|             | Indicates a hazardous situation which, if not avoided, could result in minor or moderate personal injury.                                          |
| NOTICE      | Indicates a hazardous situation which, if not avoided, could result in death or serious personal injury.                                           |

### **Warranty Disclaimer**

Except as may be provided in a separate written agreement with Teradata or required by applicable law, the information available from the Teradata Documentation website or contained in Teradata information products is provided on an "as-is" basis, without warranty of any kind, either express or implied, including the implied warranties of merchantability, fitness for a particular purpose, or noninfringement.

The information available from the Teradata Documentation website or contained in Teradata information products may contain references or cross-references to features, functions, products, or services that are not announced or available in your country. Such references do not imply that Teradata Corporation intends to announce such features, functions, products, or services in your country. Please consult your local Teradata Corporation representative for those features, functions, products, or services available in your country.

The information available from the Teradata Documentation website or contained in Teradata information products may be changed or updated by Teradata at any time without notice. Teradata may also make changes in the products or services described in this information at any time without notice.

### Feedback

To maintain the quality of our products and services, e-mail your comments on the accuracy, clarity, organization, and value of this document to: docs@teradata.com.

Any comments or materials (collectively referred to as "Feedback") sent to Teradata Corporation will be deemed nonconfidential. Without any payment or other obligation of any kind and without any restriction of any kind, Teradata and its affiliates are hereby free to (1) reproduce, distribute, provide access to, publish, transmit, publicly display, publicly perform, and create derivative works of, the Feedback, (2) use any ideas, concepts, know-how, and techniques contained in such Feedback for any purpose whatsoever, including developing, manufacturing, and marketing products and services incorporating the Feedback, and (3) authorize others to do any or all of the above.

## **Teradata Trademark and Trademark Attributions**

Teradata, BYNET, Claraview, Covalent, DecisionCast, IntelliBase, IntelliCloud, IntelliFlex, IntelliSphere, nPath, QueryGrid, SQL-MapReduce, Stacki, "Teradata" logo, Teradata Analytics Platform, Teradata Decision Experts, "Teradata Labs" logo, Teradata ServiceConnect, and Teradata Vantage are trademarks or registered trademarks of Teradata Corporation or its affiliates in the United States and other countries.

Adaptec and SCSISelect are trademarks or registered trademarks of Adaptec, Inc.

Amazon Web Services, AWS, Amazon Elastic Compute Cloud, Amazon EC2, Amazon Simple Storage Service, Amazon S3, AWS CloudFormation, and AWS Marketplace are trademarks of Amazon.com, Inc. or its affiliates in the United States and/or other countries.

AMD Opteron and Opteron are trademarks of Advanced Micro Devices, Inc.

Apache, Apache Avro, Apache Hadoop, Apache Hive, Hadoop, and the yellow elephant logo are either registered trademarks or trademarks of the Apache Software Foundation in the United States and/or other countries.

Apple, Mac, and OS X all are registered trademarks of Apple Inc.

Axeda is a registered trademark of Axeda Corporation. Axeda Agents, Axeda Applications, Axeda Policy Manager, Axeda Enterprise, Axeda Access, Axeda Software Management, Axeda Service, Axeda ServiceLink, and Firewall-Friendly are trademarks and Maximum Results and Maximum Support are servicemarks of Axeda Corporation.

CENTOS is a trademark of Red Hat, Inc., registered in the U.S. and other countries.

Cloudera and CDH are trademarks or registered trademarks of Cloudera Inc. in the United States, and in jurisdictions throughout the world.

Data Domain, EMC, PowerPath, SRDF, and Symmetrix are either registered trademarks or trademarks of EMC Corporation in the United States and/or other countries.

GoldenGate is a trademark of Oracle.

Hewlett-Packard and HP are registered trademarks of Hewlett-Packard Company.

Hortonworks, the Hortonworks logo and other Hortonworks trademarks are trademarks of Hortonworks Inc. in the United States and other countries.

Intel, Pentium, and XEON are registered trademarks of Intel Corporation.

IBM, CICS, RACF, Tivoli, IBM Spectrum Protect, and z/OS are trademarks or registered trademarks of International Business Machines Corporation.

Linux is a registered trademark of Linus Torvalds.

LSI is a registered trademark of LSI Corporation.

Microsoft, Azure, Active Directory, Windows, Windows NT, and Windows Server are registered trademarks of Microsoft Corporation in the United States and other countries.

NetVault is a trademark of Quest Software, Inc.

Novell and SUSE are registered trademarks of Novell, Inc., in the United States and other countries.

Oracle, OpenJDK, Java, and Solaris are trademarks or registered trademarks of Oracle and/or its affiliates.

QLogic and SANbox are trademarks or registered trademarks of QLogic Corporation.

Quantum and the Quantum logo are trademarks of Quantum Corporation, registered in the U.S.A. and other countries.

Red Hat is a trademark of Red Hat, Inc., registered in the U.S. and other countries. Used under license.

SAP is the trademark or registered trademark of SAP AG in Germany and in several other countries.

SAS and SAS/C are trademarks or registered trademarks of SAS Institute Inc.

Sentinel® is a registered trademark of SafeNet, Inc.

Simba, the Simba logo, SimbaEngine, SimbaEngine C/S, SimbaExpress and SimbaLib are registered trademarks of Simba Technologies Inc.

SPARC is a registered trademark of SPARC International, Inc.

Unicode and the Unicode logo are registered trademarkes of Unicode, Inc. in the United States and other countries.

UNIX is a registered trademark of The Open Group in the United States and other countries.

Veritas, the Veritas Logo and NetBackup are trademarks or registered trademarks of Veritas Technologies LLC or its affiliates in the U.S. and other countries.

Other product and company names mentioned herein may be the trademarks of their respective owners.

# Preface

### Purpose

Welcome to Teradata Master Data Management® (MDM). Master Data Management provides a way to integrate and consolidate master data without having to replace existing infrastructure investments.

You can stage, consolidate, validate, cleanse, store, augment, cross-reference, and publish data to systems in your IT infrastructure. By ensuring cross-system data consistency, MDM can enable flawless execution of business processes – while leveraging existing IT investments and reducing the total cost of ownership to manage business critical data.

Topics:

- About Teradata Master Data Management
- About This Book
- Related Documentation
- Customer Support
- Documentation Feedback

### **About Teradata Master Data Management**

Master Data Management helps you synchronize key data elements across disparate systems and geographies. Master Data Management enables you with:

- Data Staging for loading, cleansing, validating, aggregating, and publishing data.
- Data Model Maintenance for model extension and model repository.
- Master Data Lifecycle Maintenance for data maintenance workflows and versioning, editing and archiving data.

MDM simplifies deployment, integration of heterogeneous systems, is easier to manage, provides high quality data, and decouples data from business application software. Consider using Master Data Management at these levels in your organization:

- Enterprise level
- Division level
- Process level (for example, Supply Chain, Customer Management)
- Sub-Process level (for example, Replenishment, and Master Planning)

## **About This Book**

This document describes how to install Teradata MDM.

### **Target Audience**

This guide is intended for the users who are installing Teradata MDM.

### What You Should Know

Some sections of this document assume knowledge of third party software.

#### **Document Structure**

This book has the following chapters:

- Chapter 1: "MDM System Requirements." Describes MDM system requirements and supported platforms.
- Chapter 2: "MDM Installation." Provides a step by step procedure for installing MDM and CRDM.
- Chapter 3: "MDM Database Preparation." Describes about database preparation.
- Chapter 4: "MDM WebClient Deployment."Describes about Webclient deployment.
- Chapter 5: "Launch MDM Server and Application Server."Describes about starting the MDM server and client.
- Chapter 6: "MDM Deployment Manager." Describes MDM Deployment manager.
- Chapter 7: "MDM Upgrade." Describes MDM Upgrade process.
- Appendix A: "WebClient War Deployment on Weblogic"Provides the Webclient war deployment on Weblogic.

### **Changes to This Book**

The following changes were made to this book in support of the current release. For a complete list of changes to the product, refer *MDM Platform Release Definition* associated with this release.

| Date and Release   | Description                                                                                            |
|--------------------|----------------------------------------------------------------------------------------------------|
| November 2013, 3.3 | Replaced all the Installer Panels in Chapter 2: "MDM Installation" and Chapter 10: "Uninstalling MDM". |
|                    | Updated Section : "RDM Sandbox Sizing Guidelines"<br>MDM Upgrade chapter updated.                      |

| Date and Release        | Description                                                                                                    |
|-------------------------|----------------------------------------------------------------------------------------------------|
| April 2014, 3.3.1       | Replaced all the Installer Panels in Chapter 2: "MDM Installation" and Chapter 10: "Uninstalling MDM".                                                                                                    |
|                         | Updated Section : "WebClient Deployment on Tomcat" for Web Profiler<br>support. Section : "WebClient Deployment in WebSphere Liberty Server"<br>and Section : "WebClient Deployment in Oracle WebLogic" for Web<br>Profiler support.                                              |
|                         | Updated Chapter 7: "MDM Upgrade".                                                                                                    |
| July 2014, 3.3.1        | In Chapter 7: "MDM Upgrade", updated Section: "Upgrade from MDM 3.03.01.00 to MDM 3.04.00.00. Included Section: "Upgrade from MDM 3.02.01.00 to MDM 3.03.01.00, Section: "Upgrade from MDM 3.02.00.01 to MDM 3.03.01.00, Section: "Upgrade from MDM 3.01.00.01 to MDM 3.03.01.00. |
| November 2014, 3.4      | Updated Chapter 7: "MDM Upgrade". Replaced all the Installer Panels in Chapter 2: "MDM Installation" and Chapter 10: "Uninstalling MDM".                                                                                                    |
| December 2014, 3.4.0.1  | Updated Chapter 7: "MDM Upgrade" and few notes added.                                                                                                    |
| January 2015, 3.4.0.1   | Updated Chapter 7: "MDM Upgrade" and included WebProfile configuration steps in Chapter 4: "MDM WebClient Deployment".                                                                                                    |
| February 2015,<br>3.4.1 | Updated Chapter 7: "MDM Upgrade" and Replaced all the Installer Panels in<br>Chapter 2: "MDM Installation" Chapter 6: "MDM Deployment<br>Manager" and Chapter 10: "Uninstalling MDM".                                                                                             |
| November 2015, 3.5      | Updated Chapter 7: "MDM Upgrade" and Replaced all the Installer Panels in<br>Chapter 2: "MDM Installation" Chapter 6: "MDM Deployment<br>Manager" and Chapter 10: "Uninstalling MDM".                                                                                             |
| March 2016, 3.5.1       | Updated Chapter 7: "MDM Upgrade" and Replaced all the Installer Panels in<br>Chapter 2: "MDM Installation" Chapter 6: "MDM Deployment<br>Manager" and Chapter 10: "Uninstalling MDM".                                                                                             |
| June 2016, 3.5.2        | Updated Chapter 7: "MDM Upgrade" and Replaced all the Installer Panels in<br>Chapter 2: "MDM Installation" Chapter 6: "MDM Deployment<br>Manager" and Chapter 10: "Uninstalling MDM".                                                                                             |
| November 2016, 3.5.3    | Updated system requirements in Chapter 1: "MDM System Requirements".<br>Replaced all the Installer Panels in Chapter 2: "MDM Installation"<br>Chapter 6: "MDM Deployment Manager" and Chapter 10: "Uninstalling<br>MDM".                                                          |
| June 2017, 4.0.0        | Updated system requirements in Chapter 1: "MDM System Requirements".<br>Replaced all the Installer Panels in Chapter 2: "MDM Installation"<br>Chapter 6: "MDM Deployment Manager" and Chapter 10: "Uninstalling<br>MDM". Upgrade chapter updated.                                 |
| September 2017, 4.0.1   | Updated system requirements in Chapter 1: "MDM System Requirements".<br>Upgrade chapter updated.                                                                                                    |

| Date and Release        | Description                                                                                                    |
|-------------------------|----------------------------------------------------------------------------------------------------|
| December 2017,<br>4.1.0 | Updated system requirements in Chapter 1: "MDM System Requirements".<br>Replaced all the Installer Panels in Chapter 2: "MDM Installation"<br>Chapter 6: "MDM Deployment Manager" and Chapter 10: "Uninstalling<br>MDM".                                         |
| June 2018, 4.2.0        | Updated system requirements in Chapter 1: "MDM System Requirements".<br>Replaced all the Installer Panels in Chapter 2: "MDM Installation"<br>Chapter 6: "MDM Deployment Manager"and Chapter 10: "Uninstalling<br>MDM". Included MDM Patch Installation chapter. |
| April 2019, 4.3.0       | Updated system requirements in Chapter 1: "MDM System Requirements".<br>Replaced all the Installer Panels in Chapter 2: "MDM Installation"<br>Chapter 6: "MDM Deployment Manager" and Chapter 10: "Uninstalling<br>MDM". Removed all instances of CRDM.          |
| November 2019,          | Updated system requirements in Chapter 1: "MDM System Requirements"                                                                                                    |
| 4.4.0                   | Replaced all the Installer Panels in Chapter 2: "MDM Installation" and Chapter 10: "Uninstalling MDM".                                                                                                    |
| June 2020, 4.5.0        | Updated system requirements in Chapter 1: "MDM System Requirements"                                                                                                    |
|                         | Replaced all the Installer Panels in Chapter 2: "MDM Installation" and Chapter 10: "Uninstalling MDM".                                                                                                    |
|                         | Updated upgrade chapter with changes in Chapter 7: "MDM Upgrade"                                                                                                    |
| March 2021, 4.6.0       | Updated system requirements in Chapter 1: "MDM System Requirements"                                                                                                    |
|                         | Replaced all the Installer Panels in Chapter 2: "MDM Installation" and Chapter 10: "Uninstalling MDM".                                                                                                    |
| February 2022,          | Updated system requirements in Chapter 1: "MDM System Requirements"                                                                                                    |
| 4.7.0                   | Updated Script based Installation in Chapter 2: "MDM Installation"                                                                                                    |
|                         | Updated Script based Installation in Chapter 6: "MDM Deployment<br>Manager"                                                                                                    |
|                         | Minor updates in Chapter 7: "MDM Upgrade"                                                                                                    |
|                         | Removed chapter MDM Silent Installation, MDM Patch Installation,<br>Uninstalling MDM                                                                                                    |
| June 2022, 4.7.1        | Minor updates related to release version                                                                                                    |
| August 2022, 4.8        | Release Version Updated                                                                                                    |
|                         | Updated SAML Configuration in Appendix: Spring Security                                                                                                    |
|                         | Added New appendix for SSL Configuration                                                                                                    |
|                         | Minor update related to system requirement                                                                                                    |
| March 2024, 4.9         | Release Version Updated                                                                                                    |
|                         | Vault installation and upgrade steps updated                                                                                                    |
|                         | Unicode support provided for Master OOTB Tables                                                                                                    |
|                         | System requirement section updated for JDBC, Database, Ngnix, JDK, browser                                                                                                    |

### Conventions

Table i lists examples of the typographic conventions used to display different types of information in this document.

| Item                        | Example                                                                                      | Explanation                                                                                                |
|-----------------------------|----------------------------------------------------------------------------------------------|----------------------------------------------------------------------------------------------------|
| Code                        | Call NotifyPending;                                                                          | File names, executable code,<br>commands, and configuration<br>statements are shown in monospaced<br>font. |
| Class Names                 | Make the Class Configurations<br>pointer in the Module Configuration<br>class a primary key. | Class names appear in bold.                                                                                |
| Interface element           | Click <b>Organization Management</b> in the toolbar.                                         | Button names, field names, window<br>names are shown in a bolded san-<br>serif font.                       |
| Pathname                    | C:\Teradata\webdriver<br>or<br>/Teradata/webdriver                                           | Windows pathnames are shown in monospaced font, with backslash path separators.                            |
| Meta-variable               | <i>Teradata_Home</i> \webdriver<br>or<br><i>Teradata_Home</i> /webdriver                     | Portions of code that you replace<br>with specific values are shown in<br>italic monospaced font.          |
| Documentation or book names | Master Data Management (MDM) -<br>Installation Guide                                         | Document or book names referenced<br>in this book are shown in italics.                                    |

Table i: Typographic conventions used in this document

Any of the following types of notes may appear in this book:

**Note:** This kind of note contains information that is useful or interesting but not essential to an understanding of the main text.

- **Caution:** This kind of note contains instructions that are especially important to follow for proper functioning of the product.
- Warning: This kind of note contains instructions that must be followed to avoid potential crashes or loss of data.

## **Related Documentation**

For more information on MDM, refer the following documents:

- Master Data Management Release Definition
   (Master Data Management 4.9.0 Release Definition.pdf)
- Master Data Management Developer Guide

(Master Data Management 4.9.0 Developer Guide.pdf)

- Master Data Management Reference Guide
   (Master Data Management 4.9.0 Reference Guide.pdf)
- Master Data Management Studio User Guide
   (Master Data Management 4.9.0 Studio User Guide.pdf)
- Master Data Management Server Guide
   (Master Data Management 4.9.0 Server Guide.pdf)

The above Teradata documents are available at: https://docs.teradata.com

### **Documentation Accessibility**

To read the pdf files, you must have Adobe Acrobat Reader, version 4.0 or higher. If you do not have Acrobat Reader on your machine, you can download it from Adobe's Web site at http://www.adobe.com.

## **Customer Support**

Customer support is available at the Teradata customer support Web site (https://access.teradata.com), where you can:

- Request shipment of software.
- Download software documentation.
- Submit new issues or cases.
- Track the status of current issues or cases.

## **Documentation Feedback**

Please share your thoughts and ideas:

- Send feedback to docs@teradata.com.
- Navigate to https://teradata-documentation.ideas.aha.io/ideas/new and provide your ideas.

# **Table of Contents**

| Preface                                  |
|------------------------------------------|
| Purpose                                  |
| About Teradata Master Data Managementvii |
| About This Book                          |
| Target Audienceviii                      |
| What You Should Know viii                |
| Document Structure                       |
| Changes to This Book ix                  |
| Conventions                              |
| Related Documentation xiv                |
| Documentation Accessibility              |
| Customer Supportxv                       |
| Documentation Feedback                   |

### 

| System Requirements                                             |
|-----------------------------------------------------------------|
| Database User Requirements                                      |
| Create Database User                                            |
| Grant Database User Rights                                      |
| Optional User Rights                                            |
| Topology Database                                               |
| Create Publication and Sandbox Databases11                      |
| Grant Database User Rights on Publication and Sandbox Databases |
| Create Staging Databases for MDM Topology12                     |
| Grant Database User Rights on Staging Databases                 |
| Configuring User for Default Database Setup                     |

| Chapter 2: MDM | Installation | . 15 |
|----------------|--------------|------|
|----------------|--------------|------|

| Packaging Overview                        |
|-------------------------------------------|
| Prerequisites for MDM Installation        |
| Installation and Configuration of Nginx16 |

| Configure HashiCorp Vault with MDM Installer             | 20 |
|----------------------------------------------------------|----|
| Vault: Frequently Asked Questions                        | 25 |
| Installing MDM                                           | 28 |
| Script Based Installation                                | 29 |
| Creating Script Based Installation Property File for MDM | 29 |
| LDAP Configuration                                       | 36 |
| Starting the Script Based Installation Process           | 36 |
| Installing MDM on Default Database Setup                 | 40 |
| Vault Setup After MDM Installation                       | 40 |
| Configure Vault After Installation                       | 40 |
| Additional Details                                       | 41 |
| DBC Object Details                                       | 41 |
| Fallback on MDM Database Tables                          | 43 |
| Enable Output Staging in MDM                             | 43 |

| Chapter 3: MDM Database Preparation | 46 |
|-------------------------------------|----|
| Preparing Database for MDM          | 46 |

### 

| WebClient Deployment in WebSphere Liberty Server | . 48 |
|--------------------------------------------------|------|
| Installing the Application                       | . 48 |
| WebClient Deployment in Oracle WebLogic          | . 49 |
| WebClient Deployment on Tomcat                   | . 50 |
| Web Services                                     | . 52 |
| Troubleshooting                                  | . 52 |

### **Chapter 5: Launch MDM Server and Application Server** ...... 56

| MDM Server & Application Server Startup Process5 | ;6 |
|--------------------------------------------------|----|
| Start Services                                   | ;8 |
| Log Files                                        | 50 |

| Chapter 6: MDM Deployment Manager                      |  |
|--------------------------------------------------------|--|
| Deploying Custom Application using the properties file |  |
| Script Based DM Installation Process                   |  |
| Creating Property File for Deployment Manager63        |  |
| Starting the Script Based Installation Process for DM  |  |

| Chapter 7: MDM U | pgrade | <br> |
|------------------|--------|------|

| Introduction               |
|----------------------------|
| Upgrade Process            |
| Upgrade Steps              |
| Upgrade: Restart and Logs  |
| Troubleshooting            |
| Sync Up Custom Application |
| Backdown Procedure for MDM |
| Troubleshooting            |
|                            |

#### **Appendix A: WebClient War Deployment on Weblogic** ......91

| WebClient War Deployment on | Weblogic | .91 |
|-----------------------------|----------|-----|
|                             |          |     |

### 

| Configure SSL with MDM                           | 94 |
|--------------------------------------------------|----|
| Setup SSL Certificate in MDM and Shared Services | 97 |

### **Appendix C: Table Name Changes During Upgrade** ......101

| Introduction.                           | . 101 |
|-----------------------------------------|-------|
| List of Tables Upgrading During Upgrade | . 102 |

| Appendix D: Spring Security              |
|------------------------------------------|
| Overview                                 |
| Namespace Configuration                  |
| Security Configuration                   |
| MDM Spring Security Login and Logout     |
| MDM Spring Security Architecture         |
| Spring Security Integration with MDM     |
| Configure Authentication Provider        |
| User Service Authentication Provider     |
| LDAP Authentication Provider110          |
| ADS Authentication Provider              |
| Kerberos Authentication Provider         |
| SiteMinder Authentication Provider       |
| SAML Authentication Provider             |
| ADFS Authentication Provider             |
| HTTP Strict Transport Security (HSTS)124 |
| OAuth2 Authentication                    |
| Troubleshooting                          |

| Index | 32 |
|-------|----|
|-------|----|

# **List of Figures**

| Figure 1: Database User Requirements Flowchart5                 |
|-----------------------------------------------------------------|
| Figure 2: Database Topology                                     |
| Figure 3: MDM Database Preparation                              |
| Figure 4: Upgrade Process Flow Diagram                          |
| Figure 5: Weblogic Console                                      |
| Figure 6: Weblogic Console Home Page                            |
| Figure 7: Summary of Deployments                                |
| Figure 8: Install Application Assistant                         |
| Figure 9: Install Application Assistant—Choose Targeting Style  |
| Figure 10: Install Application Assistant—Choose Targeting Style |
| Figure 11: MDM Spring Security Architecture108                  |
| Figure 12: Simple SAML Flow                                     |
| Figure 13: High Level Authentication of SAML                    |
| Figure 14: ADFS High Level Concept123                           |

List of Figures

# **List of Tables**

| Table i: Typographic conventions used in this document xiv                           |
|--------------------------------------------------------------------------------------|
| Table 1: Hardware Specifications for Typical Workstation (Development Environment) 1 |
| Table 2: Hardware Specifications for Server (Production Environment)    2            |
| Table 3: System Requirements for MDM Server and MDM Studio                           |
| Table 4: Specifications for MDM Server (Cloud)    4                                  |
| Table 5: MDM Script Based Installation Property Values.    30                        |
| Table 6: Collapsed Mode and Co-located Mode—MDM Server Start Up Process57            |
| Table 7: DM Script Based Installation Property Values    63                          |
| Table 8: Error Messages in SYS_UPGRADE_TASK_LOG Table    82                          |
| Table 9: OAuth Configuration Parameters    127                                       |

List of Tables

# **CHAPTER 1 MDM System Requirements**

#### What's In This Chapter

This chapter provides information about MDM system requirements and supported platforms. Topics include:

- System Requirements
- Database User Requirements

### **System Requirements**

Before installing MDM, ensure to have the following hardware and software configurations on the machine where you would be installing MDM. Table 1 and Table 2 lists hardware specifications for typical workstation (development environment) and server (production environment) respectively:

Table 1: Hardware Specifications for Typical Workstation (Development Environment)

| Hardware   | Recommended |
|------------|-------------|
| Processor  | 1 CPU       |
| Memory     | 8.0 GB      |
| Disk Space | 500 GB      |

Table 2: Hardware Specifications for Server (Production Environment)

| Hardware   | Recommended |
|------------|-------------|
| Processor  | 2 CPU       |
| Memory     | 16.0 GB     |
| Disk Space | 500 GB      |

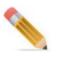

Minimum free disk space required to install MDM is 2GB.

MDM can be installed on any of the following supported operating systems:

- Windows 10, Windows Server 2019, 2022
- SUSE Linux (SLES 12.3/15.2)
- Red Hat Linux (RHEL) 8.x

Table 3 lists other system requirements for MDM Server and MDM Studio on any of the above operating systems.

Table 3: System Requirements for MDM Server and MDM Studio

| Components              | Software Version                                                                                                    | Required For                         |
|-------------------------|----------------------------------------------------------------------------------------------------|--------------------------------------|
| Development Environment | Eclipse IDE for Java EE (IDE v2018-09) and<br>Teradata Plug-in for Eclipse 15.10 works with JDK 8<br>only.              | MDM Studio                           |
| Application Server      | Apache Tomcat 9.0.31 or above and below 10<br>Or<br>IBM Liberty WebSphere Application 22.0.0.8                          | MDM Server                           |
| JDK                     | Oracle JDK 11.x, 15.x, 18.x & Zulu JDK 11.x and 15.x only                                                               | Application Server and MDM<br>Server |
| Database Server         | TD 17.0<br>TD 17.10<br>TD 17.20<br>TD 20.x<br>Vantage 2.0                                                               | Database Host                        |
| Database Client         | Teradata JDBC 20.x<br>TTU 17.0, TTU 17.10,TTU 17.20, 20.x BTEQ                                                          | MDM Server                           |
| Browser                 | Microsoft Edge 120.x or Firefox 120.x or Chrome MDM Client 120.x                                                        |                                      |
| Web Server              | Nginx version 1.20.1, 1.23.x<br>Apache httpd server version 2.4.48<br>Hashicorp Vault 1.11.3 and above and below 1.15.1 | MDM Shared Services                  |

| Table 3: | System | Requirements | for MDM | Server | and MDM Studio |
|----------|--------|--------------|---------|--------|----------------|
|----------|--------|--------------|---------|--------|----------------|

| Components | Software Version                                                   | Required For |
|------------|--------------------------------------------------------------------|--------------|
| Git Client | Git Bash 2.16.2(Only for Windows)<br>Linux Bash: Greater than 4.x+ | MDM Server   |

### **MDM Server Installation Requirements for AWS**

Below is the system requirements for the MDM Server Installation in AWS:

Table 4: Specifications for MDM Server (Cloud)

| Components       | Recommended                                                       |
|------------------|-------------------------------------------------------------------|
| Operating System | Microsoft Windows Server<br>2016 Datacenter AWS Cloud<br>instance |
| Storage          | Standard hard<br>drive, 100 GB space                              |
| Processor        | Intel(R) Xeon(R) CPU E5-<br>2676 v3 @ 2.40 GHz 2.40<br>GHz        |
| RAM              | 16 GB                                                             |
| Instance Type    | M5.xlarge                                                         |

## **Database User Requirements**

#### **Prerequisites:**

- MDM can be installed successfully only on a Teradata database that supports the Extended Object Name (EON) feature.
- Before installing MDM, configure the Teradata database for MDM installation, follow the flowchart (Figure 1) and the steps described in the below section.

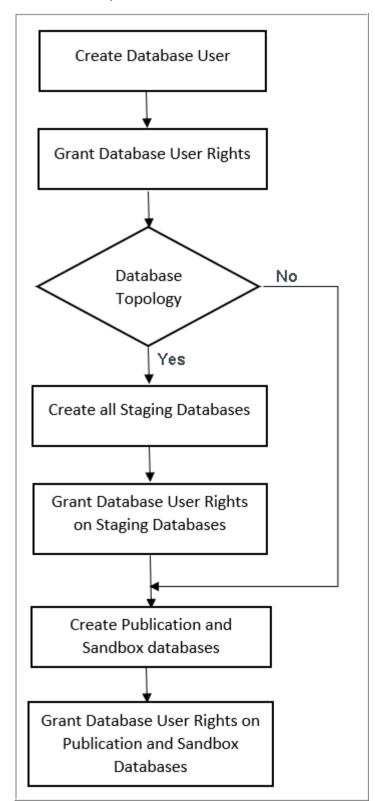

Figure 1: Database User Requirements Flowchart

#### **Create Database User**

Create a user database with a minimum of 200MB permanent space, 50MB spool space and 50MB temp space.

CREATE USER <MDM\_USER> AS PASSWORD=temppwd, PERM=209715200, SPOOL=52428800, TEMPORARY=52428800;

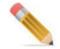

In production environment based on the number of tables required, the recommended configurations would be minimum of 12GB perm space, 5GB spool and temp space for the MDM user and 5GB perm space for all the MDM staging databases used in the MDM installation. For Sandbox staging database, minimum perm space should be 12GB. Default character set in MDM is LATIN.

### **Grant Database User Rights**

The following grant privileges are required for the database user to create and manage all database objects in MDM.

1 To execute UDFs that are required for C&S and Matching

GRANT CREATE FUNCTION, EXECUTE FUNCTION, DROP FUNCTION ON SYSLIB TO <MDM\_USER>; GRANT CREATE FUNCTION , EXECUTE FUNCTION ,DROP FUNCTION,CREATE PROCEDURE ,EXECUTE PROCEDURE ON SQLJ TO <MDM\_USER> GRANT UDTUSAGE ON SYSUDTLIB TO < MDM\_USER >; GRANT UDTTYPE ON SYSUDTLIB TO MDM;

2 Grant user rights to create and manage all database objects in MDM.

GRANT CREATE MACRO, CREATE TABLE, CREATE VIEW, DELETE, DROP MACRO, DROP TABLE, DROP VIEW, INSERT, RETRIEVE, SELECT, UPDATE ON <MDM\_USER> TO <MDM\_USER>;

GRANT EXECUTE PROCEDURE, ALTER PROCEDURE, CREATE PROCEDURE, DROP
PROCEDURE, EXECUTE ON <MDM\_USER> TO <MDM\_USER>;

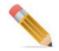

The below listed access rights are required for schema generation or upgrade on MDM. After MDM schema generation, the below rights can be revoked by the user.

REVOKE CREATE MACRO, DROP MACRO, CREATE PROCEDURE, DROP PROCEDURE ON <MDM\_USER> TO <MDM\_USER>;

3 Grant user rights on selected DBC Tables

MDM refers to few DBC metadata for its operation as most of the processing in MDM is dynamic and requires DBC metadata for constructing run time queries and processing logic. In a large Teradata database system, performance issues would arise when MDM tries to access the DBC's metadata. A solution to the above problem is implemented by maintaining locally in MDM all the required DBC metadata (specific to a particular MDM installation).

For MDM user to access the tables on DBC, you can provide grant access on ALL the table of DBC using the following query:

GRANT SELECT ON dbc TO <MDM USER>;

If you do not want to provide access to all DBC tables, use the following query to provide access to selected DBC tables which are must for functioning of MDM features.

```
GRANT SELECT on DBC. TABLES to <MDM USER>;
GRANT SELECT on DBC.ALL RI PARENTS \overline{V} to <MDM USER>;
GRANT SELECT on DBC.ALLRIGHTS to <MDM USER>;
GRANT SELECT on DBC.DATABASESV to <MDM_USER>,
GRANT SELECT on DBC.ALL RI CHILDRENV to <MDM USER>;
GRANT SELECT on DBC.ALL RI PARENTS to <MDM USER>;
GRANT SELECT on DBC.ALLRIGHTSV to <MDM USER>;
GRANT SELECT on DBC.ALLROLERIGHTS to < MDM USER>;
GRANT SELECT on DBC.ALLROLERIGHTSV to <MDM USER>;
GRANT SELECT on DBC.ALLSPACE to <MDM USER>;
GRANT SELECT on DBC.ALLSPACEV to <MDM USER>;
GRANT SELECT on DBC.COLUMNS to <MDM USER>;
GRANT SELECT on DBC.COLUMNSV to <MDM USER>;
GRANT SELECT on DBC.DATABASES to <MDM USER>;
GRANT SELECT on DBC.DBCINFO to <MDM USER>;
GRANT SELECT on DBC.DBCINFOV to <MDM USER>;
GRANT SELECT on DBC.ERRORMSGS to <MDM USER>;
GRANT SELECT on DBC. INDICES to <MDM USER>;
GRANT SELECT on DBC.RI DISTINCT CHILDRENV to <MDM USER>;
GRANT SELECT on DBC.ROLEMEMBERSV to <MDM USER>;
GRANT SELECT on DBC.SHOWTBLCHECKS to <MDM USER>;
GRANT SELECT on DBC.TABLESIZE to <MDM USER>;
GRANT SELECT on DBC. TABLESV to <MDM_USER>;
GRANT SELECT on DBC.USERS to <MDM USER>;
GRANT SELECT on DBC.DISKSPACE to < MDM USER>;
GRANT SELECT on DBC.DISKSPACEV to <MDM USER>;
GRANT SELECT on DBC.INDICESV to <MDM USER>;
GRANT SELECT on DBC.ALL RI CHILDREN to <MDM USER>;
GRANT SELECT on DBC.RI DISTINCT CHILDREN to <MDM USER>;
GRANT SELECT on DBC.ROLEMEMBERS to <MDM USER>;
GRANT SELECT on DBC.SHOWCOLCHECKS to <MDM USER>;
GRANT SELECT on DBC.SHOWCOLCHECKSV to <MDM USER>;
GRANT SELECT on DBC.SHOWTBLCHECKSV to <MDM USER>;
GRANT SELECT on DBC. TABLESIZEV to <MDM USER>;
GRANT SELECT on DBC.USERSV to \langle MDM | USER \rangle;
```

#### **Optional User Rights**

Following are optional grants which are required by MDM for some specific modules.

1 For MDM user to access Geospatial attributes, the Geospatial access right must be provided.

Grant UDTUsage on SYSUDTLIB to <MDM USER>

2 For MDM User to access non temporal attributes, grant the below rights. User can use the NONTEMPORAL prefix to perform nontemporal operations on transaction-time and bitemporal tables in the database and required for schema generation process of Temporal tables.

GRANT NONTEMPORAL ON <MDM USER> TO <MDM USER>;

- 3 For Non MDM, grant the below rights.
  - No access rights required for registering an external source. Select or DML privilege has to be given to MDM user depending on usage.
  - Cleansing and Standardization

GRANT SELECT, UPDATE ON <NON MDM> TO <MDM USER>;

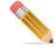

For any NON MDM view with table referencing to a different database (external database), the Non MDM database should have SELECT and UPDATE WITH GRANT OPTION access on external database.

GRANT SELECT ON <NON MDM> TO <MDM\_USER> WITH GRANT OPTION;

Matching

GRANT SELECT ON <NON MDM> TO <MDM USER>;

Survivorship

GRANT SELECT ON <NON MDM> TO <MDM\_USER>;

```
    Configurable UI
```

GRANT SELECT, UPDATE, INSERT, DELETE ON <NON MDM> TO <MDM\_USER>;

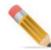

- UPDATE, INSERT, DELETE operations work only on Simple Views
- For any NON MDM view with table referencing to a different database (external database), the Non MDM database should have SELECT, UPDATE, INSERT, DELETE WITH GRANT OPTION access on external database.

#### **Topology Database**

MDM database supports both topology based and non topology based database configurations.

In MDM topology based database configuration, you can optionally create separate and distinct databases for different staging areas as in Figure 2.

In non topology database configuration, you cannot create separate databases for different staging areas and by default, all staging areas will be created under the user database.

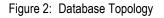

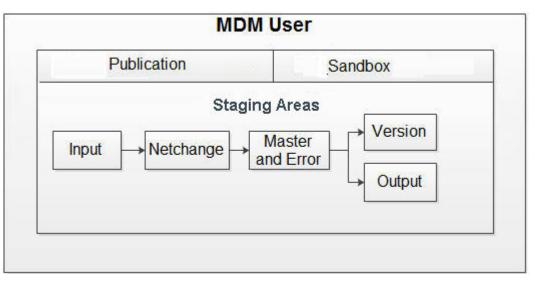

The different staging databases includes the following:

- **Input Staging**: optionally create a separate database for holding all the input staging data. The input staging area is the data acquisition area where the data is loaded from source systems.
- **Netchange Staging**: optionally create a separate database for holding all the netchange staging data. The Net change area holds the difference between the existing data and the data present in the input staging area.
- **Master and Error Staging**: optionally create a separate database for master and error staging data. The Master tables in master staging area receive data from the input staging tables and this data is then synchronized with the data in the output staging tables.
- Version Staging: optionally create a separate database for version tables.
- **Output Staging**: optionally create a separate database for output tables. The output tables contain the synchronized and cleansed data.
- **Publication Staging**: it is mandatory to have a separate database for the publication in both the database configurations (topology and non topology). The publication tables contain the data to be published to downstream applications.
- **Sandbox Staging**: it is mandatory to have a separate database sandbox in both the database configurations (topology and non topology). Sandbox staging tables enables you to create a copy of the existing source tables on which Cleansing and Standardization Rules can be applied and used by other Reference Data Management (RDM) processes.

### **Create Publication and Sandbox Databases**

Create Publication and Sandbox databases using the below SQLs.

- CREATE DATABASE <MDM\_PUB> as PERM=100000000;
   <MDM\_PUB> is publication staging database.
- CREATE DATABASE <MDM\_CS> as PERM=100000000;
   <MDM CS> is sandbox staging database.

# Grant Database User Rights on Publication and Sandbox Databases

Provide grant access on Publication database and Sandbox databases as below:

- GRANT CREATE TABLE, CREATE VIEW, DELETE, DROP TABLE, DROP VIEW, INSERT, SELECT, UPDATE ON <MDM\_PUB> TO <MDM\_USER>;
- GRANT CREATE TABLE, CREATE VIEW, DELETE, DROP TABLE, DROP VIEW, INSERT, SELECT, UPDATE ON <MDM\_CS> to <MDM\_USER>;

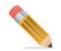

For any view with table referencing to a different database (X\_DB), the SANDBOX should have SELECT, UPDATE, INSERT, DELETE WITH GRANT OPTION access on X\_DB.

### **Create Staging Databases for MDM Topology**

Create staging databases using the below SQLs

- CREATE DATABASE <MDM\_MST> as PERM=100000000;
   <MDM\_MST> is master staging database.
- CREATE DATABASE <MDM\_IN> as PERM=100000000;
   <MDM\_IN> is input staging database.
- CREATE DATABASE <MDM\_OUT> as PERM=100000000;
   <MDM\_OUT> is output staging database.
- CREATE DATABASE <MDM\_VER> as PERM=100000000;
   <MDM\_VER> is version staging database.
- CREATE DATABASE <MDM\_NC> as PERM=100000000;
   <MDM\_NC> is netchange staging database.

#### **Grant Database User Rights on Staging Databases**

Provide grant access on staging databases as below:

- GRANT CREATE MACRO, CREATE TABLE, CREATE VIEW, DELETE, DROP MACRO, DROP TABLE, DROP VIEW, INSERT, RETRIEVE, SELECT, UPDATE, EXECUTE PROCEDURE, ALTER PROCEDURE, CREATE PROCEDURE, DROPPROCEDURE, EXECUTE ON <MDM MST> TO <MDM User>;
- GRANT CREATE MACRO, CREATE TABLE, CREATE VIEW, DELETE, DROP MACRO, DROP TABLE, DROP VIEW, INSERT, RETRIEVE, SELECT, UPDATE, EXECUTE PROCEDURE, ALTER PROCEDURE, CREATE PROCEDURE, DROP PROCEDURE, EXECUTE ON <MDM IN> TO <MDM User>;
- GRANT CREATE MACRO, CREATE TABLE, CREATE VIEW, DELETE, DROP MACRO, DROP TABLE, DROP VIEW, INSERT, RETRIEVE, SELECT, UPDATE, EXECUTE PROCEDURE, ALTER PROCEDURE, CREATE PROCEDURE, DROP PROCEDURE, EXECUTE ON <MDM\_OUT> TO <MDM\_User>;
- GRANT CREATE MACRO, CREATE TABLE, CREATE VIEW, DELETE, DROP MACRO, DROP TABLE, DROP VIEW, INSERT, RETRIEVE, SELECT, UPDATE, EXECUTE

PROCEDURE, ALTER PROCEDURE, CREATE PROCEDURE, DROP PROCEDURE, EXECUTE ON <MDM\_VER> TO <MDM\_User>;

• GRANT CREATE MACRO, CREATE TABLE, CREATE VIEW, DELETE, DROP MACRO, DROP TABLE, DROP VIEW, INSERT, RETRIEVE, SELECT, UPDATE, EXECUTE PROCEDURE, ALTER PROCEDURE, CREATE PROCEDURE, DROP PROCEDURE, EXECUTE ON <MDM NC> TO <MDM User>;

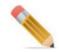

You can use below access rights for schema generation or upgrade on MDM. After MDM schema generation, you can revoke the rights.

REVOKE CREATE MACRO, DROP MACRO, CREATE PROCEDURE, DROP PROCEDURE ON <Toplogy databases> TO <MDM\_User>;

### **Configuring User for Default Database Setup**

Default Database set up is provided for Customers who want to install MDM on Teradata user with 0 perm space.

• Create Teradata user (no perm space) with a default database on which user want to install MDM.

Example:

```
CREATE USER <MDM_USER> AS PASSWORD=temppwd, PERM=209715200,
```

SPOOL=52428800, TEMPORARY=52428800, DEFAULT DATABASE =< MDM \_DB>;

Access Rights Required for Default Database

- Created user should have all the access rights as in the Section : "Grant Database User Rights."
- In addition to above access rights, the created user should have the below access rights: If MDM\_USER is User and MDM\_DB is Default DB

GRANT CREATE TABLE, CREATE VIEW, DELETE, DROP TABLE, DROP VIEW, INSERT, SELECT, UPDATE, CREATE EXTERNAL PROCEDURE, EXECUTE PROCEDURE ON <MDM \_DB> TO <MDM\_USER>;

GRANT CREATE OWNER PROCEDURE ON <MDM \_DB > TO <MDM\_USER> ;

If Topology setup is used, all access privilege listed in Section : "Topology Database." should be provided to MDM USER as well as to MDM DB.

When access provided to MDM DB, mention WITH GRANT OPTION;

Example: If MDM\_MST is the master database.

- GRANT CREATE TABLE, CREATE VIEW, DELETE, DROP TABLE, DROP VIEW, INSERT, SELECT, UPDATE ON <MDM MST> TO <MDM USER>;
- GRANT CREATE TABLE, CREATE VIEW, DELETE, DROP TABLE, DROP VIEW, INSERT, SELECT, UPDATE ON < MDM\_MST > TO < MDM\_DB > WITH GRANT OPTION;Installing Out of the Box Match Attribute

### **Installing Out of the Box Match Attribute Functions**

Out of the box match attribute functions can be installed via script provided with MDM 4.3 installer.

**Note:** For Matching to work on 4.3, all the OOTB MDM UDFs must be reinstalled using the new package available at <MDM\_Install\_Directory>\batch\TMDM\_udfs\TMDM\_udfs.zip

The old UDFs can still be retained and can be used in custom code. Optionally you can drop

all Pre 4.3 UDFs, for details see section Section : "Uninstall UDFs."

To execute UDFs that are required for Matching, the following grant access must be provided:

GRANT CREATE FUNCTION, EXECUTE FUNCTION, DROP FUNCTION ON SYSLIB TO <MDM\_USER>;

Install UDFs on Windows

You must provide below grants to the mdm user:

Grant execute procedure on SQLJ.install\_JAR to <MDM\_User>;

Grant execute procedure on SQLJ.ALTER\_JAVA\_PATH to <MDM\_User>;

Grant UDTTYPE on SYSUDTLIB to <MDM User>;

Perform the following functions to install user defined matching attribute functions on Windows server:

Copy the zip file (TMDM\_udfs.zip) from <MDM\_Install\_Directort>/batch/TMDM\_udfs to C:/ folder.

Note: Below steps are defined on assumption that Zip folder is extracted to C:/ .If zip is

not extracted to C:/, you may have to update the new file location in the below files before proceeding to next step:

mdmcreate judf.btq

mdmcomp\_scriptudf.btq

The above files are available at: C:\TMDM\_udfs\bteq

Replace the text "C:\TMDM udfs" with new file location

Example: If new file location of the extracted file is D:\TDUDF\SQL\TMDM\_udfs, then

replace "C:\TMDM\_udfs" with "D:\TDUDF\SQL\TMDM\_udfs" without quotes in the above files.

Open LOGIN\_INFO.sql and enter the Teradata login details as below:

If Database IP is 153.65.183.79

User name is SYSDBA

PASSWORD is SYSDBA1234, then enter as below

.logon 153.65.183.79/SYSDBA,SYSDBA1234;

Note: You should have CREATE, DROP and Execute function rights on SYSLIB and

SYSUDTLIB database . Execute Install.bat from C:\TMDM\_udfs\setup

Install UDFs on Linux

Perform the following changes in BTEQ scripts while installing Teradata UDFs in Linux server.

1. Unzip TMDM\_udfs.zip file under "/root" directory and run the "./install.sh" file from "setup" directory only.

For example: <LINUX SERVER>TMDM\_udfs/setup #./install.sh

2. Open mdmcreate\_sqludf.btq script

Replace ".run file C:\TMDM udfs\LOGIN INFO.sql" with ".run file ../

LOGIN INFO.sql;"

3. Open mdmcreate\_udt.btq script

Replace ".run file C:\TMDM\_udfs\LOGIN\_INFO.sql" with ".run file ../

LOGIN\_INFO.sql;"

4. Open mdmcomp\_scriptudf.btq script,

a.Replace ".run file C:\TMDM\_udfs\LOGIN\_INFO.sql" with ".run file ../LOGIN INFO.sql"

b. In function UF\_GETNAME, replace EXTERNAL NAME path,

EXTERNAL NAME 'CS!UF\_GETNAME!../lib/getname.c';

c.In function UF\_EDITDISTANCE\_U, replace EXTERNAL NAME path,

EXTERNAL NAME 'CS!strUF EDITDISTANCE U!../lib/

editdistance\_u.c!F!UF\_EDITDISTANCE\_U';

d.In function UF EDITDISTANCE U, replace EXTERNAL NAME path,

EXTERNAL NAME 'CS!strUF EDITDISTANCE U OPT!../lib/

editdistance\_u\_opt.c!F!UF\_EDITDISTANCE\_U\_OPT';

e.In function UF\_JAROC, replace EXTERNAL NAME path,

EXTERNAL NAME 'CS!UF jaroc!../lib/jaro.c!F!UF JAROC';

5.Open mdmcreate judf.btq script,

Replace ".run file C:\TMDM\_udfs\LOGIN\_INFO.sql" with ".run file ../

LOGIN INFO.sql"

Note: perform the following changes in CALL SQLJ.INSTALL\_JAR while creating

below UDFs:

• CALL SQLJ.INSTALL JAR('cj!../lib/commons-codec-1.10.jar', 'commons-codec-1.10', 0);

• CALL SQLJ.INSTALL\_JAR('cj!../lib/MetaphoneMDMJarFile.jar', 'MetaphoneMDMJarId', 0);

• CALL SQLJ.INSTALL\_JAR('cj!../lib/DoubleMetaphoneHandlerJarFile.jar',

'DoubleMetaphoneHandlerJarId', 0);

6. Open mdmudf\_Dropall.btq scripts. Replace ".run file C:\TMDM\_udfs\LOGIN\_INFO.sql" with ".run file ../

LOGIN INFO.sql;"

7.Open mdmudf\_DropPre42\_UDFs.btq script,

Replace ".run file C:\TMDM\_udfs\LOGIN\_INFO.sql" with ".run file ../

LOGIN\_INFO.sql;"

Testing

1. Once Installation is complete, make sure all the functions (UF\_SNDX\_B, UF\_SDX,

UF\_EXDA, UF\_FRSTCHAR, UF\_FRST3CHAR, UF\_FRST2CHAR, UF\_EXMO,

UF\_EXYR, UF\_GETNAME, UF\_DTEDIF1, UF\_DTEDIF2, UF\_EDITDISTANCE\_U,

UF\_NGRAMM\_U, UF\_STRINGCOMP, UF\_STRSIM4, UF\_STRSIM3, UF\_STRSIM2,

UF\_STRSIM) gets created in SYSLIB database.

2.Testing: Run Below SQLs from BTEQ or SQLA to make sure all functions are created properly. The below function execution should not fail.

SelectUF SNDX B('ASDF1');

SelectUF SDX('ASDF12','ASKSD');

SelectUF EXDA(DATE);

SelectUF FRSTCHAR('ASDF1');

SelectUF\_FRST3CHAR('ASDF1');

SelectUF\_FRST2CHAR('ASDF1');

SelectUF\_EXMO(DATE);

SelectUF\_EXYR(DATE);

SelectUF\_GETNAME('ASDF1');

SelectUF\_DTEDIF1(DATE,DATE-2);

SelectUF\_DTEDIF2(DATE,DATE-2);

SelectUF\_EDITDISTANCE\_U('ASDF12','ASKSD');

SelectUF\_NGRAMM\_U('ASDF12','ASKSD','1');

SelectUF\_STRINGCOMP('ASDF12','ASKSD');

SelectUF\_STRSIM4('ASDF12','ASKSD');

SelectUF\_STRSIM3('ASDF12','ASKSD');

SelectUF\_STRSIM2('ASDF12','ASKSD');

SelectUF\_STRSIM('ASDF12','ASKSD');

Note: The Seed data for all the above said Functions will get populated into the

SYS\_FM\_FUNCTION table as part of Installation.

Uninstall UDFs

Perform the below steps to uninstall UDFs:

1.Copy the zip file (TMDM\_udfs.zip) from <MDM\_Install\_Directort>/batch/TMDM\_udfs to C:/ folder.

Note: Below steps are defined on assumption that Zip folder is extracted to C:/ .If zip is

not extracted to C:/, you may have to update the new file location in the below files before proceeding to next step:

[------8------]

mdmcreate\_judf.btq

mdmcomp\_scriptudf.btq

The above files are available at: C:\TMDM\_udfs\bteq Replace the text "C:\TMDM\_udfs" with new file location

Example: If new file location of the extracted file is D:\TDUDF\SQL\TMDM\_udfs, then replace "C:\TMDM\_udfs" with "D:\TDUDF\SQL\TMDM\_udfs" without quotes in the above files.

2.Open LOGIN\_INFO.sql and enter the Teradata login details as below:

If Database IP is 153.65.183.79

User name is SYSDBA

PASSWORD is SYSDBA1234, then enter as below

.logon 153.65.183.79/SYSDBA,SYSDBA1234;

**Note:** You should have CREATE, DROP and Execute function rights on SYSLIB and SYSUDTLIB database.

3.To remove, execute dropall.bat from C:\TMDM\_udfs\setup. Refer log in the console for any failure.

4.To remove all pre 4.2 UDFs, execute dropPre42UDFs.bat from C:\TMDM\_udfs\setup. Refer log in the console for any failure.

## CHAPTER 2 MDM Installation

#### What's In This Chapter

This chapter provides guidelines for installing MDM.

Topics include:

- Packaging Overview
- Prerequisites for MDM Installation
- Installing MDM
- Starting the Script Based Installation Process
- Additional Details

## **Packaging Overview**

The Teradata MDM Platform 4.9 or above package contains a CD with MDM installer.

### **Prerequisites for MDM Installation**

"Installation and Configuration of Nginx"

"Installation of Nginx in Linux"

"Configure HashiCorp Vault with MDM Installer" (optional)

"Installing MDM"

### Installation and Configuration of Nginx

Before installing MDM follow the below steps to install and configure Nginx :

- 1 Go to nginx:download.
- **2** Download and unzip nginx.zip to C drive.
- **3** Update the config file at <NGINX\_HOME>/conf/nginx.conf. Refer to the sample config below to populate your configuration for NGINX set-up.

```
#user nobody;
worker_processes 1;
#error_log logs/error.log;
#error_log logs/error.log notice;
#error_log logs/error.log info;
```

```
#pid
           logs/nginx.pid;
events {
   worker connections 1024;
}
http {
    include
                 mime.types;
    default type application/octet-stream;
    #log format main '$remote_addr - $remote_user [$time_local]
"$request" '
                       '$status $body bytes sent "$http referer" '
    #
    #
                       '"$http user agent" "$http x forwarded for"';
    #access log logs/access.log main;
    sendfile
                on;
    #tcp_nopush
                   on;
    #keepalive timeout 0;
    keepalive timeout 65;
    #gzip on;
    server {
       listen
                   80;
       server name <Host Name>;
                                256k;
      proxy_buffer_size
       proxy buffers
                                 4 256k;
       proxy_busy_buffers_size 256k;
       proxy_cache off;
       proxy_redirect
                       off;
        client_header_buffer size 64k;
      large client header buffers 4 64k;
       proxy set header Host $host;
       proxy set header X-Real-IP $remote addr;
       proxy set header X-Forwarded-For $remote addr;
       proxy set header X-Forwarded-Host $host;
       proxy set header X-Forwarded-Server $host;
       proxy cookie path ~*^/.* /;
       proxy_read_timeout 600s;
      #charset koi8-r;
        #access log logs/host.access.log main;
       location / {
           root html;
            index login.html index.htm;
       }
      location /mdm {
           proxy pass
                              http://hostname:8080/mdm;
        }
        location /analyst {
                               http://hostname:8080/mdm;
            proxy_pass
        }
        location /dashboard {
                               http://hostname:8080/mdm;
            proxy_pass
        }
        location /login {
             proxy pass
                                http://hostname:8080/mdm/login;
```

```
}
        location /authentication {
                               http://hostname:8080/mdm;
            proxy pass
        }
        location /customer-360 {
            proxy_pass
                               http://hostname:8115/customer-360;
        }
        location /connected-identity {
           proxy pass
                              http://hostname:8116/connected-identity;
        }
       location ~ "^/connected-identity/assets/help/([A-Za-z0-9-]*)/
(.+\.(?:md))$" {
                              http://hostname:8116/connected-identity/
           proxy pass
assets/help/$1/$2;
       add header content-type "text/markdown";
        ł
        location /metadata {
            proxy_pass
                               http://hostname:8103/metadata;
        }
       location ~ "^/mdm/covalent/([A-Za-z0-9-]*)/help/(.+\.(?:md))$"
                             http://localhost:8080/mdm/covalent/$1/
       { proxy pass
help/$2;
       add header content-type "text/markdown"; }
        #error page 404
                                       /404.html;
}
```

The default port of Tomcat server is 8080 and the default port for shared services are 8103, 8116, and 8115 respectively. For more information on changing the port, see Appendix D: "Configure Nginx Port".

4 Start nginx using below command.

```
start nginx
```

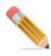

- Command to stop Nginx: nginx -s quit
- Make sure port 80 is free and not used (command to check this: netstat -ano).
   Note: To run Nginx on different port, change the port number at listen 80 in nginx config file.

- Sometime 80 is used by ISS service to uninstall iis, follow below steps.
  - Go to Control Panel > Programs and Features.
  - Click Turn Windows features on or off.
  - Scroll down to Internet Information Services.
  - Click on the square next to Internet Information Services so it becomes empty.
  - Click OK and reboot if required.

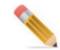

To install nginx as a Windows service, check and see Appendix E: "Install Nginx as Windows Service."

### **Installation of Nginx in Linux**

You must follow below steps to install Nginx in Linux:

1 To install prerequisites, follow below command:

zypper install curl ca-certificates gpg2

2 To set up the zypper repository for nginx packages, run the following command:

*zypper addrepo --gpgcheck --type yum --refresh --check 'http://nginx.org/packages/sles/ \$releasever major' nginx-stable* 

**3** To import an official nginx signing key so that zypper/rpm can verify the packages authenticity, use following command:

curl -o /tmp/nginx\_signing.key https://nginx.org/keys/nginx\_signing.key

- 4 To verify that the downloaded file contains the key, follow below command: gpg --with-fingerprint /tmp/nginx\_signing.key
- 5 To import the key to the rpm database, follow below command: rpmkeys --import /tmp/nginx\_signing.key
- 6 To install nginx, run the following command: *zypper install nginx*

### **Configure Nginx Port**

Follow below steps to make changes to the Nginx port and listen at port 9090:

- 1 Navigate to the nginx installation folder and open nginx.conf under conf folder to update the port.
- 2 Append :9090 to the following lines:

proxy\_set\_header Host \$host:9090;

proxy\_set\_header X-Real-IP \$remote\_addr:9090;

proxy\_set\_header X-Forwarded-For \$remote\_addr:9090;

proxy\_set\_header X-Forwarded-Host \$host:9090; proxy\_set\_header X-Forwarded-Server \$host:9090;

- 3 Restart nginx servers
- 4 Add the port to the url in oauth2.properties file.
- **5** In application.properties file, add the port to server.hostname for shared service as mentioned below:

server.hostname=\${tdaa.proxy.hostname:localhost}:9090

- 6 Change the port for all the script.js files in covalent folder from 8080 to 9090.
- 7 Add the port to oauth.token.endpoint in td-workflow-connected-identity.properties file under Installer\cfg folder.

For Collapsed setup, add the port to same file in Installer\web\mdmclient\WEB-INF\bcm\cfg also.

- 8 Run mkcoloc jar.
- 9 Restart the servers.

### Configure HashiCorp Vault with MDM Installer

HashiCorp Vault is used for management of Database secrets for MDM. MDM 4.9 release uses Vault (which is optional) for management of secrets of the services. The Installer script allows you to configure the vault using either Token based or Certificate based Vault integration with MDM.

Before configuring the HashiCorp vault, ensure that you:

- Download Hashicorp Vault from https://www.vaultproject.io/downloads and follow the steps mentioned in the site to install the vault for your Environment.
- Set environment path to execute (test by vault -h in windows gitbash / Linux Terminal)
- You must have access and folder permission before proceeding. The script requires admin/super user access to generate Certificates, ensure that you login as Administrator/ root user when executing the script. Choose Run as Administrator while starting Git Bash.
- Update <MDM\_Install\_Dir>/MDM4.9.0.0/install/mdm.properties file with SECRET\_MANAGEMENT\_MODE=VAULT.
- Keep a note of the Unseal Key and the root token when you install the vault for the first time. You need this information for the subsequent startup of vault in future if it goes down for some reason.

### **Token Based Vault Integration**

Token based configuration of HashiCorp vault uses token to authenticate the MDM.

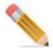

For token based installation, you must create **Data** folder at location VAULT\_HOME.

Before configuring Token based vault, ensure that you:

- Set VAULT\_ADDR Required for Token based. You must set VAULT\_ADDR='http:// <IP\_ADDR>:8200' for Token Based.
- Create data, certificates, conf, tls, policies folders manually for Token based.
- Delete content of data, certificates, conf, tls, policies folders from Vault before any Fresh Installation (If not using Existing configuration).

Follow below steps to configure Token based vault:

**Note:** All the "steps to configure Token based vault" has to updated before running ./ installMDM.sh

- 1 Update /MDM4.9.0.0/shared\_services/configuration/templates/VaultToken.hcl with system IP/HOSTNAME.
- 2 Open gitbash/linux terminal and execute the command: *cd* <*MDM INSTALL PATH*>/ *MDM4.9.0.0/shared services/configuration*
- 3 vault server -config=./templates/VaultToken.hcl
- 4 Provide IP address to the vault: Export VAULT\_ADDR='http://<IP\_ADDR>:8200'
- 5 vault operator init -key-shares=1 -key-threshold=1
- 6 vault operator unseal <with Unseal Key 1>
- 7 Update the following properties in vault.properties file: VAULT\_AUTH=TOKEN & VAULT\_ADDR & ROOT\_TOKEN in ./vault.properties file.
- 8 Run ./installMDM.sh from /MDM4.9.0.0/install folder which will internally call vaultSetup.sh.

If you restart the system or vault, you must unseal the vault to continue using MDM with Vault configuration.

For Certificate Based Vault Setup, vaultSetup.sh script handles the Vault configuration, however, you may need to run them in case the server restarts for some reason.

- 1 Run vault server -config=<VAULT\_PATH>/conf/SharedServices.hcl
- 2 export VAULT\_ADDR='http://<IP\_ADDR>:8200'

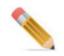

Check Vault Server is up and running by accessing http://<IP ADDR>:8200/ui/vault

- 3 Run vault operator init -key-shares=1 -key-threshold=1
- 4 Run vault operator unseal <with Unseal Key 1>

If you restart the system or vault, you must unseal the vault to continue using MDM with Vault configuration.

For Certificate Based Vault Setup, vaultSetup.sh script handles the Vault configuration, however, you may need to run them in case the server restarts for some reason.

- 1 Run vault server -config=<VAULT PATH>/conf/SharedServices.hcl
- 2 export VAULT\_ADDR='http://<IP\_ADDR>:8200'

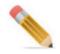

Check Vault Server is up and running by accessing http://<IP\_ADDR>:8200/ui/vault

- 3 Run vault operator init -key-shares=1 -key-threshold=1
- 4 Run vault operator unseal <with Unseal Key 1>

### **Certificate Based Vault Integration**

Certificate Based configuration of HashiCorp Vault is one of the most trusted implementation. MDM recommends the use of Certificate based Vault Integration for Production.

• Ensure that Vault is properly installed and you can run vault command from any location in Git Bash/Linux Terminal to start the vault.

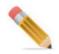

Ensure that Vault is not running already. The script vaultSetup.sh assumes Vault is already stopped.

- Set Environment path for vault\_home and vault\_addr. For certificate based configuration, set VAULT\_ADDR='https://<IP\_ADDR>:8200'
- When you run vaultSetup.sh script deletes and recreates data, certificates, conf, tls, policies folders. Take backup, if required.

Follow below steps to configure Certificate based vault:

1 Update <MDM INSTALL PATH>/MDM4.9.0.0/shared\_services/configuration/ vault.properties with below properties (In windows provide path in Unix format).

Rename intermediate certificate and key as ca-int.crt.pem & ca-int.key.pem and copy to CERT\_PATH. Script deletes vault/data folders, and creates. Take backup if required.

```
CA_ROOT=GENERATE
CERT_PATH="/D/vault/certificates"
KEYSTORE_PASSWORD="changeit"
VAULT_PATH=/D/etc/vault
```

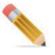

If you already have CA root & intermediate certificates then update CA\_ROOT=USE\_EXISTING in vault.properties for using the same to configure Vault.

CERT\_PATH should be pointing to the location of ca-root.cnf, ca-int.cnf files.

```
CA_ROOT=USE_EXISTING
CERT_PATH=<PATH>
KEYSTORE_PASSWORD=<Password>
VAULT PATH=/D/etc/vault
```

2 Update below properties in ca-root.cnf, ca-int.cnf for new self signed and connectedidentity.cnf, metadata.cnf, customer-360.cnf & vault.cnf for shared services SSL certificate generation in <MDM INSTALL PATH>/MDM4.9.0.0/shared\_services/ configuration/templates.

Update countryName, stateOrProvinceName, localityName, organizationName, organizationalUnitName, emailAddress, commonName, DNS.1 and IP.1 as per requirement in the templates files.

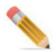

Take backup of <JAVA\_HOME>/lib/security folder before proceeding the Installation to ensure the files do not get corrupted. If files are corrupted, you can face anchor error during Vault Setup. Vault may show handsake error. You may need to reinstall JDK in this case.

3 Open gitbash / linux terminal & execute below command:

cd <MDM INSTALL PATH>/MDM4.9.0.0/shared services/configuration

4 Run ./installMDM.sh from /MDM4.9.0.0/install folder which will internally handle vaultSetup.sh

vaultSetup.sh:

- Creates Self Signed Certificates for ca-root and ca-int using information given in ca-root.cnf and ca-int.cnf files.
- Generates SSL Certificates for Services using connected-identity.cnf, metadata.cnf, customer-360.cnf & vault.cnf files.
- Generates bundle certificate with all service certificates and Imports certificates to JAVA lib/security using keytool.

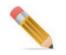

Once installation completes, take backup and remove vault\_config\_xxxxxx.log file, as the file contains sensitive information.

If you restart your system or vault, you must unseal Vault to continue using MDM with Vault Configuration. The script vaultSetup.sh handles configuration, however, you can run the steps in case the server restart for some reason.

- 1 Run vault server -config=<VAULT PATH>/conf/SharedServices.hcl
- 2 export VAULT ADDR='https://<IP ADDR>:8200'

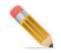

Ensure that Vault Server is up and running by accessing https://<IP\_ADDR>:8200/ui/ vault.

- 3 Run vault operator init -key-shares=1 -key-threshold=1
- 4 Run vault operator unseal <with Unseal Key 1>

To Customize the Security ciphers for Vault, you can update "tls\_cipher\_suites" parameter in SharedServices.hcl file generated under the conf folder (creates when executing vaultSetup.sh script) and regenerate the certificates accordingly.

### **Vault: Frequently Asked Questions**

1 What is the sequence in which we need to start the servers?

Ans: You can start the servers in following sequence:

- **a** Vault
- **b** MDM Server and App Server (if Colocated Mode, else start App Server)
- c Shared Services
- **d** nginx/httpd

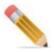

You can start nginx/httpd servers before MDM as well.

2 How to stop vault to proceed with new MDM installation?

**Ans**: You can terminate the existing Vault process to stop Vault. Execute below command to find and terminate the vault process:

ps -elf | grep vault
kill -9 <pid>

3 Are there any changes required to the Vault Setup if reinstalling MDM?

Ans: You can do the following changes when reinstalling MDM:

- Use CA\_ROOT=USE\_EXISTING in the vault.properties file to use the existing CA root & intermediate certificates.
- All Shared Services related certificates will regenerate.
- Stop the Vault before executing vaultSetup.sh
- 4 Do we need to regenerate certificates or reuse the existing certificates?

**Ans**: Regenerate certificates or reuse existing certificates is optional. You can choose USE\_EXISTING or GENERATE based on the requirement.

5 What to do if vault is down for some reason?

Ans: You can run below commands for bringing up the vault again:

• vault server -config=<PATH TO server-config.hcl>

server-config.hcl will be available under /etc/vault

• vault operator unseal <UNSEAL\_KEY>

UNSEAL\_KEY has to be saved during initial configuration.

6 What to do if getting the below error:

Error unsealing: Put "https://localhost:8200/v1/sys/unseal": x509: certificate signed by unknown authority. Vault Login Status: Error authenticating: a token must be passed to auth

Ans: Add the ca-root-certificate in the trust certificates:

To add the root certificate, follow below procedure:

1 On Run prompt, type certmgr.msc.

The certmgr window opens.

2 Expand Trusted Root Certification Authorities and right click Certificates > All Tasks > Import.

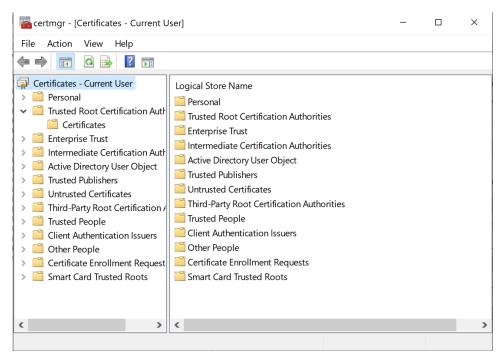

- 3 Import your root certificate using Import Certificate Wizard.
- 4 Choose certificate store as "Trusted Root Certification Authorities"
- 5 In vault.properties file, update CA\_ROOT property as USE\_EXISTING .
- 6 Execute vaultSetup.sh script.

### **Installing MDM**

This section gives you step-by-step instructions for installing MDM from the Teradata Master Data Management (MDM) 4.9 CD. Prior to installing MDM on your computer, make sure that you comply with the minimum system requirements as detailed in Chapter 1: "MDM System Requirements".

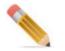

- 1 Set the "Java" VM to be used by the installer: The installer is a Java based installer, hence requires a JDK to run the installation. The installer looks for JDK versions in JAVA\_HOME variables and PATH variables. Refer to system requirements in Chapter 1: "MDM System Requirements" for the exact version of JDK to be used.
- 2 For successful execution of MDM installation on windows environment GitBash should be installed in the machine Refer to system requirements in Chapter 1: "MDM System Requirements" for the exact version of Gitbash to be used.
- **3** For successful execution of MDM installation scripts in Linux environment, bash (Bourne Again Shell) should exist at "!/bin/sh". If does not exists, create slink with the same path.

Note: Ensure that the Bash version is higher than 4.

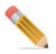

Ensure that you select JDK path not the JRE path. JDK is required to execute jar command during installation.

### **Script Based Installation**

The Script Based installation enables an installer to run without any user interaction using a properties file (usually available at <MDM\_Install\_Directory>\install\mdm.properties).

Script Based installation is fully supported on Windows and in all UNIX platforms.

**Note**: Ensure that you install Git Bash before you proceed with the installation on Windows environment.

### **Script Based Installation Process**

Script Based installation process has two main steps:

- 1 Create a properties file with settings for properties as in section "Creating Script Based Installation Property File for MDM"
- 2 Start the script based installation process and use the values specified in the property file. For the detailed procedure, see Starting the Script Based Installation Process.

## **Creating Script Based Installation Property File** for MDM

You can now install the MDM using script. To install MDM using script based installer, the installation program uses a property file to determine the installation option. You must create a property file for installation before running the installation program.

Follow Table 5 to modify the values for parameters in mdm.properties file available at the location <MDM\_Install\_Directory>/install/.

Table 5: MDM Script Based Installation Property Values

| Variable                                 | Description                                                                                     | Example                                                 |
|------------------------------------------|-------------------------------------------------------------------------------------------------|---------------------------------------------------------|
| * Indicates required field.              |                                                                                                 |                                                         |
| * JAVA_HOME                              | Provide Java home path                                                                          | JAVA_HOME=/C/Program<br>Files/Java/jdk_version          |
| *PORT                                    | Provide MDM Server Port<br>details (free/open in firewall &<br>usable)                          | PORT=14444                                              |
| *HOST_NAME                               | Provide Canonical Host Name                                                                     | Hostname.domain.com                                     |
| * MODE_OF_DEPLOYMENT                     | Set the Value to<br>COLLAPSED/COLOCATED                                                         | MODE_OF_DEPLOYMENT<br>=COLLAPSED                        |
| LDAP_CUSTOMIZED                          | Provide Database<br>Authorization details for<br>LDAP. Set the Value to Yes/<br>No              | LDAP_CUSTOMIZED=YES                                     |
| DB_CUSTOM_PARAMETER                      | Set the database custom<br>parameter value to Yes\No if<br>LDAP Authentication is set as<br>Yes | DB_CUSTOM_PARAMETE<br>R=LOGMECH=LDAP                    |
| * DB_HOST                                | Set database hostname/IP<br>address details                                                     | Teradatadbhost                                          |
| * DB_USER                                | Set database user name                                                                          | User                                                    |
| * DB_PASSWORD                            | Set database password details                                                                   | ****                                                    |
| MASTER_STG_DB                            | Provide name of the Master staging database                                                     | MASTER_STG_DB=Master<br>Staging Database name           |
| INPUT_STG_DB                             | Provide name of the Input staging database                                                      | INPUT_STG_DB=Input<br>Staging Database name             |
| OUTPUT_STG_DB                            | Provide name of the Output staging database                                                     | OUTPUT_STG_DB=Output<br>Staging Database name           |
| VERSION_STG_DB                           | Provide name of the Version staging database                                                    | VERSION_STG_DB=Version<br>Staging Database name         |
| NETCHANGE_STG_DB                         | Provide name of the Net<br>Changing staging database                                            | NETCHANGE_STG_DB=Net<br>Change Staging Database<br>name |
| PUBLISHING_SERVICE_STG_D<br>B=dbuser_pub | Provide name of the<br>Publishing Service Staging<br>Database                                   | PUBLISHING_SERVICE_ST<br>G_DB=dbuser_pub                |

Table 5: MDM Script Based Installation Property Values

| Variable                                | Description                                                                                                    | Example                                                                    |
|-----------------------------------------|----------------------------------------------------------------------------------------------------|----------------------------------------------------------------------------|
| PUBLISHING_AUDIT_STG_DB                 | Provide name of the<br>Publishing Audit Staging<br>Database                                                                            | PUBLISHING_AUDIT_STG_<br>DB=dbuser_pub                                     |
| SANDBOX_STG_DB                          | Provide name of the Sandbox<br>Staging Database                                                                                        | SANDBOX_STG_DB=dbuser<br>_cs                                               |
| GENERATE_SCHEMA                         | Provide the value as Yes\No                                                                                                    | GENERATE_SCHEMA=YES                                                        |
| CHARACTER_SET                           | Set the character set as Latin or<br>Unicode                                                                                           | CHARACTER_SET=UNICO<br>DE                                                  |
| APP_SERVER                              | Provide details for Application<br>Server. Set the value to<br>WEBSPHERE/ TOMCAT                                                       | APP_SERVER=TOMCAT                                                          |
| TOMCAT_PATH                             | Provide path for the Tomcat<br>server if you set<br>APP_SERVER as TOMCAT                                                               | TOMCAT_PATH="/C/Apache<br>Tomcat 9.0.35"                                   |
| TOMCAT_CONF_HOST                        | Provide configuration host<br>name for the Tomcat server if<br>you set APP_SERVER as<br>TOMCAT                                         | TOMCAT_CONF_HOST="/<br>C/Apache Tomcat 9.0.35/conf/<br>Catalina/localhost" |
| SMTP_HOST (optional)                    | Provide Email configurations                                                                                                    | SMTP_HOST=smtpserver.co<br>m                                               |
| EMAIL_ID (optional)                     | Provide Email configurations                                                                                                    | EMAIL_ID=<br>admin@teradata.com                                            |
| SECRET_MANAGEMENT_MO<br>DE              | Set the value as VAULT to<br>handle Passwords in secure &<br>configure Vault after this<br>installation. Otherwise set as<br>DEV_MODE. | SECRET_MANAGEMENT_<br>MODE=DEV_MODE                                        |
| ABORT_INSTALLATION_AGAI<br>NST_WARNINGS | Set the value as Yes/No for<br>Installation Warning<br>Configuration details                                                           | ABORT_INSTALLATION_A<br>GAINST_WARNINGS=NO                                 |

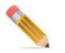

Setting the Character set as Unicode updates all the Character set of string data type columns to Unicode in the OOTB master and related staging tables.

# Sample mdm script based installer properties file is provided below for reference:

```
# If there are any space in the Installation Paths of JDK or App Servers
then update those paths within quotes.
# All Path information should be mentioned in linux format
# Java Home Location details (Java version specified should be 11 or
above)
# Eg. JAVA HOME=/C/Program Files/Java/jdk version
JAVA HOME=/C/platform dep/zulu11.52.13
# MDM Server Port details (free/open in firewall & usable)
# Eg. PORT=14444
PORT=14444
# Host Name (Canonical Host Name Eg.Hostname.domain.com)
HOST NAME=<Host Name>
#Set Proxy Host Name if it exist
PROXY HOST NAME=<Proxy Host Name>
# Deployment Mode details
# Set the Value to COLLAPSED/COLOCATED. Eg. For Collapsed Mode
deployment, SET MODE OF DEPLOYMENT=COLLAPSED
MODE OF DEPLOYMENT=COLOCATED
# Database Authorization details
# Set the Value to YES/NO. Eg. if Authentication is required,
LDAP CUSTOMIZED=YES.
LDAP CUSTOMIZED=NO
# Set DB CUSTOM PARAMETER value, if LDAP CUSTOMIZED value is set to YES.
Eg. For LDAP Authentication set DB CUSTOM PARAMETER=LOGMECH=LDAP
DB CUSTOM PARAMETER=
# Teradata Database details
# DB HOST=Database Hostname/IP Address
# DB USER=Database Username
# DB PASSWORD=Database Password
DB HOST=<Hostname>
DB USER=<DB Username>
DB PASSWORD=<DB Password>
# Topology Staging Database details
# If not using Topology, Database Username should be mentioned for
MASTER STG DB, INPUT STG DB, NETCHANGE STG DB, OUTPUT STG DB and
VERSION STG DB
# MASTER STG DB=Master Staging Database name
# INPUT STG DB=Input Staging Database name
# OUTPUT STG DB=Output Staging Database name
# VERSION STG DB=Version Staging Database name
# NETCHANGE STG DB=Net Change Staging Database name
# PUBLISHING SERVICE STG DB=Publishing Service Staging Database name
```

```
# PUBLISHING_AUDIT_STG_DB=Publishing Audit Staging Database name
# SANDBOX_STG_DB=Sandbox Staging Database name
MASTER_STG_DB=<DB_USR>_<Table_Name>
INPUT_STG_DB=
OUTPUT_STG_DB=
VERSION_STG_DB=
NETCHANGE_STG_DB=
PUBLISHING_SERVICE_STG_DB=dbuser_pub
PUBLISHING_AUDIT_STG_DB=dbuser_pub
SANDBOX_STG_DB=dbuser_cs
```

```
# Generate Database Schema details
# Set the value to YES/NO. Eg. For Generating the Database Schema during
the installation set GENERATE_SCHEMA=YES.
GENERATE SCHEMA=YES
```

#Set the value as Unicode if you need UNICODE character set, otherwise set as LATIN. CHARACTER\_SET=UNICODE

# Application Server details # Set value to WEBSPHERE/ TOMCAT. Eg. To Use Weblogic Server, Set APP SERVER=TOMCAT

# Tomcat Configuration details # Set the below properties if APP\_SERVER=TOMCAT # Eg. TOMCAT\_PATH="/C/Apache Tomcat 9.0", TOMCAT\_CONF\_HOST="/C/Apache Tomcat 9.0/conf/Catalina/localhost") TOMCAT\_PATH=/C/apache-tomcat-9.0.52 TOMCAT\_CONF\_HOST=/C/apache-tomcat-9.0.52/conf/Catalina/localhost TOMCAT\_PORT=<Tomcat Port Number>

# Email configuration details
# SMTP\_HOST=<SMTP Hostname/IP Address>
# EMAIL\_ID=<Administrator Email Id>
SMTP\_HOST=relay1.td.teradata.com
EMAIL\_ID=admin@teradata.com

# Protect Mode Configuration details # Set the value as VAULT to handle Passwords in secure & configure Vault after this installation. Otherwise set as DEV\_MODE. SECRET MANAGEMENT MODE=VAULT

# Installation Warning configuration details # Set the below property to "YES", if Installation should fail for Warnings during Installation. ABORT\_INSTALLATION\_AGAINST\_WARNINGS=NO

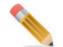

Ensure that the path mentioned in mdm.properties file is in Linux format.

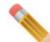

Atter successful installation of MDM, you must remove all the password entries.

## **LDAP Configuration**

After installing MDM, you must configure the setting for LDAP. Below are the settings for LDAP setup post the installation:

 Modify the below mentioned properties in <MDM\_Installation>/web/mdmclient/WEB-INF/spring/config/ ldap.properties:

ldap.URL=ldap://serve.domain.com:10xxx/ou=system

ldap.manager-dn=uid=admin,ou=system

ldap.manager-password=<pwd>

• Update the web.xml authentication to ldap at <mdm\_installation>/web/mdmclient/WEB-INF/web.xml

```
<context-param>
<param-name>contextConfigLocation</param-name>
<param-value>/WEB-INF/spring/ldap-authentication-provider.xml</param-
value>
</context-param>
```

## **Starting the Script Based Installation Process**

To start the Script Based installation process on Windows/Linux sy

1 .Extract the content of the mdm\_indep\_<ver.no>.tar.gz file to the preferred installation location.

Windows:

From Windows Git Bash/Linux terminal, run

tar - zxvf mdm\_indep\_<ver\_no.>.tar.gz

2 .Update the file (Vault.properties) in <MDM\_Install\_Directory>/shared\_services/ configuration/templatesRun ./install.sh from <MDM\_Install\_Directory>/install with SECRET\_MANAGEMENT\_MODE=VAULT

3.Update the installation properties in the mdm.properties file available at </br>MDM Install Directory>\install

4.Update credentials.properties and dbadd.txt at <MDM\_Install\_Directory>/cfg and run UpgradeVault.bat/sh

5.Run the installation using installMDM.sh file available at <MDM Install Directory>\install

Windows:

From Git Bash Command/Linux terminal, run

sh installMDM.sh

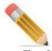

• For MDM installation using Weblogic application servers, the installer edits the config.xml file present in the specified directory. If the specification is incorrect, then the edit will not occur and the client will not start. Ensure that you enter the following just above the </ Domain> tag in the config.xml file.

```
<app-deployment>
<name>mdmclient</name>
<target>AdminServer</target>
<module-type>war</module-type>
<source-path>C:\Teradata\MDM\web\mdmclient</source-path>
<security-dd-model>DDOnly</security-dd-model>
</app-deployment>
<admin-server-name>AdminServer</admin-server-name>
```

• Warning on Geospatial (SYSUDTLIB) usage gets displayed during MDM Installation, if the MDM database user does not have UDT usage access right on SYSUDTLIB database.

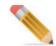

For Topology Installation, the physical databases must already exist in your Teradata system and have the appropriate permissions granted. For grant access, refer to Chapter 1: "MDM System Requirements."

The predefined staging areas are used as repositories as below:

- Master—repository for storing MDM Master staging tables.
- Input—repository for storing MDM Input staging tables.
- Output—repository for storing MDM Output staging tables.
- Version—repository for storing MDM Version staging tables.
- Netchange—repository for storing MDM Netchange staging tables.
- Publishing Service—repository for storing publishing target tables.
- Publishing Audit—repository for storing publishing audit history tables.
- Sandbox—repository for storing Source tables and Match process results tables.

For Publication and Sandbox, MDM installation will progress only if you provide a valid database name for Sandbox. MDM staging databases cannot be used as Sandbox.

The MDM user should have DDL and DML rights on Sandbox.

Preparing database for use by MDM is an optional installation operation that is performed by the installer.

You must prepare the database for MDM Server to start. If you do not select prepare the database during the installation process and run ISG after installation, add user Id, password and JDBC URL to dbadd.txt available at: <MDM\_Install\_Directory>\bin and run the script call\_GenDB.bat/call\_GenDB.sh. The logs will be available at gendb.log in the <MDM\_Install\_Directory>/logs folder.

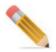

During the Service Setup process, you may get warnings as below under Validating Model set section (output of Model Validator process). These warnings can be ignored and schema generation process can continue to perform with these warnings.

- QueryExecutionLog's result is a RESERVED word
- QueryExecutionLog's result is a RESERVED word
- QueryParam's parameter is a RESERVED word
- QueryParam's sequence is a RESERVED word
- QueryParam's parameter is a RESERVED word
- QueryParam's sequence is a RESERVED word
- RelationalObjProperties's Name is a RESERVED word
- RelationalObjProperties's Nullable is a RESERVED word
  - RelationalObjProperties's Name is a RESERVED word
  - RelationalObjProperties's Nullable is a RESERVED word
  - SystemProperties's type is a RESERVED word
  - SystemProperties's type is a RESERVED word

### Installing MDM on Default Database Setup

To install MDM on a database with 0 perm space, perform the following steps:

1 For default database setup installation with user with 0 perm space, update the mdm.properties file and staging database with the default user name and default database details.

For details on the database configuration for default user and database, see Section : "Configuring User for Default Database Setup."

- Enter the Database User name and database name in mdm.properties file.
- 2 All other remaining steps remains same as normal MDM installation.

## **Install and Configure Shared Services**

To install and configure shared services, follow below steps:

• For Windows, run the below command:

## <<u>MDM\_INSTALL\_FOLDER</u>>\shared\_services\<Shared\_Service\_Name>\bin\install\_s ervice.bat

• For Linux, use below template file to configure as systemd service with the help of your system administrator.

<*MDM\_INSTALL\_FOLDER*>/shared\_services/<Shared\_Service>/bin/<Shared\_Service>.service

### **Vault Setup After MDM Installation**

You can setup Hashicorp vault for shared services after installing the MDM if you have not setup during installation.

Prerequisite:

• Download Hashicorp Vault from https://www.vaultproject.io/downloads and follow the steps mentioned in the site to install the vault for your Environment.

### **Configure Vault After Installation**

Follow below procedure to configure vault:

- 1 Go to the location *<MDM-HOME>\shared\_services\configuration* and edit the vault.properties file.
- 2 Go to the location <*MDM\_HOME*>\*shared\_services*\*configuration*\*templates* and update the properties DNS1 and IP1 in the following files:
  - ca-int
  - ca-root
  - connected-identity
  - customer-360
  - metadata
  - vault
- 3 Execute the vaultSetup.sh file from <*MDM\_HOME*>\*shared\_services*\*configuration*
- 4 During execution, vault unseal key and token generates in the generated vaultInit file at location <*MDM\_HOME*>\*shared\_services*\*configuration*

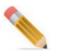

### **Additional Details**

The following section provides additional details on the following:

- DBC Object Details
- Fallback on MDM Database Tables
- Enable Output Staging in MDM

#### **DBC Object Details**

The following list provides the MDM equivalent tables of the DBC objects accessed by MDM.

- SYS\_DBC\_COLUMNS
- SYS\_DBC\_TABLES
- SYS\_DBC\_INDICES
- SYS\_DBC\_ALL\_RI\_CHILDREN
- SYS\_DBC\_ERRORMSGS
- SYS\_DBC\_SHOWCOLCHECKS
- SYS\_DBC\_DATABASES
- SYS\_DBC\_ALL\_RI\_PARENTS

The following list provides the MDM views pointing to DBC objects directly.

Certain MDM features like Schema Generation (SG), Incremental Schema Generation (ISG) and import from relational database directly refer to the DBC object due to its feature requirements.

By default, the SYS\_DBC copies are refreshed (delete/insert) during ISG and SG, but can also be refreshed outside of SG/ISG because of the availability of the run time object creation feature in MDM.

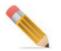

Local copy of the following tables are not created, as these tables are accessed occasionally and the data in these tables are very transient.

- SYS\_DBC\_DBCINFO
- SYS DBC TABLESIZE
- SYS\_DBC\_ALLRIGHTS

- SYS\_DBC\_TRIGGERS
- SYS\_DBC\_DISKSPACE
- SYS\_DBC\_USERS

Perform one of the following steps to refresh the MDM DBC copies:

• Call refreshSysDBC x-rule from <<u>MDM\_Install\_Directory</u>>\cfg\xservice\toolkit\data\refreshSysViews.xml to execute REFRESH\_SYS\_DBC stored procedure.

### **Fallback on MDM Database Tables**

Fallback is one of the unique feature of Teradata Database, which manages copies of data on alternate storage subsystems within a single database. This secondary copy of the data is referred to as the fallback copy. Thus, the Teradata Database can minimize the impact of major failure scenarios. The FALLBACK tables use twice as much disk space as NON-FALLBACK rows. It is recommended to use fallback only on critical tables since it will double your disk usage.

You can enable fallback on MDM database tables using any of the following procedure:

- On the MDM Teradata Administrator, in **Tools** menu, point to **Create** and select **Database**. In the **Create Database/User** window, select the option Fallback. By default, the Fallback option would be selected.
- When MDM schema generation (SG) / Incremental Schema Generation (ISG) is executed with No-Run option, it generates the SQLs for Fallback, but does not execute them. The generated SQLs can then be edited as required and SG/ISG can be executed to enable FallBack.

### **Enable Output Staging in MDM**

By default, output staging services is disabled in MDM. If required, you can enable output staging service by performing the following steps:

```
<schemaGenerate Value="true">
  <file Value="../db/output.sql"/>
  <generateTables Value="true"/>
  <viewSqlDir Value="xservice/toolkit/staging/output/viewsql"/>
  <dbname Value=""/>
  <maxTableNameLength Value="30"/>
  <maxColumnNameLength Value="30"/>
  </schemaGenerate>
```

2 Add <Service File="toolkit-output.xml"/> in <MDM\_Install\_Directory>/cfg/ startup\_config.xml. In case of custom project, add <Service File="<custom\_project>output.xml"/> in <MDM\_Install\_Directory>/ custom/<custom\_project>/cfg/ startup\_config.xml

```
<PlatformServerConfig>
  <XserverFile File="xserver.xml"/>
  <Services>
        <Service File="platform.xml"/>
        <Service File="mdmservices.xml"/>
        <Service File="toolkit.xml"/>
        <Service File="toolkit-input.xml"/>
        <Service File="toolkit-netchange.xml"/>
        <Service File="toolkit-output.xml"/>
        <Service File="toolkit-output.xml"/>
        <Service File="toolkit-version.xml"/>
        <Service File="toolkit-version.xml"/>
        <Service File="toolkit-version.xml"/>
        <Service File="toolkit-version.xml"/>
        <Service File="toolkit-version.xml"/>
        <Service File="toolkit-version.xml"/>
        <Service File="toolkit-version.xml"/>
        <Service File="toolkit-version.xml"/>
        <Service File="toolkit-version.xml"/>
        <Service File="toolkit-version.xml"/>
        <Service File="toolkit-version.xml"/>
        <Service File="toolkit-version.xml"/>
        <Service File="toolkit-version.xml"/>
        <Service File="toolkit-version.xml"/>
        <Service File="toolkit-version.xml"/>
        <Service File="toolkit-version.xml"/>
        <Service File="toolkit-version.xml"/>
        <Service File="toolkit-version.xml"/>
        <Service File="toolkit-version.xml"/>
        <Service File="toolkit-version.xml"/>
        <Service File="toolkit-version.xml"/>
        <Service File="toolkit-version.xml"/>
        <Service File="toolkit-version.xml"/>
        <Service File="toolkit-version.xml"/>
        <Service File="toolkit-version.xml"/>
        <Service File="toolkit-version.xml"/>
        <Service File="toolkit-version.xml"/>
        <Service File="toolkit-version.xml"/>
        <Service File="toolkit-version.xml"/>
        <Service File="toolkit-version.xml"/>
        <Service File="toolkit-version.xml"/>
        <Service File="toolkit-version.xml"/>
        <Service File="toolkit-version.xml"/>
        <Service File="toolkit-version.xml"/>
        <Service File="toolkit-version.xml"/>
        <Service File="toolkit-version.xml"/>
        <Ser
```

3 Set Skip="false" in <Service Value="toolkit-output.xml" Skip="true"/> in <MDM\_Install\_Directory>/cfg/ SchemaGen\_Incr\_MetaInfo.xml and SchemaGen\_MetaInfo.xml files and for custom Project in <MDM\_Install\_Directory>/ custom/<custom\_project>/bin/custom\_SchemaGen\_Incr\_MetaInfo.xml and custom\_ SchemaGen\_MetaInfo.xml files

```
<Services>

<Service Value="platform.xml" Skip="false"/>

<Service Value="mdmservices.xml" Skip="false"/>

<Service Value="toolkit.xml" Skip="false"/>

<Service Value="toolkit-netchange.xml" Skip="false"/>

<Service Value="toolkit-output.xml" Skip="false"/>

<Service Value="toolkit-output.xml" Skip="false"/>

<Service Value="toolkit-version.xml" Skip="false"/>

<Service Value="toolkit-version.xml" Skip="false"/>

</services>
```

4 Set Skip="false" in <File FileName="xservice/toolkit/staticdata/ outputStagingServiceStaticData.xml" ServiceName="BCM\_MASTER" Skip="true"/> in <MDM\_Install\_Directory>/cfg/ SchemaGen\_Incr\_MetaInfo.xml and SchemaGen\_MetaInfo.xml files and for custom Project in <MDM\_Install\_Directory>/ custom/<custom\_project>/cfg/custom\_SchemaGen\_Incr\_MetaInfo.xml and custom\_ SchemaGen\_MetaInfo.xml files

#### <ServicesStaticFileData IsIncremental="true" Skip="false">

| <face< th=""><th>etDir Value="/cfg/xservice/toolkit/mdm_setup/facets"/&gt;</th></face<> | etDir Value="/cfg/xservice/toolkit/mdm_setup/facets"/>                                                                                   |
|-----------------------------------------------------------------------------------------|----------------------------------------------------------------------------------------------------|
| <pre1< td=""><td>Load&gt;</td></pre1<>                                                  | Load>                                                                                                    |
|                                                                                         | <pre><file filename="xservice/mdmservices/modules/common/staticdata/isg/metadataCleanup.xml" servicename="MDMServices"></file></pre>     |
| <td>eLoad&gt;</td>                                                                      | eLoad>                                                                                                    |
| <stat< td=""><td>ticFiles&gt;</td></stat<>                                              | ticFiles>                                                                                                    |
|                                                                                         | <pre><file filename="xservice/mdmservices/modules/common/staticdata/isg/tk incr_userActivities.xml" servicename="PLATFORM"></file></pre> |
|                                                                                         | <pre><file filename="xservice/toolkit/staticdata/outputStagingServiceStaticData.xml" servicename="BCM MASTER" skip="true"></file></pre>  |
|                                                                                         | <file filename="xservice/toolkit/staticdata/PopulateSysTableColMap.xml" servicename="BCM_MASTER"></file>                                 |
|                                                                                         | <pre><file _servicename="MOMServices" filename="mdm_setum/entity_templates.xml"></file></pre>                                            |

5 Add toolkit-output.xml and <CustomApp>-output.xml in <MDM\_Install\_Directory>\web\WEB-INF\classes\x2\_collapsed.properties (Only for Collapsed Setup)

#### xcore.xservices=

xserver.xml,ui\_workflow.xml,bpemeta.xml,toolkit.xml,toolkit-output.xml toolkit-version.xml,toolkit-input.xml,userSecurity .xml,messaging.xml,validation.xml,toolkit-netchange.xml,E2E.xml,dataProfiling.xml,dataupload.xml,email.xml,bpeui.xml,time rsink.xml,admin\_ui.xml,hierarchy.xml,approval.xml,scheduler.xml,tas\_service.xml

6 To generate coloc jar, go to MDM\_Install\_Dir\web\mdmclient\bin and execute: *mkcolojar.bat/sh* 

To generate customcoloc jar for Custom project, go to MDM\_Install\_Dir\web\mdmclient\bin\custom and execute: *mkcustomcolocjar.bat/sh* 

7 Run ISG.

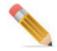

If custom project is available on MDM installation, the above changes must be done at <MDM Install Directory>custom for the respective files.

## **CHAPTER 3 MDM Database Preparation**

#### What's In This Chapter

This chapter provides a diagrammatical representation of the various options for preparing the database for MDM.

Topics include:

• Preparing Database for MDM

### **Preparing Database for MDM**

The Figure 3 displays the flow diagram of the various options for preparing the database for MDM.

Figure 3: MDM Database Preparation

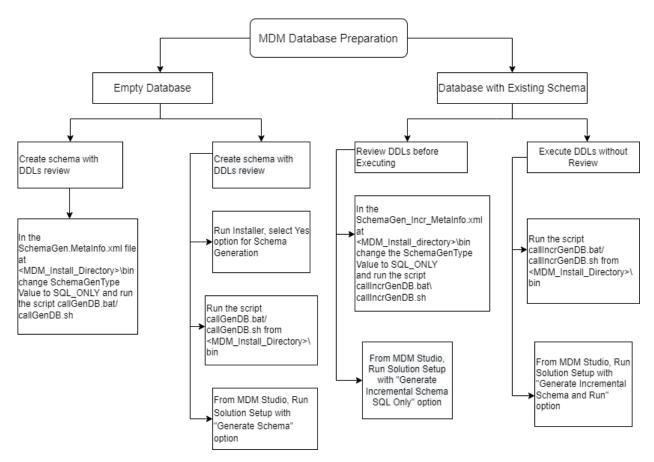

For details on solution setup, refer to *Solution Setup section in Master Data Management Studio User Guide*. For details on schema generation scripts, refer to *MDM Schema Generation Process Appendix in Master Data Management Server Guide*.

## **CHAPTER 4 MDM WebClient Deployment**

#### What's In This Chapter

This chapter provides information about MDM Webclient deployment.

Topics include:

- WebClient Deployment in WebSphere Liberty Server
- WebClient Deployment in Oracle WebLogic
- WebClient Deployment on Tomcat
- Troubleshooting

### **WebClient Deployment in WebSphere Liberty** Server

The MDM WebClient is deployed on Windows/Linux using IBM WebSphere.

### **Installing the Application**

- 1 Create a server named MDM Server by using the command: *server create MDMserver*.
- 2 Copy the MDM.war application from <MDM\_INSTALL\_LOC>/web/mdmclient into the /usr/servers/MDMserver/apps directory.
- 3 For Changing the HTTP port number for Websphere server, In the server.xml file that was created by the server create command, change the default HTTP port of the server MDMserver to <PORT NO> by replacing the attribute value httpPort="9080"

```
<server description="MDM Application Server">
    <featureManager>
```

```
<feature>webProfile-8.0</feature>
```

```
</featureManager>
```

```
<httpEndpoint id="defaultHttpEndpoint" httpPort="9080" host="*" httpsPort="9443" /> </server>
```

4 Configure the MDM application by updating the server.xml. Define the application by using an application element.

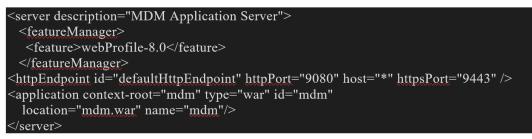

- 5 Start the server in foreground by using the command run MDMserver.
- 6 Start the Websphere Application Server and launch UI. For details, refer Chapter 5: "Launch MDM Server and Application Server."

### WebClient Deployment in Oracle WebLogic

The MDM WebClient is deployed using WebLogic. The installer performs the necessary configuration to WebLogic's config.xml properties file, such that the MDM Web Client starts (or stops) whenever WebLogic is started (or stopped).

- 1 Before starting Weblogic, add *xercesImpl.jar* and *xml-apls.jar* from <<u>MDM\_Install\_Directory</u>>/*lib/3plib to* <<u>WEBLOGIC</u>><u>user projects</u><u>domains</u><u>></u>DOMAIN NAME><u>lib</u>.
- 2 If the following entry is not available, enter the details as below in the config.xml file at: <WEBLOGIC>\user\_projects\domains\<DOMAIN\_NAME>\config

```
<app-deployment>
<name>mdmclient</name>
<target>AdminServer</target>
<module-type>war</module-type>
<source-path><MDM_Install_Directory>\web\mdmclient</source-path>
<security-dd-model>DDOnly</security-dd-model>
</app-deployment>
<admin-server-name>AdminServer</admin-server-name>
```

3 Start the Weblogic Application Server and launch UI. For details, refer to Chapter 5: "Launch MDM Server and Application Server."

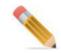

For deploying web services, add below entry in config.xml before closing tag for MDM Web services in Weblogic

<security-configuration>

```
<enforce-valid-basic-auth-credentials>false</enforce-valid-basic-
auth-credentials>
```

## **WebClient Deployment on Tomcat**

The MDM WebClient is deployed using Tomcat.

1 Changes to Tomcat for MDM web client deployment

Below listed configuration changes required for Tomcat application server files for successful MDM web client deployment.

A. Add the following to the xml document available at: <Install Tomcat Location>\conf\Catalina\localhost

```
<Resources cachingAllowed="true" cacheMaxSize="100000"/>
```

For example

```
<Context path="/mdm" debug="0" privileged="true"
docBase="<MDM Install Location>/web/mdmclient" crossContext="true">
```

```
<Resources cachingAllowed="true" cacheMaxSize="100000"/> </Context>
```

• Changes to web.xml of (<TOMCAT\_INSTALL>\conf)

Update web.xml with below snippet.

```
<servlet>
        <servlet-name>jsp</servlet-name>
        <servlet-class>org.apache.jasper.servlet.JspServlet
servlet-class>
        <init-param>
            <param-name>fork</param-name>
            <param-value>false</param-value>
        </init-param>
       <init-param>
            <param-name>compilerSourceVM</param-name>
            <param-value>1.8</param-value>
        </init-param>
        <init-param>
            <param-name>xpoweredBy</param-name>
            <param-value>false</param-value>
        </init-param>
       <init-param>
            <param-name>tagpoolMaxSize</param-name>
            <param-value>0</param-value>
        </init-param>
        <load-on-startup>3</load-on-startup>
    </servlet>
```

## 1

In higher versions of Tomcat, servlet with name jsp may already be available. In such case, replace the old servlet with new servlet.

- Copy xercesImpl.jar from <<u>MDM\_Install\_Directory</u>><u>lib</u><u>3plib</u>location to <<u>Tomcat\_Install</u>><u>lib</u> folder.
- 2 Start the Tomcat Application Server and launch UI. For details, refer to Chapter 5: "Launch MDM Server and Application Server.".

### **Web Services**

Note: The WSDL-based web service has been deprecated and removed from the MDM 4.9.0.0 release due to the following reasons. AXIS2 based web services are currently experiencing lower popularity compared to Restbased web services, resulting in reduced development activity for AXIS2. The AXIS2 web service dependent jars have been identified as vulnerable by our internal security scanning tool, and unfortunately, there are no fixes available at the present time. MDM customers are encouraged to make use of REST-based web services, which are lightweight, efficient, and support a wide range of authentication mechanisms. REST is straightforward and easy to grasp and learn. It operates on the basis of the HTTP(s) protocol and also supports JSON in addition to XML. Furthermore, it is stateless.

### Troubleshooting

This section helps you to identify and resolve the problems that you may experience while deploying MDM WebClient.

- Q. In Linux, the result is displayed in incorrect format after setting support for UTF-8 and UTF-16.
- A. Perform the following steps in Linux:
  - In Linux console, enter edit ~/.bashrc
  - Check whether the command "export LC\_CTYPE=en\_US" is written to the file, else enter the command and save it by pressing Esc+:+wq.
  - If the command already exists, close the file without saving by pressing Esc+q+!
  - Run extracti18n\_new.sh from location *<MDM Install Directory>\web\mdmclient\bin*
  - Restart the MDM server and Application server to see the required changes.
- Q. To avoid 'Out of Memory' errors in WebLogic and Tomcat.
- **A.** For WebLogic, modify JVM startup parameters in startWeblogic.cmd to setup the heap size and other attributes.

For Tomcat, update below details in catalina.bat\sh file:

For Linux: export CATALINA\_OPTS="-Xms1024M -Xmx4096M"

For Windows: set CATALINA\_OPTS=-Xms1024M -Xmx4096M

- **Q.** To generate MDM war file for tomcat server.
- A. Perform the below steps to create the war file:

- Open command prompt and navigate to project's web folder: <MDM\_Install\_Directory>/web/mdmclient
- Enter the command to create the jar :jar cvf mdmclient.war \*
  - The war file is generated at the specified location.
- Q. HeadersTooLargeException is thrown on trying to start tomcat with Shared Services.
- Add below entry in server.xml file of Tomcat to resolve the issue:
   <Connector port="8080" maxHttpHeaderSize="65536" protocol="HTTP/1.1" connectionTimeout="20000"redirectPort="8443" />
- Q. During MDM installation, to change the context rule of the MDM Deployment.
- If you change the base URL to something like {\$hostname}/mdm1, then you must manually change the context path to the below mentioned location:
  - **a** Catalina inside Tomcat, replace the mdm file with mdm1 where context path is changed to /mdm1
  - **b** Nginx config file, replace mdm with mdm1 everywhere
  - c oauth2.property file inside <INSTALL\_LOC>\web\mdmclient\WEB-INF\spring\config --> Change value of oauth2 issuer property.

Change value of oauth2.issuer property

- d td-workflow-connected-identity.property file inside
   <INSTALL\_LOC>\web\mdmclient\WEB-INF\bcm\cfg ->
   Change value of oauth.token.endpoint property
- e Change issuer and userinfoEndpoint inside script.js file under each folder in <INSTALL\_LOC>\web\mdmclient\covalent
- f application.property file inside <INSTALL\_LOC>\shared\_services\connectedidentity\conf -->

Change the value of services.mdm.context.prefix property

**g** Change issuer and userinfoEndpoint inside **script.js** file in front-end folder of each shared service jar

Ensure to run mkcolocJar once changes are done

## Q. Facing issue during install MDM 4.6 on AWS after genDB process executes and MDM file system installs successfully.

Perform below steps for successful installation:

- 1 SSH to ec2 instance
- 2 Enter cmd "hostname"
- 3 sudo cat /etc/hosts
- 4 Add the dns name returned by hostname cmd like the below example

Before adding: 127.0.0.1 localhost localhost.localdomain

After adding: Example: 127.0.0.1 localhost localhost.localdomain ip-10-1-0-112

# Q. The error "Request Entity Too Large (413)" generating while importing large number of records (more than 10k)

• Set client\_max\_body\_size in the http block of Nginx.conf file (by default it takes 1MB), after client header buffer size

```
http {
    client_max_body_size 10MB;
}
```

This directive defines the maximum amount of data Nginx accept in an HTTP request.

# Q. When databases are restored using BAR utility, reference access issue generates even after providing the access in DB level.

To address this issue ,we may require to provide access for to every table explicitly. Below SQL can be used to generate Grant SQL for all the tables associated to MDM

sel 'Grant references on '||tablename||' to ' ||<MDM User>||';'

FROM DBC.TABLESV

WHERE DATABASENAME IN (select PHYSICAL\_DB from <MDM User>.SYS\_DB\_MAP) and Tablekind='T';

## CHAPTER 5 Launch MDM Server and Application Server

#### What's In This Chapter

This chapter provides detailed information about starting the MDM server and Web application server.

Topics include:

• MDM Server & Application Server Startup Process

### MDM Server & Application Server Startup Process

You can install MDM either in collapsed mode or co-located mode.

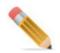

To install the MDM with vault, install the vault first and then begin the MDM installation. For more details on vault configurations, see Section : "Configure HashiCorp Vault with MDM Installer.".

Follow Table 6 for MDM server and application server startup process in case of collapsed and co-located modes.

#### Table 6: Collapsed Mode and Co-located Mode—MDM Server Start Up Process

| Collapsed Mode                                                                                                    | Co-located Modes                                                                                                    |
|----------------------------------------------------------------------------------------------------|----------------------------------------------------------------------------------------------------|
| The MDM server runs inside the Web application server.<br>MDM server gets started or stopped along with the web<br>application server. | The MDM server and the application server sit<br>separately.<br>Both MDM and web application server needs to be<br>started separately in the order MDM server followed<br>by application server. |

Table 6: Collapsed Mode and Co-located Mode—MDM Server Start Up Process

| Collapsed Mode                                                                                | Co-located Modes                                                                                                    |
|-----------------------------------------------------------------------------------------------|----------------------------------------------------------------------------------------------------|
| <pre>Collapsed Mode Start Application server # For WebSphere, execute the below command</pre> | Co-located Modes<br>Start MDM server from<br><mdm_install_directory>\bin\startServer.bat on<br/>Windows or<br/><mdm_install_directory>\bin\stopServer.sh on<br/>AIX/Unix<br/>Stop MDM server from<br/><mdm_install_directory>\bin\stopServer.bat on<br/>Windows or<br/><mdm_install_directory>\bin\stopServer.sh on AIX/<br/>Unix<br/>Note: To stop MDM server, the application server<br/>should be up.</mdm_install_directory></mdm_install_directory></mdm_install_directory></mdm_install_directory> |
| Арр                                                                                           | Start Application server - same as in collapsed mode.                                                                                                    |

### **Start Services**

Follow below steps to start Services:

Note: Among shared services, start Metadata service first.

1 Start the MDM and Tomcat servers.

For more information on starting MDM server and application, check "MDM Server & Application Server Startup Process".

2 Navigate to <MDM\_INSTALL\_LOC>/MDM4.9.0.0/shared\_services.

|                    | Date modified      | Туре        | Size |
|--------------------|--------------------|-------------|------|
| configuration      | 1/20/2022 10:51 PM | File folder |      |
| connected-identity | 1/20/2022 1:39 PM  | File folder |      |
| metadata           | 1/20/2022 1:39 PM  | File folder |      |

#### 3 Open <shared\_services\_name>/bin folder and run start\_<shared\_services\_name>\_server.bat file. Shared services start.

| Name                            | Date modified    | Туре               | Size      |
|---------------------------------|------------------|--------------------|-----------|
| 📧 connected-identity            | 02-12-2021 10:04 | Application        | 17,053 KB |
| connected-identity              | 02-12-2021 10:04 | XML Document       | 1 KB      |
| linstall_service                | 02-12-2021 10:04 | Windows Batch File | 1 KB      |
| restart_service                 | 02-12-2021 10:04 | Windows Batch File | 1 KB      |
| service_reresh                  | 02-12-2021 10:04 | Windows Batch File | 1 KB      |
| service_status                  | 02-12-2021 10:04 | Windows Batch File | 1 KB      |
| start_connected-identity_server | 02-12-2021 10:04 | Windows Batch File | 1 KB      |
| start_service                   | 02-12-2021 10:04 | Windows Batch File | 1 KB      |
| stop_service                    | 02-12-2021 10:04 | Windows Batch File | 1 KB      |
| uninstall_service               | 02-12-2021 10:04 | Windows Batch File | 1 KB      |
|                                 |                  |                    |           |

PC > Local Disk (C:) > MDM > MDM4.7.0.0 > shared\_services > connected-identity > bin

Similarly repeat the step 2 and 3 for customer-360 and metadata as well to bring the corresponding services up.

Note: Shared services are prepackaged with Tomcat.

4 Log in with the URL <u>http://localhost/mdm/bcm/framework/login.jsp</u> (Note: do not include the port in URL if you have started your nginx server).

You should be able to see below Matching screen under **Data harmonization --> Matching** 

| e teradata       |             |                   | 4 📀 🛓                          |
|------------------|-------------|-------------------|--------------------------------|
| latching profile |             |                   | Q IMPORT EXPORT CREATE NEW -   |
| Name .           | Description | Profile type      | Last modified date 🤟           |
|                  |             |                   |                                |
|                  |             | No info available |                                |
|                  |             |                   |                                |
|                  |             |                   | Rems per page: 25 💌 0 of 0 < > |

5 Ensure that shared services are running. For example: check for Matching or Survivorship.

#### **Start Shared Services in Linux**

Follow below steps to start shared services in linux:

1 Copy the shared services from <**MDM\_Install\_dir**>/shared\_services/< service\_name >/bin/<service\_name>.service to the location /etc/systemd/system

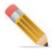

<MDM\_Install\_dir>/shared\_services/< service\_name >/bin/<service\_name>.service creates only in Linux environment through MDM/RDM Installer.

- 2 chmod 777 /etc/systemd/system/<service\_name>.service
- 3 systemctl daemon-reload
- 4 Start the service using command: *systemctl start <service\_name>* [ Ex : connectedidentity systemctl start]

### **Start nginx**

Start nginx using command: start nginx

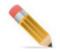

For more information on starting nginx, see Installation and Configuration of Nginx.

#### Launch MDM Web UI

Once the MDM server and application server are up, perform the following steps to launch MDM web UI:

1 Launch MDM web UI by starting a browser and entering the following URL: http:// <hostname>:<port>/mdm

Where host is the IP address/host Machine name and port is the port of the application server.

- 2 Login to MDM Web UI with user name and password.
- 3 In both the MDM and Web application log files, ensure that there are no errors.

### **Log Files**

- 1 MDM logs for Colocated Deployment, available at: <*MDM\_INSTALL\_LOC*>*log*
- 2 MDM logs for Collapsed Deployment, available at: <*App\_Server\_Home*>*log*
- 3 WebSphere logs available at: < WebSphere\_Home>/profiles/AppSrv01/server/logs
- 4 Weblogic logs available at: <<u>WEBLOGIC>\user\_projects\domains\<DOMAIN\_NAME>\server\Adminserver\logs</u>
- 5 Tomcat log is available at <Tomcat\_Install\_Directory>\bin\logs file.

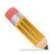

To get MDM logs in the collapsed mode, you need to create the log folder in the following location:

For Tomcat: <*Tomcat\_Install\_Directory*>

For Weblogic: /user\_projects/domains/<domain\_name>

For WebSphere: <Websphere\_home>/usr/servers

For Connected Identity Services: <mdm\_install>\shared\_services\connected-identity\logs For Metadata Services: <mdm\_install>\shared\_services\metadata\logs

## CHAPTER 6 MDM Deployment Manager

#### What's In This Chapter

The MDM Deployment Manager provides the ability to create a runtime deployment package from a Studio MDM application project and move/deploy this code from 'development' to 'QA' to 'production' environments.

MDM Deployment Manager addresses the deployment of applications built in Studio to other servers within a customer's Teradata environment. It does not address the installation of MDM Studio, Server or Database, as that is still handled by the MDM installation and schema generation.

Topics include:

- Deploying Custom Application using the properties file
- Debugging Deployment Process

### **Deploying Custom Application using the properties file**

The MDM Deployment Manager consists of two parts:

- 1 A function within Studio to custom application/project in Studio for an MDM application and then insert the CLOB into the MDM Deployment database and table(s).
- 2 A script based DeploymentMgr is used for retrieving the application package from the database/filesystem and deploying it to an existing MDM installed location. Script based Deployment Manager is fully supported on Windows and in all UNIX platform.
- A Script Based DM installation enables an installer to run without any user interaction using a properties file (usually available at 

   MDM\_Install\_Directory>\deply\_custom\dm.properties).

For details on the 1st part, refer to Master Data Management Studio User Guide.

### **Script Based DM Installation Process**

Script Based Deployment Manager installation process has two main steps to retrieve an application package from the Deployment database/filesystem and to deploy it to an existing MDM installed location:

- 1 Create a properties file with settings for properties as Section : "Creating Property File for Deployment Manager.".
- 2 Start the script based installation process and use the values specified in the property file.For the detailed procedure, see "Starting the Script Based Installation Process for DM "

## **Creating Property File for Deployment Manager**

Deploying the Custom Application using the script based installer, the installation program uses a property file to determine the installation options. Before you run the installation program you must create a property file for the installation as in Table 7

#### To create property file for DM installation:

In the dm.properties file, modify the values for the parameters as in Table 7.

Table 7: DM Script Based Installation Property Values

| Variable                           | Description                                                                                                    | Example                                                    |
|------------------------------------|----------------------------------------------------------------------------------------------------|------------------------------------------------------------|
| * Indicates required field.        |                                                                                                    |                                                            |
| * CUSTOM_APP_SOURCE                | Set the value to DATABASE/<br>FILE_SYSTEM                                                                                              | CUSTOM_APP_SOURCE=DATABASE                                 |
| * CUSTOM_APP_DB_HOST               | Database Hostname/IP Address,<br>Where the Custom Application to<br>be deployed is stored                                              | CUSTOM_APP_DB_HOST=********                                |
| * CUSTOM_APP_DB_USER               | Database Username                                                                                                    | CUSTOM_APP_DB_USER=****                                    |
| *CUSTOM_APP_DB_PASSWORD            | Database Password                                                                                                    | CUSTOM_APP_DB_PASSWORD=*****                               |
| *CUSTOM_APP_DB_NAME                | Database Name, Name of the<br>Database where the Custom<br>Application is stored                                                       | CUSTOM_APP_DB_NAME=CustomAppN<br>ame                       |
| *PROJ_ID                           | Project Id of the Custom<br>Application to be deployed, To be<br>used only if<br>CUSTOM_APP_SOURCE=DAT<br>ABASE                        | PROJ_ID=1                                                  |
| PATH_OF_CUST_APP_JAR<br>(optional) | Set the below property only if<br>CUSTOM_APP_SOURCE=FIL<br>E_SYSTEM, Location of the<br>Custom Application jar file in<br>FILE_SYSTEM. | PATH_OF_CUST_APP_JAR= /C/<br>CustomAppJar/CustomApp_v2.jar |
| *DEPLOYER_NAME                     | Used for Auditing purpose,<br>Provide any name of person/<br>process details.                                                          | DEPLOYER_NAME=QAUSER                                       |

Table 7: DM Script Based Installation Property Values

| Variable                           | Description                                                                | Example                                     |
|------------------------------------|----------------------------------------------------------------------------|---------------------------------------------|
| * GENERATE_ISG                     | Generate Incremental Database<br>Schema details<br>Set the value to YES/NO | GENERATE_ISG=YES                            |
| * IMPORT_ROLLEDUP_DATA             | Import Rolled Up Data details                                              | IMPORT_ROLLEDUP_DATA=NO                     |
|                                    | Set the value to YES/NO.                                                   |                                             |
| *CUSTOM_APP_MODE_OF_DEP<br>LOYMENT | Deployment Mode details                                                    | CUSTOM_APP_MODE_OF_DEPLOYME<br>NT=COLOCATED |
|                                    | Set the Value to COLLAPSED/<br>COLOCATED.                                  |                                             |

# Sample deployment Manager script based installer properties file is provided below for reference:

# If there are any space in the Paths used then update those paths within quotes.

# All Path information should be mentioned in linux format

# Custom Application Source details

# Set the value to DATABASE/FILE\_SYSTEM. Eg. Set CUSTOM\_APP\_SOURCE=DATABASE, if the Custom Application is stored in a Database.

#### CUSTOM\_APP\_SOURCE=DATABASE

# Teradata Database details to be used for Custom Application Deployment

# CUSTOM\_APP\_DB\_HOST=Database Hostname/IP Address, Where the Custom Application to be deployed is stored

# CUSTOM\_APP\_DB\_USER=Database Username

# CUSTOM APP DB PASSWORD=Database Password

# CUSTOM\_APP\_DB\_NAME=Database Name, Name of the Database where the Custom Application is stored

CUSTOM\_APP\_DB HOST=\*\*\*\*\*\*\*\*

CUSTOM APP DB USER=\*\*\*\*

CUSTOM APP DB PASSWORD=\*\*\*\*

CUSTOM\_APP\_DB\_NAME=CustomAppName

# Custom Application details

# Set PROJ\_ID=Project Id of the Custom Application to be deployed, To be used only if CUSTOM\_APP\_SOURCE=DATABASE

PROJ\_ID=1

# Set the below property only if CUSTOM\_APP\_SOURCE=FILE\_SYSTEM, Location of the Custom Application jar file in FILE\_SYSTEM. Eg. PATH\_OF\_CUST\_APP\_JAR=/C/CustomAppJar/CustomApp\_v2.jar

PATH\_OF\_CUST\_APP\_JAR=

# Custom Application Deployment details

# Used for Auditing purpose, Provide any name of person/process details.

DEPLOYER\_NAME=QAUSER

# Generate Incremental Database Schema details

# Set the value to YES/NO. Eg. For Generating the Incremental Database Schema during the Custom App Deployment set GENERATE\_ISG=YES.

GENERATE\_ISG=YES

# Import Rolled Up Data details

# Set the value to YES/NO. Eg. Set IMPORT\_ROLLEDUP\_DATA=YES, If Custom Application is packaged with any Custom Data for any of its Tables and if it needs to be uploaded into the Target.

IMPORT\_ROLLEDUP\_DATA=NO

# Deployment Mode details

# Set the Value to COLLAPSED/COLOCATED. Eg. For Collapsed Mode deployment, SET MODE OF DEPLOYMENT=COLLAPSED

CUSTOM\_APP\_MODE\_OF\_DEPLOYMENT=COLOCATED

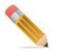

The DM Install location path should not contain any spaces.

# Starting the Script Based Installation Process for DM

To start the Script Based installation process on Windows/Linux system:

- 1 Update the installation properties in the dm.properties file available at <<u>MDM\_Install\_Directory></u>\deploy\_custom
- 2 Run the installation using deploy.sh file available at :<MDM\_Install\_Directory>\ deploy\_custom

Windows : From Git Bash command line

sh deploy.sh

Linux:

From terminal run

sh deploy.sh

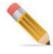

- You can have your custom projects under different Databases (can be staging database as well). Deployment Manager refers to this database to fetch archived/stored (using MDM Studio) MDM custom Projects.
- For re-deployment, use the same existing deployment mode. If the custom application is deployed in co-located mode, it can still be re-deployed in collapsed mode. But if the custom application is deployed in collapsed mode, it cannot be redeployed in colocated mode.
- On the production environment, if the incoming web service/WSDL node is used in the workflows, it is the responsibility of the user to manually Activate the wsdl and add an entry in the xserver.xml and xserverweb.xml file under <wsdl-client-config> as shown in the code snippet below:

<wsdlLocations>

```
<wsdlLocation Value="..\wsdl\Test\GoogleSearchService.wsdl"
Group="Test" Version="2"/>
</wsdlLocations>
```

The above changes must be done before you do the custom application deployment using deployment manager, so that when coloc.jar is generated for collapsed mode it will always have the wsdl added/activated.

• If the deployment mode is collapsed then the wsdl files needs to be copied to the Application Server. For Tomcat and Weblogic deployments, copy the whole wsdl folder from the development environment to the production environment under <AppServer\_Install\_Directory>.

The wsdl folder will be created in <MDM\_Install\_Directory>/wsdl only if WSDL is available.

- When scripts are migrated across operating systems (Windows to Linux), use Dos2Unix command to compile the scripts to convert plain text files in DOS to UNIX format.
- Deployment Manager always deploys an application incrementally. The assumption is that base MDM has been installed and the base MDM schema is already present.
- For verification, refer to Teradata MDM Deployment Manager Install.log in the <<u>MDM\_Install\_Directory</u>>/deply\_custom, once the deployment is complete.

# **Debugging Deployment Process**

While deploying the application, a deployment log file (Custom\_<timestamp>.log) file is created in the MDM deploy\_custom folder. The deploy log file lists the deployment stages along with the errors and warnings if any as below:

- Displays error if any while changing permissions for custom\_project and its sub folder.
- Displays the status of schema generation.
- Displays error if any while copying cfg/properties to /web/mdmclient/WEB-INF/bcm/cfg/ properties
- Displays error if any while copying mdm-spec-gen.xml meta-enabled-srvc-filenames.xml from bin to WEB-INF\bcm\cfg\properties
- Displays error if any while copying cfg/xservice to /web/mdmclient/WEB-INF/bcm/cfg/ xservice
- Displays error if any while copying x2.properties as x2\_coloc.properties
- Displays error if any while calling mkcolocjar.bat /.sh. prior to execution.
- Displays error if any while calling mkcustomcolocjar.bat /.sh prior to execution.
- Displays the status of inserting deployment details in database.
- Displays the status of MDM Client WAR file creation for Websphere Deployment and any error if encountered.

• Displays installation successful if there is no error as below.

| Custom_01192022_2115 -                                                        | Notepad         |         |           | _    |    | ×            |
|-------------------------------------------------------------------------------|-----------------|---------|-----------|------|----|--------------|
| File Edit Format View Help                                                    |                 |         |           |      |    |              |
| Platform = Windows                                                            |                 |         |           |      |    | ^            |
| Validating Custom Ap                                                          | oplication Sour | ce      |           |      |    |              |
| Validating Custom Ap                                                          | op jar source   |         |           |      |    |              |
| Extract cdh.jar                                                               |                 |         |           |      |    |              |
| Execute Service Setu                                                          | dr              |         |           |      |    |              |
| Incremental Schema g<br>Schema generation v<br>for success message<br>details | vill take a few | minutes | •         |      |    | •            |
| Inserted Deployer De                                                          | etails in DB.   |         |           |      |    |              |
|                                                                               |                 |         |           |      |    |              |
|                                                                               |                 |         |           |      |    | $\checkmark$ |
|                                                                               | Ln 1, Col 1     | 100%    | Unix (LF) | UTF- | -8 |              |

# CHAPTER 7 MDM Upgrade

#### What's In This Chapter

This chapter provides information on MDM server software and database upgrade process.

Topics include:

- Introduction
- Upgrade Process
- Troubleshooting
- Backdown Procedure for MDM
- Sync Up Custom Application

### Introduction

The MDM upgrade process is an easy and simple single click process. It allows upgrading MDM from a previous version (supported version) to current version. The upgrade process consists of multiple steps which are executed sequentially based on a configuration file. Once all steps of upgrade are completed successfully, the source version gets upgraded to latest version.

The upgrade process captures the upgrade execution log details in a predefined log file and also in database tables. The upgrade process also supports the restart ability feature. Using the restart ability feature, the upgrade execution process restarts from where the previous upgrade process failed. The upgrade process reads the status of the previously failed/partial-run upgrade from the database table and then restart the upgrade execution from that point.

### **Upgrade Process**

Upgrade process consists of several steps which includes pre-upgrade checks, pre-isg (incremental schema generation) steps, isg steps, static data load steps & post-isg steps. All these steps are executed in a pre-defined sequence which is required for successful completion of upgrade. The main program to perform upgrade reads a configuration file which contains the instructions to execute the upgrade. The process to upgrade database of MDM from older supported version to current version is a single click operation. Deployment of custom application & syncing up of related files is pre-requisite for the database upgrade.

The upgrade of MDM to current version(4.9) is supported from 4.6, 4.7.1, and 4.8 releases inclusive of any patch applied.

Figure 4 displays the consistent upgrade process flow diagram.

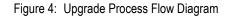

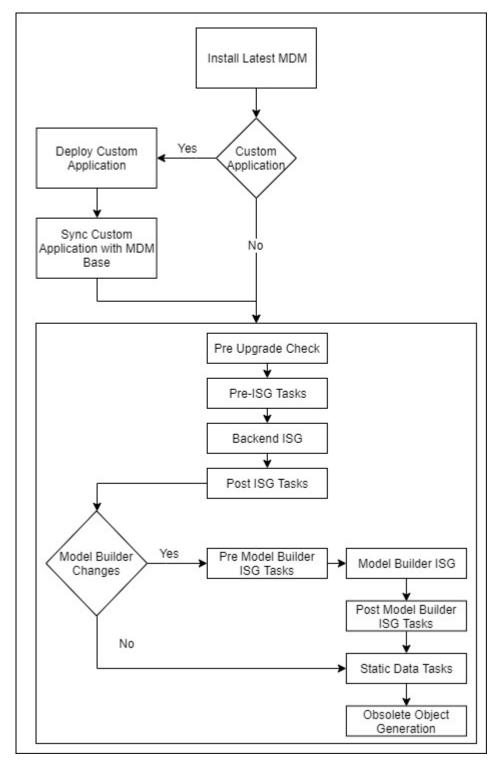

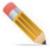

- Before running the upgrade, check Section : "Backdown Procedure for MDM," .
- For database user access rights, check Chapter 1: "MDM System Requirements," in Master Data Management Installation Guide.
- For deploying MDM in collapsed mode on Websphere, the separator in x2 properties should be a semicolon (;), not a colon (:).
- In case of temporal tables, configurable UI needs to be regenerated manually after the upgrade to see editable Bi Temporal Timestamp column.
- In case of input staging tables, configurable UI needs to be regenerated to use excel upload functionality after upgrade.

#### **Prerequisite:**

- 1 Ensure that there are no pending approvals on business rules.
- 2 Ensure that there are no models in pending approval state or validated state.
- 3 Ensure that RLS and CLS are not enabled on the Code set table.
- 4 Ensure to run ISG for all the migrated profiles/for changes done in models before starting upgrade.

#### **Upgrade Steps**

Perform the following steps to upgrade MDM version:

1 Install MDM 4.09.01.00 and use database details of already existing installation. While installing MDM, set Schema Generation option as "NO" in the mdm.properties to use the database of the existing installation. For details on MDM Installation, see Section : "Installing MDM," in Chapter 2: "MDM Installation."

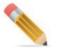

The versions 4.7.0.0 & 4.7.1.0 are same. But we should pick correct installer 4.7.1.0 for 4.7.0.0 and 4.7.1.0 installation purpose. When we are upgrading from 4.7.0.0 to higher version the Source Version should be 4.7.0.0 in the configuration file.

- 2 In case of Custom Application, deploy the custom application using Deployment Manager. Choose Incremental Schema Generation option as "no" and complete the installation. This step is mandatory. For details on Deployment Manager, see Chapter 6: "MDM Deployment Manager."
- 3 Make sure that Custom application is in sync with the base installation.
  - For detail instructions on sync up of scripts, service property files and models refer Sync Up Custom Application

<MDM\_INSTALL\_HOME>/custom/<CUSTOM\_APPLICATION>/cfg/
custom\_SchemaGen\_Incr\_MetaInfo.xml must be in sync with
<MDM\_INSTALL\_HOME>/cfg/SchemaGen\_Incr\_MetaInfo.xml from base.

- 4 In case of custom installation copy Upgrade.bat/sh from <MDM\_INSTALL\_HOME>/bin to <MDM\_INSTALL\_HOME>/custom/<CUSTOM\_APPLICATION>/bin
- 5 Modify Upgrade.bat/.sh to include the source MDM Upgrade Version to be upgraded to latest version as below. Update the value of the property called "MDM\_SOURCE\_VERSION" with the correct source version of MDM from which upgrade needs to be performed. You need to use the exact source version names as specified in the script. For Custom project, set the value of the property called CUSTOM\_PROJECT to "true" as in the below script.
- 6 Execute Upgrade.bat/sh from <MDM\_INSTALL\_HOME>/bin and in case of Custom installation from <MDM\_INSTALL\_HOME>/custom/<CUSTOM\_APPLICATION>/bin

- 7 Logs can be checked in Upgrade.log and UpgradeIsg.log(only for ISG process) from <MDM\_INSTALL\_HOME>/log and in case of Custom installation from <MDM\_INSTALL\_HOME>/custom/<CUSTOM\_APPLICATION>/log. The Upgrade.log file will contain all steps of upgrade process and UpgradeIsg.log will contain the logs of ISG (Incremental Schema Generation) performed during upgrade process.
- 8 Bring up the dependent services by following the steps mentioned below:

#### **B** connected-identity Service:

In order to bring up the server go to the below specified path and run start\_connectedidentity\_server.bat file <MDM\_Install\_Location\_Home>\shared\_services\connectedidentity\bin\start\_connected-identity\_server.bat/sh Server comes up once we get message in console like "Started Application launcher in secs.."

#### C Customer 360(Optional):

In order to bring up the server got to the specified path and run start\_customer-360 server.bat/sh

<MDM\_Install\_Location\_Home>\shared\_services\customer-360\bin\start\_customer-360\_server.bat

Server comes up once we get message in console like "Started Application launcher in secs.."

- 9 After successful upgrade, bring up MDM Server from <MDM\_INSTALL\_HOME>/bin/ startServer.bat/.sh only in case of colocated setup. In case of custom installation, to bring up the server run <MDM\_INSTALL\_HOME>/custom/<CUSTOM\_PROJECT>/bin/ startServer.bat/.sh
- 10 Bring up Web Server (i.e. Tomcat, Weblogic, Websphere etc.).
- 11 Go to the MDM UI homepage and Navigate to the Cleansing and Standardization profile page then click **Import**.
- 12 On import UI, select the profile and click **Configure** to select master staging of instance for both target database and source database.

Select the CSUPGRADEDUMMYPROFIEL.cleansing profile for importing.

Profile selection path: Go to MDM installed location folder-->upgrade--> <MDM\_4.6> -- > staticdata\CSUPGRADEDUMMYPROFIEL.cleansing.

- 13 Click Import after configuration.
- 14 Execute the following SQLs and SPs under MDM user:

```
UPDATE SV_SURV_MAP_PROFILE
SET CONNECTION_ID =(sel CONNECTION_ID from CI_DEFAULT_CONNECTION
WHERE CONNECTION_NAME='Default CI-MDM Connection');
UPDATE CL_CAS_PROFILE
SET CONNECTION_ID =(sel CONNECTION_ID from CI_DEFAULT_CONNECTION
WHERE CONNECTION_NAME='Default CI-MDM Connection');
UPDATE FM_PROFILE
SET CONNECTION_ID =(sel CONNECTION_ID from CI_DEFAULT_CONNECTION
WHERE CONNECTION_ID =(sel CONNECTION_ID from CI_DEFAULT_CONNECTION
WHERE CONNECTION_NAME='Default CI-MDM Connection');
```

```
call UPD_CI__PKG_UPD ();
call SV_SURV_REFRESH_PROFILES(msg);
```

**15** Add the request to RunTest.xml file in <MDM\_Home>/cfg/xservice/test/requests and execute runTest.bat/sh present in <MDM Home>/bin.

Execute below request to view pre-upgrade Approval History data in UI. <REQUEST Name="transferClobDataToHistoryTableUpgrade" ServiceName="MDMServices"/>

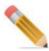

For upgraded MDM to run successfully Metadata, Connected-identity, MDM and Web servers (all 4 servers) should be up and running.

16 After upgrade, restart the MDM Server.

#### **Obsolete Objects:**

Once the upgrade process is completed successfully, the following obsolete files will be created at <MDM\_Install\_Directory> and in case of custom application upgrade, the files will be created at <MDM\_Install\_Directory> /custom/<CUSTOM\_APPLICATION>:

OBSOLETE\_OBJECTS.txt

This file provides a list of Obsolete Database Objects from MDM user database.

• OBSOLETE\_OBJECTS\_DROP\_SQL.sql

This file provides the drop sqls to drop the Obsolete Database Objects from MDM user database. MDM Admin can verify the list and ensure no useful tables are used and if any object is required from list, you can delete the object and execute the drop sqls as required.

#### **Upgrade: Restart and Logs**

The upgrade process captures status of each steps of each executions performed during upgrade. Any error encountered during upgrade will be logged. Once an error is encountered, the upgrade process will terminate. After rectifying the error, the upgrade can be re-started again. On re-start, upgrade will start from the step where it failed.

The ability to restart upgrade process helps to make the upgrade process fast since you need not start upgrade fresh each time an error is encountered. Also, the detail logs of upgrade steps will help to identify the errors fast.

Upgrade process will be logged in upgradeLog.log file available at:

<MDM\_INSTALL\_HOME>/Upgrade and in case if the process is started again, the existing upgradeLog.log file will be backed up with timestamp and a new file will be generated. The UpgradeISG.log file is backed-up only if any process within ISG fails. If the ISG is successful, log details are added continually as data is logged. The log file names and locations are user configurable in the configurable file available at: <MDM\_INSTALL\_HOME>/upgrade/

MDM\_<source\_version>\MDM\_<source\_version>\_Config.xml as below.

```
<Upgrade TargetVersion="4.6.0.0" SourceVersion="4.5.0.0">

<Configuration>

<System>

<IsCustomProject Value="false"/>

<Log name and location

are user configurable

<LogFilePath Value="../log/upgrade.log"/>

<ISGLogFilePath Value="../log/upgradeISG.log"/>

<ObsoleteObjectsListPath Value="../OBSOLETE_OBJECTS.txt"/>

<ObsoleteObjectsDropSQLListPath Value="../OBSOLETE_OBJECTS_DROP_SQL.sql"/>

</System>

</Configuration>
```

Complete Upgrade process will be logged in multiple tables as in below list:

- SYS UPGRADE PROCESS LOG: Captures overall upgrade process status.
- SYS\_UPGRADE\_STEP\_LOG: Captures upgrade process Steps of each executions.
- SYS\_UPGRADE\_TASK\_LOG: Captures upgrade process detail Tasks of each steps.
- SYS\_UPGRADE\_PRECHECK\_LOG: Capture Pre-Upgrade check entries
- SYS\_UPGRADE\_POSTCHECK\_LOG: Capture Post-Upgrade check entries

The upgrade process can be re-started by executing the Upgarde.bat/.sh script as mentioned above.

# Troubleshooting

#### Solution to common issues related to MDM server post upgrade:

# **1.** For colocated installation, ensure that the MDM server port number is same in all the following files:

- <soapAddr Value="http://localhost:7001/"/> in xserverweb.xml available at <MDM\_Install\_Directory> \cfg\properties
- locatorURL=http://localhost:14444/ in xcoreweb.properties available at <MDM Install Directory>\web\mdmclient\WEB-INF\classes
- <property name="locatorURL" value="http://localhost:14444/"/> in xcore-init.cnd available at <MDM Install Directory>\web\mdmclient\WEB-INF\bcm\model

# **2.** For both collapsed and colocated installation, make sure that the following points are satisfied:

- Tomcat port and context name are in sync in xserver.xml and xserverweb.xml for the parameter <restEndPointURL Value="http://localhost:8080/mdm/xcorexml/"/> available at <MDM\_Install\_Directory>\cfg\properties
- <restBase64AuthString Value="YWRtaW46YWRtaW4="/> is in sync in xserver.xml and xserverweb.xml available at <MDM\_Install\_Directory> \cfg\properties. For more details on how to Encrypt the restBase64AuthString parameter value, refer to section *"Poster Call through Rest Web Service" in Appendix A in Master Data Management Server Guide.pdf.*
- Encryption can be done with help of online open source tools.

To verify if changes are correct, use restEndPointURL to login and you should see REST API Documentation.

In case of Weblogic server, clear cache from:

<WL\_HOME>\user\_projects\domains\<my\_domain>\servers\AdminServer\tmp

Clean Weblogic/WebSphere/Tomcat application cache and start application server.

Table 8 provides the list of error messages in SYS\_UPGRADE\_TASK\_LOG table.

| TASK_NAME            | STATUS | MESSAGE                                                                                                    | REMARKS                                |
|----------------------|--------|----------------------------------------------------------------------------------------------------|----------------------------------------|
| PRE UPGRADE<br>CHECK | ERROR  | Data present in<br>APPROVED_DATE or<br>APPROVED_BY. These<br>columns will be dropped as<br>part of upgrade. Contact<br>MDM Support before<br>proceeding | Data present in Columns to be dropped. |

Table 8: Error Messages in SYS\_UPGRADE\_TASK\_LOG Table

| TASK_NAME                    | STATUS           | MESSAGE                                                                                                    | REMARKS                                                                                                    |
|------------------------------|------------------|----------------------------------------------------------------------------------------------------|----------------------------------------------------------------------------------------------------|
| PRE UPGRADE<br>CHECK         | WARNING          | NODE_NAME part of<br>UNIQUE<br>CONSTRAINT.This may<br>lead to inconsistency after<br>upgrade                      | In Hierarchy Node tables,<br>NODE_NAME is made Unique.<br>In Current database, Node Name<br>is part of Composite Key which is<br>different from expected Index for<br>Templates. |
| PRE UPGRADE<br>CHECK         | ERROR            | NODE_NAME IS not<br>Unique.This will lead to<br>upgrade failure                                                   | In Hierarchy Node tables,<br>NODE_NAME is made Unique.<br>In Current database, Node Name<br>is not unique. This may lead to<br>inconsistency after upgrade.                      |
| PRE UPGRADE<br>CHECK         | ERROR            | Backup table already exist.<br>Make sure backup is in sync<br>with the latest tables                              | Make sure Backup exist for<br>corresponding tables to avoid any<br>further issues                                                                                                |
| PRE UPGRADE<br>CHECK         | ERROR            | USER MAY NOT HAVE<br>SUFFICIENT RIGHTS OR<br>RIGHTS MAY HAVE BEEN<br>PROVIDED THROUGH A<br>DATABASE ROLE          | Make sure all recommended rights are present                                                                                                    |
| PRE UPGRADE<br>CHECK         | WARNING          | YOU MAY NEED TO<br>PROVIDE SOME<br>ADDITIONAL PERM<br>SPACE TO CONTINUE<br>WITH THE UPGRADE                       | For performing Upgrade, MDM<br>expects 150% more space in<br>corresponding database. Make<br>sure sufficient space is provided                                                   |
| PRE UPGRADE<br>CHECK         | ERROR            | THE BELOW MASTER<br>TABLES DO NOT HAVE<br>PRIMARY KEY/PRIMARY<br>INDEX. YOU WILL SEE<br>FAILURE MESSAGE IN<br>ISG | Master tables do not have PK.<br>This may lead to upgrade failure                                                                                                    |
| UPD_BACKUP_MDM<br>_TABLE     | WARNING          | Nothing Backed up! Either<br>Table got backed up already<br>Or Target Table not present in<br>DB                  | Make sure Backup exist for<br>corresponding tables to avoid any<br>further issues                                                                                                |
| 'UPD_RESTORE_VAL<br>IDATION' | 'MISMATCH-ERROR' | Restored Table Data not<br>matching <table name=""></table>                                                       | Restoration did not work as<br>expected. Make sure Restored<br>table contains correct data                                                                                       |
| 'UPD_RESTORE_VAL<br>IDATION' | ERROR'           | MAIN TABLE NOT<br>CREATED <table name=""></table>                                                                 | ISG did not run as expected                                                                                                    |

# **3.** Upgrade Pre-Check to find PK columns not set as required in MB Attribute Details table

Symptom:

If the system shows following error

"preUpgradeCheck: Execute Pre-Check Error: Following Columns which are PK [ 983#Language\_Id] have their required field as false. Pls make required field as true and proceed."

#### Solution:

You need to set the columns as Required. Use the following script to set required field as true for the PK columns.

```
UPDATE TRGT FROM
MB ATTRIBUTE DETAILS TRGT ,
(SELECT objAtt.*
FROM MB ATTRIBUTE DETAILS AS objAtt INNER JOIN
(
SELECT RES.OBJECT ID, RES.OBJECT NAME ,
ATTR.KEY NAME, ATTR.ATTRIBUTE NAME
FROM MB OBJECT INDICES ATTRIBUTES AS ATTR RIGHT JOIN (
SELECT OBJ.OBJECT NAME , IND.OBJECT ID , IND.KEY NAME
FROM MB OBJECT DETAILS AS OBJ INNER JOIN MB OBJECT INDICES AS IND
ON OBJ.OBJECT ID = IND.OBJECT ID
WHERE OBJ.STATUS = 'GENERATED'
AND OBJ.SERVICE NAME = 'MDM'
AND IND.KIND = 'PRIMARY')
AS RES
ON RES.KEY NAME = ATTR.KEY NAME
AND RES.OBJECT ID = ATTR.OBJECT ID )
AS res1
ON res1.OBJECT ID = objAtt.OBJECT ID
AND res1.ATTRIBUTE NAME = objAtt.ATTRIBUTE NAME
WHERE objAtt.required = '0'
) Tabl
SET REQUIRED = '1'
WHERE TRGT.OBJECT ID=TAB1.OBJECT ID AND TAB1.ATTRIBUTE NAME =
TRGT.ATTRIBUTE NAME;
```

4. Getting an error as backup already exist while running upgrade in pre-upgrade.

#### Solution:

You can either of the two solutions for avoiding the error:

1 Drop below tables using the following command:

drop table SYS\_UPGRADE\_PROCESS\_LOG\_\_BKP4800; drop table SYS\_UPGRADE\_TASK\_LOG\_\_BKP4800; drop table SYS\_UPGRADE\_STEP\_LOG\_\_BKP4800; drop table SYS\_UPGRADE\_PROCESS\_LOG; drop table SYS\_UPGRADE\_TASK\_LOG; drop table SYS\_UPGRADE\_STEP\_LOG;

2 Drop the below tables and rename remaining tables with a different suffix or prefix other than BKP4800

Drop below tables using the following command:

drop table SYS\_UPGRADE\_PROCESS\_LOG\_\_BKP4800;

drop table SYS\_UPGRADE\_TASK\_LOG\_\_BKP4800; drop table SYS\_UPGRADE\_STEP\_LOG\_\_BKP4800; Rename following tables with a different suffix or prefix instead \_BKP4800 SYS\_UPGRADE\_PROCESS\_LOG, SYS\_UPGRADE\_TASK\_LOG, SYS\_UPGRADE\_STEP\_LOG

# **Sync Up Custom Application**

Following changes need to be done to sync up the custom application with latest base MDM

- 1 The classpath in <CUSTOM\_PROJECT>.project file at: <MDM\_INSTALL\_HOME>/ custom/<CUSTOM\_PROJECT>/eclipseproject/ must be in sync with the classpath in tk.project or tk\_unix.project file.and available at: <MDM\_INSTALL\_HOME>/studio/ resources/config/project/
- 2 Script changes to be done in <MDM\_INSTALL\_HOME>/custom/<Custom-Application>/bin
  - Move all your custom CLASSPATH settings to <MDM\_INSTALL\_HOME>/custom/ <Custom-Application>/bin/customServicesEnv.bat/.sh file (if applicable)
  - Copy and replace platformEnv.bat/.sh, platformServicesEnv.bat/.sh, mdmServicesEnv.bat/.sh file from <MDM\_INSTALL\_HOME>/bin to <MDM\_INSTALL\_HOME>/custom/<Custom-Application>/bin

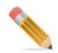

The CLASSPATH and files in the bin folder must be synced with the latest customizations while upgrading from older version to newer version.

- In <MDM\_INSTALL\_HOME>/custom/<Custom\_Application\_Name>/bin/ platformEnv.bat/.sh file, update PLATFORM\_ROOT parameter as PLATFORM\_ROOT=../../..
- Update JAVA\_HOME in <MDM\_INSTALL\_HOME>/custom/ <Custom\_Application\_Name>/bin/PlatformEnv.bat/.sh file
- 3 Changes to be done in <MDM\_INSTALL\_HOME>/custom/<Custom-Application>/cfg/ properties

Open custom service files and make sure that all the entries for handler, extensionFile, dataPersistSpecFile and param are in sync with the base service file(s).

4 Changes for <MDM\_INSTALL\_HOME>\custom\<Custom-Application>\cfg\xservice\<Custom-Application>\model-instance and <MDM\_INSTALL\_HOME>\custom\<Custom-Application>\models

**Note:** The OOTB mtts are deprecated and converted to model builder models. The following steps are required if you have any mtts.

- Make sure that no OOTB model is present in <MDM\_INSTALL\_HOME>/custom/ <Custom-Application>/model. In case there is a customization done, make sure all the base OOTB columns of that models are present in custom also.
- In case of addition/removal of .mtt files in <MDM\_INSTALL\_HOME>/models, make sure that model-instance for same is also added/removed from <MDM\_Install\_Home>/custom/<Custom-Application>/cfg/xservice/<customstaging-service>/model-instance
- Copy model, model instance VersionInfo.mtt file source installation( <MDM\_INSTALL\_HOME>\models\Toolkit\models\Toolkit Models\System\VersionInfo.mtt ,
   <MDM\_INSTALL\_HOME>\cfg\xservice\toolkit\model-instance\models\Toolkit Models\System\VersionInfo.mtt) file to target installation (<MDM\_INSTALL\_HOME>/custom/<Custom-Application>/model/
   <CustomModels>/VersionInfo.mtt, <MDM\_INSTALL\_HOME>/custom-Application>/cfg/XService/<Custom-Application>/model-instance/models/ VersionInfo.mtt)
- Copy the cfg.xml file of models
   (<MDM\_INSTALL\_HOME>\models\Toolkit\cfg.xml) and model instance
   (<MDM\_INSTALL\_HOME>\cfg\xservice\toolkit\model-instance\cfg.xml) from
   source installation to target installation. This step is needed only when base MDM
   without custom application is upgraded.
- If any link to OOTB.mtt/.mdt file is made in custom mtt files make sure that all linked base.mtt/.mtd files are also present.
- Run serviceSetup.bat/.sh from <MDM\_INSTALL\_HOME>/custom/<Custom-Application>/bin/

In collapsed set-up Run mkColoc.bat/.sh from <MDM\_INSTALL\_HOME>/web/mdmclient/ bin/ for base MDM upgrade and <MDM\_INSTALL\_HOME>/web/mdmclient/bin/custom/ <Custom-Application>/mkcustomcolocjar.bat/.sh for Base MDM with Custom Application upgrade

 If all MTTs are converted to Model Builder tables, remove the entry ../../models/ Toolkit under XML tag <PackageRoots> from mdm-spec-gen.xml located at (<MDM\_INSTALL\_HOME>/custom/<Custom-Application>/cfg/

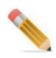

- If publication objects are created on base MDM tables, then while performing upgrade to newer version of MDM, publication objects are required to be recreated to the newer MDM version.
- In any service, if DEFAULT\_MAX\_ROWS\_FETCH parameter value is less then the total count of MU\_LEFT\_NAV\_URL and MU\_LEFT\_NAV\_STRUCTURE, the value has to be replaced with a higher value then the total count.

### **Backdown Procedure for MDM**

This section describes how to restore the MDM database in case of any upgrade failures or otherwise.

Before every major change to the database or as a standard practice of data warehousing maintenance, any Applications database including MDM will generally be backed-up periodically using Teradata B.A.R solutions.

As the solution described below is a Teradata Arcmain solution, so before performing this step, refer the Arcmain manuals for more details.

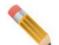

Use the same MDM database user for Restore/Copy process unlike the standard practice of using ADMIN Id's. It is assumed that, the user id used for Archive/restore has been given the archive and restore access rights.

For detailed information on database user requirements, see "Chapter 7 MDM Upgrade".

- 1 Using Arcmain, archive all the data tables belonging to the MDM user (including the underlying database's if database topology is used, you could use the "ALL" option, if the database's used in the MDM installation are descendents of the MDM USER). The backup media could be data disks, tapes or any other industry standard solutions.
- 2 Ensure that step 1 is successful by verifying backed up media for its correctness.
- **3** Perform an Arcmain RESTORE for all the archived database's after cleaning up the database's (you could use delete database command in the script as well).

Note that RESTORE is different from COPY. When a database is restored, all the database objects, including triggers and PK/FK links are copied unlike copy, which DOESN'T COPY the Trigger's and PK-FK links. If ARC copy is employed then, you will have to manually copy or write scripts to create triggers and referential integrity constraints.

- 4 Run Revalidate references command to validate the restore/copy, this could be done from the Restore/copy script as well.
- 5 Verify that the restore is successful by comparing the archived and restored database.
- 6 Verify the entries in SYS\_DB\_MAP are right, if not update appropriately.
- 7 If everything runs correctly till step 6, try to point the MDM application to this restored database.

All the MDM functionality should continue to work as before.

#### Troubleshooting

Common issues that user may face if MDM database is Archived and Restored/Copy.

• On restored database, Master tables that are temporal get restored without Primary key definition.

Solution: after restore, rename Master tables that are temporal and recreate Master table with original DDLs. Original DDLs can be regenerated from MTTS or can be copied from Archived database.

• Foreign Key links of tables may be lost during copy.

Solution: after restore, you can manually alter tables that had FKs with actual FK definitions. SYS\_DBC\_INDICES will provide details of FK definitions from original database. Can create some script to generate Alter table definitions from using SYS DBC INDICES table.

• Stored procedures will not work as expected or displays errors.

Solution: recompile stored procedures using bin/compile\_MDM\_SP.bat/sh

• ISG may fail with complaints on No Reference access on Tables.

Solution: run following Grant access command.

```
SELECT 'GRANT ALL ON ' || TRIM(DATABASENAME) || '.' ||
TRIM(TABLENAME) || ' TO '||USER||';' (TITLE '') FROM DBC.TABLES
WHERE DATABASENAME IN (SELECT DISTINCT(PHYSICAL_DB) FROM
SYS_DB_MAP) AND TABLEKIND = 'T';
```

Copy the result of above query in SQL Assistant and run.

• Starting Connected Identity shared services is failing if Database UDF jars are already present.

Login to MDM user and use below statements to drop UDFs and Jars already present.

```
DROP FUNCTION UF ADDRSIM ;
DROP FUNCTION UF BIRTHDATE VALIDATE ;
DROP FUNCTION UF DOUBLEMETAPHONE ;
DROP FUNCTION UF DOUBLEMETAPHONE P75 ;
DROP FUNCTION UF DROPALPHA ;
DROP FUNCTION UF DROPNONALPNUM ;
DROP FUNCTION UF DROPNUMER ;
DROP FUNCTION UF DTEDIF1 ;
DROP FUNCTION UF DTEDIF2 ;
DROP FUNCTION UF EDITDISTANCE U ;
DROP FUNCTION UF EDITDISTANCE U OPT ;
DROP FUNCTION UF EXDA ;
DROP FUNCTION UF EXMO ;
DROP FUNCTION UF EXYR ;
DROP FUNCTION UF FRST2CHAR ;
DROP FUNCTION UF FRST3CHAR ;
DROP FUNCTION UF FRSTCHAR ;
DROP FUNCTION UF GENDER ;
DROP FUNCTION UF GENDER CODE VALIDATE ;
DROP FUNCTION UF GETNAME ;
DROP FUNCTION UF JAROC ;
DROP FUNCTION UF JAROIDX ;
DROP FUNCTION UF METAPHONE ;
DROP FUNCTION UF METAPHONE P75 ;
DROP FUNCTION UF SDX ;
DROP FUNCTION UF SNDX ;
DROP FUNCTION UF SNDX3 ;
DROP FUNCTION UF SQUEEZE ;
```

DROP FUNCTION UF\_SQUISH ; DROP FUNCTION UF\_STRINGCOMP ; DROP FUNCTION UF\_STRSIM ; DROP FUNCTION UF\_STRSIM2 ; DROP FUNCTION UF\_STRSIM3 ; DROP FUNCTION UF\_STRSIM4 ; DROP FUNCTION UF\_VALIDEMAIL ; CALL SQLJ.REMOVE\_JAR('MetaphoneUDF',0); CALL SQLJ.REMOVE\_JAR('DoubleMetaphoneUDF',0); CALL SQLJ.REMOVE JAR('phoneStandardization',0);

# APPENDIX A WebClient War Deployment on Weblogic

#### What's In This Appendix

This appendix provides information on Webclient war deployment on Weblogic. Topics include:

• WebClient War Deployment on Weblogic

### WebClient War Deployment on Weblogic

Perform the following steps to deploy webclient as an archived war file:

```
<show-archived-real-path-enabled>true</show-archived-real-path-
enabled>
```

</container-descriptor>

- 2 Create a war file of the Web component.
- 3 Deploy the war file on Weblogic.
  - Navigate to Weblogic console in any browser.
     For example: http://localhost:7001/console
     The Weblogic console is displayed as in Figure 5.

Figure 5: Weblogic Console

| Velcome                      |                               |                            |                           |            |
|------------------------------|-------------------------------|----------------------------|---------------------------|------------|
| Log in to wo                 | rk with the WebLogic Server   | domain                     |                           |            |
| Username:                    | weblogic                      |                            |                           |            |
| Password:                    | •••••                         |                            |                           |            |
|                              |                               |                            | 103                       | In         |
|                              |                               |                            |                           |            |
| It is recommended that users | log out when finished with th | e Administration Console o | er when visiting an untru | ited site. |

• On the Weblogic Console, enter login credentials and click Log ln. The Weblogic Console Home Page (Figure 6) is displayed.

|                                                                                                    | VVelcome, weblogic [ Connected to: mdm3.2_domain | 🟠 Home Log Out Preferences 🗛 |
|----------------------------------------------------------------------------------------------------|--------------------------------------------------|------------------------------|
| Change Center<br>View changes and restarts                                                                                               | Home                                             |                              |
| Configuration editing is enabled. Future changes<br>will automatically be activated as you modify,<br>add or delete items in this domain | Home Page                                        |                              |
|                                                                                                    | - Information and Resources                      |                              |
|                                                                                                    | Helpful Tools                                    | General Ir                   |
| Domain Structure                                                                                                    | > Configure applications                         | > Comm                       |
| ndm3.2 domain                                                                                                    | > Recent Task Status                             | > Read t                     |
| Environment                                                                                                    | > Set your console preferences                   | > Askia                      |
| Deployments                                                                                                    |                                                  | > Oracle                     |
| Security Realms                                                                                                    | - Domain Configurations                          |                              |
| 1-Interoperability                                                                                                    | Domain                                           | Services                     |
| Diagnostics                                                                                                    | Domain                                           | Messa                        |
|                                                                                                    | Environment                                      |                              |
| 21 Te 1965 TE 1952 TE 185 195 195 195 19                                                                                                 |                                                  |                              |

• On the Weblogic Console Home Page, in the Domain Structure, click Deployments Figure 6.

The Summary of Deployments page (Figure 7) is displayed.

#### Figure 7: Summary of Deployments

| Deployments                                                                 | e Btart Stop                    | Health                             | Туре                             | Deplo               |
|-----------------------------------------------------------------------------|---------------------------------|------------------------------------|----------------------------------|---------------------|
| Deployments                                                                 | e Start 👦 Stop                  | 2                                  | 24                               |                     |
| Customize this table                                                        |                                 |                                    |                                  |                     |
| deleted from the domain by first se<br>To install a new application or modu | electing the application name a | nd using the controls on this page | e.                               | atanea approation   |
| This page displays a list of Java E                                         | E applications and stand along  | andication modules that have h     | een installed to this domain. In | stalled application |
| ontrol Monitoring                                                           |                                 |                                    |                                  |                     |
|                                                                             |                                 |                                    |                                  |                     |

• The Summary of Deployments page (Figure 7), click Install. The Install Application Assistant page (Figure 8) is displayed.

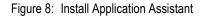

| 5 0 8 8 0 0 0 0 0 0 0 0 0 0 0 0 0 0 0 0                                  |                                                                                                    |
|--------------------------------------------------------------------------|----------------------------------------------------------------------------------------------------|
| Report Friday Control                                                    | and prepare for deployment                                                                                                 |
| Select the file path that represe<br>directory or file in the Path field | ents the application root directory, archive file, exploded archive directory, or application module descriptor that<br>1. |
|                                                                          | displayed below. If you cannot find your deployment files, upload your file(s) and/or confirm that your applica            |
| Note: Only valid the paths are                                           | displayed below. If you cannot find your deployment files, upload your file(s) and/or confirm that your applica            |
| Path:                                                                    | C:\Teradata\CRDM'\web\mdmclient\mdmclient.war                                                                              |
| Recently Used Paths:                                                     | C:\Teradata\CRDM\web                                                                                                    |
| Current Location:                                                        | 153:65:183:172 \ C: \ Teradata \ CRDM \ web \ mdmolient                                                                    |
| hin<br>hosenolat<br>onre<br>omx                                          |                                                                                                    |
| td<br>unicestor kit                                                      |                                                                                                    |
| WEB-INE                                                                  |                                                                                                    |

• On the **Install Application Assistant** page (Figure 8), enter the path of mdmclient.war file and click **Next**.

The Install Application Assistant—Choose Targeting Style page (Figure 9) is displayed.

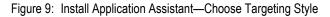

| nstall Application Assistant                                                                                                    |              |
|----------------------------------------------------------------------------------------------------|--------------|
| Back Next Finish Cancel                                                                                                    |              |
| Choose targeting style                                                                                                    |              |
| Targets are the servers, clusters, and virtual hosts on which this deployment will run. There are several ways you can target an application    | on.          |
| Install this deployment as an application                                                                                                    |              |
| The application and its components will be targeted to the same locations. This is the most common usage.                                       |              |
| Install this deployment as a library                                                                                                    |              |
| Application libraries are deployments that are available for other deployments to share. Libraries should be available on all of the targets ru | unning their |
| Back Next First Cancel                                                                                                    |              |
|                                                                                                    | a. a. d      |

On the Install Application Assistant—Choose Targeting Style page (Figure 9), select the option "Install this deployment as an application" and click Next.
 The Install Application Assistant—Optional Settings page (Figure 10) is displayed.

Figure 10: Install Application Assistant—Choose Targeting Style

|                                                                                              | xt Finish Cancel                                                                                                    |
|----------------------------------------------------------------------------------------------|----------------------------------------------------------------------------------------------------|
| Optional Setti                                                                               | ngs                                                                                                    |
| You can modify                                                                               | y these settings or accept the defaults                                                                                                    |
| General                                                                                      |                                                                                                    |
| What do you wa                                                                               | nt to name this deployment?                                                                                                    |
| Name:                                                                                        | mdmclient                                                                                                    |
| Security                                                                                     |                                                                                                    |
| What security m                                                                              | odel do you want to use with this application?                                                                                                    |
| DD Only: U                                                                                   | ise only roles and policies that are defined in the deployment descriptors.                                                                                                    |
| Custom Ro                                                                                    | oles: Use roles that are defined in the Administration Console; use policies that are defined in the deployment descript                                                                                                    |
|                                                                                              |                                                                                                    |
| Custom Ro                                                                                    | oles and Policies: Use only roles and policies that are defined in the Administration Console.                                                                                                    |
|                                                                                              | oles and Policies: Use only roles and policies that are defined in the Administration Console.<br>Use a custom model that you have configured on the realm's configuration page.                                                                                                    |
|                                                                                              | Use a custom model that you have configured on the realm's configuration page.                                                                                                    |
| Advanced:     Source acces                                                                   | Use a custom model that you have configured on the realm's configuration page.                                                                                                    |
| Advanced:<br>Source accet<br>How should the r                                                | Use a custom model that you have configured on the realm's configuration page.                                                                                                    |
| Advanced:     Source accel     fow should the s     Use the del                              | Use a custom model that you have configured on the realm's configuration page.<br>ssibility<br>source files be made accessible?<br>faults defined by the deployment's targets                                                                                                    |
| Advanced:     Source accer     fow should the I     Use the de Recommended I                 | Use a custom model that you have configured on the realm's configuration page.<br>ssibility<br>source files be made accessible?<br>faults defined by the deployment's targets                                                                                                    |
| Advanced: Source accet How should the i Use the de Recommended i Copy this i                 | Use a custom model that you have configured on the realm's configuration page.<br>ssibility<br>source files be made accessible?<br>faults defined by the deployment's targets<br>relection.                                                                                                    |
| Advanced: Source accel How should the i Use the de Recommended i Copy this i Juring ceployme | Use a custom model that you have configured on the realm's configuration page.<br>ssibility<br>source files be made accessible?<br>faults defined by the deployment's targets<br>selection.                                                                                                    |
| Advanced: Source accel How should the i Use the de Recommended i Copy this i Juring ceployme | Use a custom model that you have configured on the realm's configuration page. ssibility source files be made accessible? faults defined by the deployment's targets relection. application onto every target for me nt, the files will be copied automatically to the managed servers to which the application is targeted. |

• On the Install Application Assistant—Optional Settings page (Figure 10), retain the options as is and click Finish.

The Deployment Summary page displays the success message and the name of the application deployed.

4 Start MDM and WebLogic Servers.

**Note:** You can also deploy webclient as an archived war file from backend by adding mdmclient.war in config.xml file as below.

<source-path><MDM\_Install\_Dir>\web\mdmclient.war</source-path>

# APPENDIX B SSL Configuration with MDM

#### What's In This Appendix

This appendix provides information on configuring SSL with MDM guidelines.

Topics include:

- Configure SSL with MDM
- Setup SSL Certificate in MDM and Shared Services

### **Configure SSL with MDM**

This section contains information for setting up the SSL with MDM. To enable SSL, you must generate the nginx certificate.

You need not to download a Root CA certificate, as they are available in web browsers trust stores and sometimes pre-installed on some operating systems.

However, if you download Root CA certificate (such as starting your own CA or selfsigning), you can download the other necessary certificates on Comodo's Support Page.

Your computer can identify whether a certificate is valid if the root certificate is not on their trusted root CA list. You get a warning message confirming that the certificate is not a trusted one.

Self-signed certificate should be added in the java Keystore.

Services are interacting using an inter-process communication protocol "http". Nginx acts as proxy server and accepts only encrypted data if SSL is configured. Since the service pass the encrypted data, so certificate adds in the java key store.

#### **Prerequisite:**

Ensure that you have installed openssl.

#### **Generate nginx Certificate**

If you already have an SSL certificate in pfx format, then do the following:

- 1 Convert SSL certificate from pfx format to pem format using following command: openssl pkcs12 -in \D\Teradata\Certs\dtdataappt01.txhealth.org.pfx -clcerts -nokeys -out mdm.crt.pem
- 2 Enter keystore password from server.xml available at web application server (Tomcat) using following command:

openssl pkcs12 -in D:\Teradata\Certs\dtdataappt01.txhealth.org.pfx -nocerts -nodes -out mdm.key.pem

If you do not have an SSL certificate, follow below steps to generate nginx certificate:

- 1 Download and install root certificates on your machine.
  - a Create a new directory as *certs* under /opt/teradata/
  - **b** Set an environment variable, CA\_CERTS=/opt/teradata/certs
  - **c** Copy all the downloaded certificates to this directory (i.e. unzip all the files from / installer/bash-scripts/tdaa-dev-root-ca.tar/tdaa-dev-root-ca)
  - **d** Install the certificate ca-root.crt.pem into the system using following steps:
    - i Open Run dialog prompt.
    - ii Type mmc in Run and press enter key to open the Root console.
    - iii Click **File** and then select **Add/Remove Snap-ins** to open the window in the snapshot.
    - iv Select **Certificates** from **Available snap-ins** and click **Add>** button.
  - e Make a copy of ca-root.crt.pem and change the extension to ca-root.crt
  - f Add the same certificate into your java KeyStore. Open command prompt as administrator in the location \$JAVA\_HOME\lib\security and run the command : keytool -import -alias ca-root -keystore cacerts -file C:\opt\teradata\certs\caroot.crt.pem

For JAVA 11 / Linux machine, the command for the same will be \$JAVA\_HOME/bin/ keytool -importcert -trustcacerts -file /opt/teradata/certs/ca-root.crt.pem -alias ca\_root -keystore \$JAVA\_HOME/lib/security/cacerts

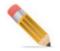

Password for adding the certificate is "changeit".

- 2 Create a new folder 'mdm' inside '\etc' folder.
- 3 Generate certificate signing request configuration for nginx. A sample can be found below
- 4 Generate private key for nginx using the command:

openssl genrsa -out \etc\{folder\_name}\{file\_name}.key.pem 2048

- 5 Generate certificate signing request using the command: openssl req -new -x509 -key \etc\{name}\{name}.key.pem -config \etc\{name}\{name}.cnf -out \etc\{name}\{name}.csr.pem
- 6 Generate signed intermediate certificate using the root CA:

 $\label{eq:constraint} openssl x509 - in \end{tabular} \end{tabular} opt\end{tabular} \end{tabular} \label{eq:constraint} CAkey \opt\end{tabular} \end{tabular} \end{tabu$ 

7 Generate Certificate Bundle using the command:

cat \etc\{name}\{name}.crt.pem \opt\teradata\certs\ca-int.crt.pem > \etc\{name}\{name}bundle.crt.pem

8 Add the generated certificate to your java KeyStore. Open command prompt as administrator in the location \$JAVA HOME\lib\security and run the command:

 $keytool\ \text{-import\ -alias\ ca-rootl\ -keystore\ cacerts\ -file\ C:\etc\{name}\{name}\{name} pem$ 

For JAVA 11 / Linux machine, use the command:

\$JAVA\_HOME/bin/keytool -import -alias ca-root1 -keystore cacerts -file C:\etc\{name}\{name}.crt.pem

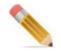

Ensure that you provide a different alias name to the CA root for adding root certificate in the keystore.

# **Setup SSL Certificate in MDM and Shared Services**

Follow below steps to set up SSL certificate in MDM and shared services:

1 Go to nginx.cnf and add the certificate under HTTPS server. A sample can be found.

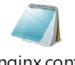

nginx.conf

Ensure that the below two parameters are added in the nginx config file:

- proxy set header X-Forwarded-Proto https;
- proxy\_set\_header X-Forwarded-Host localhost;

| <pre>#error_log logs/error.log notice;<br/>#error_log logs/error.log info;<br/>#pid logs/nginx.pid;<br/>events {<br/>worker_connections 1024;<br/>}<br/>http {<br/>include mime.types;<br/>default_type application/octet-stream;<br/>#log_format_main 'Sremote_addr - Sremote_user [Stime_local] "Srequest" '<br/>* 'Srtatus Shod_pytes_sent "Shttp_referes" '<br/>* 'Srtatus Shod_pytes_sent "Shttp_referes" '<br/>* 'Srtatus Shod_pytes_sent Shttp_referes_referes_times_tempts_times_tempts_tempts_tempts_</pre>                                                                                                    |                                                                          |
|----------------------------------------------------------------------------------------------------|--------------------------------------------------------------------------|
| <pre>#pid logs/nginx.pid;<br/>events {<br/>worker_connections 1024;<br/>}<br/>http {<br/>include mime.types;<br/>default_type application/octet-stream;<br/>flog_format main '\$remote_addr - \$remote_user [\$time_local] "\$request" '<br/>* '\$status \$body_bytes_sent "\$http_x_forwarded_for"';<br/>* constant "\$http_x_forwarded_for"';<br/>*access_log logs/access.log main;<br/>sendfile on;<br/>*tcp_nopush on;<br/>*keepalive_timeout 0;<br/>keepalive_timeout 0;<br/>*eepalive_timeout 0;<br/>*fiTIPS servers<br/>*<br/>server {<br/>listen &amp; 80;<br/>server_name dtdataappt01.txhealth.org;<br/>return &amp; 301 https://\$server_name\$request_uri;<br/>server_name dtdataappt01.txhealth.org;<br/>server_name dtdataappt01.txhealth.org;<br/>server_name dtdataappt01.txhealth.org;<br/>server_name dtdataappt01.txhealth.org;<br/>server_name dtdataappt01.txhealth.org;<br/>sel_certificate D:\SSL\CERT\ndm.key.pem;<br/>proxy_buffer_size &amp; 256k;<br/>proxy_buffers_size &amp; 256k;<br/>proxy_buffers_size &amp; 256k;<br/>proxy_buffers_size &amp; 256k;<br/>proxy_buffers_size &amp; 256k;<br/>proxy_buffers_size &amp; 256k;<br/>proxy_buffers_size &amp; 256k;<br/>proxy_buffers_size &amp; 256k;<br/>proxy_buffers_size &amp; 256k;<br/>proxy_cache &amp; off;<br/>}<br/>} </pre>                                                                                                    | <pre>#error log logs/error.log notice;</pre>                             |
| <pre>events {     worker_connections 1024;     }     http {     include mime.types;     default_type application/octet-stream;     flog_format main '\$remote_addr - \$remote_user [\$time_local] "\$request" '         '\$status \$body_bytes_sent "\$http_referer" '         '\$status \$body_bytes_sent "\$http_referer" '         '\$'shttp_user_agent" "\$http_x forwarded_for"';         faccess_log_main;         sendfile on;         ftcp_nopush on;         ftcp_nopush on;         fteepalive_timeout 0;         keepalive_timeout 65;         fgzip on;         ftTPS servers         f             isten 80;             server_name dtdataappt01.txhealth.org;             return 301 https://\$server_nameSrequest_uri;         }         server {             listen 443 ssl;             server_name dtdataappt01.txhealth.org;             ssl_certificate D:\SSL\CERT_mdm.crt.pen;         ssl_certificate D:\SSL\CERT_mdm.crt.pen;         ssl_certificate D:\SSL\CERT_mdm.crt.pen;         ssl_certificate_key D:\SSL\CERT_mdm.crt.pen;         ssl_certificate_key D:\</pre>                                                                                                    | <pre>#error log logs/error.log info;</pre>                               |
| <pre>worker_connections 1024; } http { include mime.types; default_type application/octet-stream; flog_format main '\$remote_addr - \$remote_user [\$time_local] "\$request" '     '\$tactus \$body_bytes_sent "\$http_referer" '     '"\$http_user_agent" "\$http_x forwarded_for"'; faccess_log_logs/access.log_main; sendfile on; ftop_nopush on; ftop_nopush on; ft</pre>                                                                                                    | #pid logs/nginx.pid;                                                     |
| <pre>}</pre>                                                                                                    | events {                                                                 |
| <pre>http { include mime.types; default_type application/octet-stream; flog_format main '\$remote_addr - \$remote_user [\$time_local] "\$request" ' f '\$status \$body_bytes_sent "\$http_referer" ' f '\$status \$body_bytes_sent "\$http_referer" ' f '"\$http_user_agent" "\$http_x_forwarded_for"; faccess_log_logs/access.log_main; sendfile on; ftop_nopush on; fteepalive_timeout 0; keepalive_timeout 0; keepalive_timeout 65; fgzip on; fillsten 80; server {     listen 80;     server_name dtdataappt01.txhealth.org;     return 301 https://\$server_name\$request_uri; } server {     listen 443 ssl;     server_name dtdataappt01.txhealth.org;     ssl_certificate D:\SSL\CERT\mdm.key.pem;     proxy_buffer_size 256k;     proxy_buffer_size 256k;     proxy_buffer_size 256k;     proxy_buffer_size 256k;     proxy_cache off;     proxy_cache off;     p</pre>                                                                                                    | worker connections 1024;                                                 |
| <pre>include mime.types;<br/>default_type application/octet-stream;<br/>flog_format main '\$remote_addr - \$remote_user [\$time_local] "\$request" '</pre>                                                                                                    | _                                                                        |
| <pre>default_type application/octet-stream;<br/>flog format main '\$remote_addr - \$remote_user [\$time_local] "\$request" '<br/>f '\$status \$body_bytes_sent "\$http_referer" '<br/>f '\$status \$body_bytes_sent "\$http_x_forwarded_for"';<br/>faccess_log logs/access.log main;<br/>sendfile on;<br/>ftcp_nopush on;<br/>ftcp_nopush on;<br/>ftrepaive_timeout 0;<br/>keepalive_timeout 65;<br/>fgcip on;<br/>fHTTPS servers<br/>f<br/>server {<br/>listen 80;<br/>server_name dtdataappt01.txhealth.org;<br/>return 301 https://\$server_nameSrequest_uri;<br/>}<br/>server {<br/>listen 443 ssl;<br/>server aname dtdataappt01.txhealth.org;<br/>ssl_certificate D:\SSL\CERT\ndm.cet.pen;<br/>ssl_certificate D:\SSL\CERT\ndm.key.pen;<br/>proxy_buffer_size 256k;<br/>proxy_buffer_size 256k;<br/>proxy_buffe</pre> | http {                                                                   |
| <pre>#log_format main '\$remote_addr - \$remote_user [\$time_local] "\$request" '     '\$status \$body_bytes_sent "\$http_referer" '     '"\$http_user_agent" "\$http_x_forwarded_for";     *access_log_logs/access.log_main;     sendfile on;     *tcp_nopush on;     *tcp_nopush on;     *trepalive_timeout 0;     keepalive_timeout 0;     keepalive_timeout 65;     *gzip on;     #HTTPS servers     *     server {         listen    80;         server_name    dtdataappt01.txhealth.org;         return     301 <u>https://\$server_nameSrequest_uri;         }         server {             listen     443 ssl;             server_name     dtdataappt01.txhealth.org;             ssl_certificate                                    </u></pre>                                                                                                    | include mime.types;                                                      |
| <pre>f '\$tatus \$body_bytes_sent "\$http_referer" ' f '"\$http_use_agent" "\$http_x_forwarded_for"'; faccess_log_logs/access.log_main; sendfile on; ftop_nopush on; ftop_nopush on</pre>                                                                                                    | default type application/octet-stream;                                   |
| <pre>f '\$tatus \$body_bytes_sent "\$http_referer" ' f '"\$http_use_agent" "\$http_x_forwarded_for"'; faccess_log_logs/access.log_main; sendfile on; ftop_nopush on; ftop_nopush on</pre>                                                                                                    | #log format main 'Sremote addr - Sremote user [Stime local] "Srequest" ' |
| <pre>f '"\$http_user_agent" "\$http_x_forwarded_for"'; faccess_log logs/access.log main; sendfile on; ftcp_nopush on; ftcp_nopush on; ftcp_timeout 0; keepalive_timeout 0; keepalive_timeout 65; fgcip on; fHTTPS servers f server {     listen</pre>                                                                                                    |                                                                          |
| <pre>#access_log logs/access.log main;<br/>sendfile on;<br/>#tcp_nopush on;<br/>#tcp_nopush on;<br/>#gzip on;<br/>#HTTPS servers<br/>#<br/>server {<br/>listen 80;<br/>server_name dtdataappt01.txhealth.org;<br/>return 301 <u>https://Sserver_nameSrequest_uri</u>;<br/>}<br/>server {<br/>listen 443 ssl;<br/>server_name dtdataappt01.txhealth.org;<br/>ssl_certificate D:\SSL\CERT\ndm.crt.pem;<br/>ssl_certificate_key_D:\SSL\CERT\ndm.key.pem;<br/>proxy_buffer_size 256k;<br/>proxy_buffers_size 256k;<br/>proxy_buffers_size 256</pre>                                                                                                    |                                                                          |
| <pre>sendfile on;<br/>#tcp_nopush on;<br/>#keepalive_timeout 0;<br/>keepalive_timeout 65;<br/>#gzip on;<br/>#HTTPS servers<br/>#<br/>server {<br/>listen 80;<br/>server_name dtdataappt01.txhealth.org;<br/>return 301 <u>https://\$server_nameSrequest_uri</u>;<br/>}<br/>server {<br/>listen 443 ssl;<br/>server_name dtdataappt01.txhealth.org;<br/>ssl_certificate D:\SSL\CERT\mdm.key.pem;<br/>ssl_certificate_key D:\SSL\CERT\mdm.key.pem;<br/>proxy_buffer_size 256k;<br/>proxy_buffer_size 256k;<br/>proxy_buffer_size 256k;<br/>proxy_buffer_size 256k;<br/>proxy_cache off;<br/>proxy_cache off;<br/>proxy_cache off;<br/>proxy_cache off;<br/>proxy_buffer_size 256k;<br/>proxy_cache off;<br/>proxy_cache off;<br/>proxy_cache off;<br/>proxy_buffer_size 256k;<br/>proxy_cache off;<br/>proxy_cache off;</pre>                                                                                                    |                                                                          |
| <pre>#keepalive_timeout 0; keepalive_timeout 65; #ggip on; #HTTPS servers # server {     listen    80;     server_name   dtdataappt01.txhealth.org;     return    301 https://Sserver_nameSrequest_uri; } server {     listen    443 ssl;     server_name   dtdataappt01.txhealth.org;     ssl_certificate    D:\SSL\CERT\ndm.ctt.pem;     ssl_certificate    D:\SSL\CERT\ndm.key.pem;     proxy_buffer_size</pre>                                                                                                    |                                                                          |
| <pre>#keepalive_timeout 0; keepalive_timeout 65; #ggip on; #HTTPS servers # server {     listen    80;     server_name   dtdataappt01.txhealth.org;     return    301 https://Sserver_nameSrequest_uri; } server {     listen    443 ssl;     server_name   dtdataappt01.txhealth.org;     ssl_certificate    D:\SSL\CERT\ndm.ctt.pem;     ssl_certificate    D:\SSL\CERT\ndm.key.pem;     proxy_buffer_size</pre>                                                                                                    | #tcp nopush on;                                                          |
| <pre>keepalive_timeout 65;<br/>fgzip on;<br/>#HTTPS servers<br/>#<br/>server {<br/>listen</pre>                                                                                                    |                                                                          |
| <pre>#TTTPS servers # server {     listen 80;     server_name dtdataappt01.txhealth.org;     return 301 https://\$server_nameSrequest_uri; } server {     listen 443 ssl;     server_name dtdataappt01.txhealth.org;     ssl_certificate D:\SSL\CERT\mdm.crt.pem;     ssl_certificate_key D:\SSL\CERT\mdm.key.pem;     proxy_buffer_size 256k;     proxy_buffers_size 256k;     proxy_buffers_size 256k;</pre>                                                                                                    |                                                                          |
| <pre># server {     listen 80;     server_name dtdataappt01.txhealth.org;     return 301 https://\$server_name\$request_uri;   } server {     listen 443 ssl;     server_name dtdataappt01.txhealth.org;     ssl_certificate D:\SSL\CERT\mdm.cert.pem;     ssl_certificate_key D:\SSL\CERT\mdm.key.pem;     proxy_buffer_size 256k;     proxy_busfter_size 256k;     proxy_busy_buffer_size 256k;     proxy_busy_busfter_size 256k;     proxy_busy_busfter_size 256k;     proxy_busy_busfter_size 256k;     proxy_busy_busfter_size 256k;     proxy_busy_busfter_size 256k;     proxy_cache off;     proxy_cache off; </pre>                                                                                                    | fgzip on;                                                                |
| <pre>server {     listen 80;     server_name dtdataappt01.txhealth.org;     return 301 <u>https://\$server_nameSrequest_uri;</u> } server {     listen 443 ssl;     server_name dtdataappt01.txhealth.org;     ssl_certificate D:\SSL\CERT\mdm.cet.pem;     ssl_certificate_key D:\SSL\CERT\mdm.key.pem;     proxy_buffer_size 256k;     proxy_buffers_size 256k;     proxy_buffers_size 256k;     proxy_cache off;     proxy_cache off;     proxy_cache off;     server_size 256k;     proxy_cache off;     server_size 256k;     server_size 256k;     server_size 256k</pre>                                                                                                    | #HTTPS servers                                                           |
| <pre>listen 80;<br/>server_name dtdataappt01.txhealth.org;<br/>return 301 https://\$server_name\$request_uri;<br/>}<br/>server {<br/>listen 443 ssl;<br/>server_name dtdataappt01.txhealth.org;<br/>ssl_certificate D:\SSL\CERT\mdm.ctt.pem;<br/>ssl_certificate_key D:\SSL\CERT\mdm.key.pem;<br/>proxy_buffer_size 256k;<br/>proxy_buffers 4 256k;<br/>proxy_buffers size 256k;<br/>proxy_cache off;</pre>                                                                                                    | ÷                                                                        |
| <pre>server_name dtdataappt01.txhealth.org;<br/>return 301 <u>https://\$server_name\$request_uri;</u><br/>}<br/>server {<br/>listen 443 ssl;<br/>server_name dtdataappt01.txhealth.org;<br/>ssl_certificate D:\SSL\CERT\mdm.crt.pem;<br/>ssl_certificate_key D:\SSL\CERT\mdm.key.pem;<br/>proxy_buffer_size 256k;<br/>proxy_buffers 4 256k;<br/>proxy_buffers size 256k;<br/>proxy_busfers size 256k;<br/>proxy_busfers size 256k;<br/>proxy_busfers size 256k;<br/>proxy_busfers size 256k;<br/>proxy_busfers size 256k;<br/>proxy_busey_buffers size 256k;<br/>proxy_cache off;</pre>                                                                                                    | server {                                                                 |
| <pre>return 301 https://\$server_name\$request_uri; } server {     listen 443 ssl;     server_name dtdataappt01.txhealth.org;     ssl_certificate D:\SSL\CERT\mdm.crt.pem;     ssl_certificate_key D:\SSL\CERT\mdm.key.pem;     proxy_buffer_size 256k;     proxy_busfer_size 256k;     proxy_busfer_size 256k;     proxy_busfer_size 256k;     proxy_cache off;     proxy_cache off; </pre>                                                                                                    | listen 80;                                                               |
| <pre>return 301 https://\$server_name\$request_uri; } server {     listen 443 ssl;     server_name dtdataappt01.txhealth.org;     ssl_certificate D:\SSL\CERT\mdm.crt.pem;     ssl_certificate_key D:\SSL\CERT\mdm.key.pem;     proxy_buffer_size 256k;     proxy_busfer_size 256k;     proxy_busfer_size 256k;     proxy_busfer_size 256k;     proxy_cache off;     proxy_cache off; </pre>                                                                                                    | server name dtdataappt01.txhealth.org;                                   |
| <pre> } server {     listen 443 ssl;     server_name dtdataappt01.txhealth.org;     ssl_certificate D:\SSL\CERT\mdm.crt.pem;     ssl_certificate_key D:\SSL\CERT\mdm.key.pem;     proxy_buffer_size 256k;     proxy_buffers 4 256k;     proxy_bufsers 4 256k;     proxy_cache off;     proxy_cache off; </pre>                                                                                                    | return 301 https://\$server name\$request uri;                           |
| <pre>listen 443 ssl;<br/>server_name dtdataappt01.txhealth.org;<br/>ssl_certificate D:\SSL\CERT\mdm.crt.pem;<br/>ssl_certificate_key D:\SSL\CERT\mdm.key.pem;<br/>proxy_buffer_size 256k;<br/>proxy_buffers 4 256k;<br/>proxy_busy_buffers_size 256k;<br/>proxy_cache off;</pre>                                                                                                    | · · · · · · · · · · · · · · · · · · ·                                    |
| <pre>server_name dtdataappt01.txhealth.org;<br/>ssl_certificate D:\SSL\CERT\mdm.ctt.pem;<br/>ssl_certificate_key D:\SSL\CERT\mdm.key.pem;<br/>proxy_buffer_size 256k;<br/>proxy_buffers 4 256k;<br/>proxy_busy_buffers_size 256k;<br/>proxy_cache off;</pre>                                                                                                    | server {                                                                 |
| <pre>server_name dtdataappt01.txhealth.org;<br/>ssl_certificate D:\SSL\CERT\mdm.ctt.pem;<br/>ssl_certificate_key D:\SSL\CERT\mdm.key.pem;<br/>proxy_buffer_size 256k;<br/>proxy_buffers 4 256k;<br/>proxy_busy_buffers_size 256k;<br/>proxy_cache off;</pre>                                                                                                    |                                                                          |
| ssl_certificate       D:\SSL\CERT\mdm.crt.pem;         ssl_certificate_key       D:\SSL\CERT\mdm.key.pem;         proxy_buffer_size       256k;         proxy_buffers       4         yroxy_buffers       256k;         proxy_buffers       256k;         proxy_buffers       256k;         proxy_buffers       256k;         proxy_cache       off;                                                                                                    | listen 443 ssl;                                                          |
| ssl_certificate       D:\SSL\CERT\mdm.crt.pem;         ssl_certificate_key       D:\SSL\CERT\mdm.key.pem;         proxy_buffer_size       256k;         proxy_buffers       4         yroxy_buffers       256k;         proxy_buffers       256k;         proxy_buffers       256k;         proxy_buffers       256k;         proxy_cache       off;                                                                                                    | server name dtdataappt01.txhealth.org;                                   |
| proxy_buffer_size 256k;<br>proxy_buffers 4 256k;<br>proxy_busy_buffers_size 256k;<br>proxy_cache off;                                                                                                    |                                                                          |
| proxy_buffers 4 256k;<br>proxy_busy_buffers_size 256k;<br>proxy_cache off;                                                                                                    | ssl_certificate_key D:\SSL\CERT\mdm.key.pem;                             |
| proxy_buffers 4 256k;<br>proxy_busy_buffers_size 256k;<br>proxy_cache off;                                                                                                    | proxy buffer size 256k;                                                  |
| proxy_busy_buffers_size 256k;<br>proxy_cache off;                                                                                                    |                                                                          |
| proxy_cache off;                                                                                                    |                                                                          |
|                                                                                                    |                                                                          |
|                                                                                                    |                                                                          |
|                                                                                                    |                                                                          |
|                                                                                                    |                                                                          |
|                                                                                                    |                                                                          |

2 Edit oauth2.properties file located at the location *<MDM-HOME >\web\mdmclient\WEB-INF\spring\config* and change the protocol from 'http' to 'https' in the url.

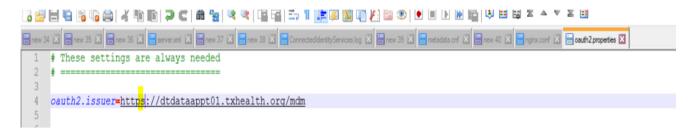

3 Edit td-workflow-connected-identity.properties file located at the location *<MDM-Home>\cfg\* and change the protocol from 'http' to 'https' in the url.

For collapsed, change td-workflow-connected-identity.properties at the location *ADM-Home>\web\mdmclient\WEB-INF\bcm\cfg* and run the colloc.jar

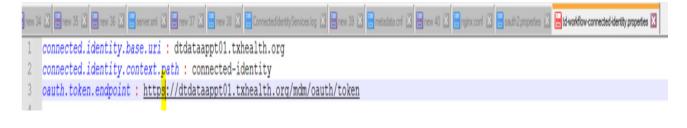

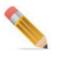

This is not applicable to collocated (DEV).

4 Edit the application.properties file located inside shared service folder and change **authentication-service.protocol** properties protocol scheme to 'https' for all the shared services(both Connected-Identity and Metadata).

```
# Authentication service configuration
#services.auth.context.prefix=authentication
services.auth.context.prefix=mdm
authentication-service.protocol=https
authentication-service.url=%(authentication-service.protocol)://%(server.hostname:localhost)/%(services.auth.context.prefix)
authentication-service.clientId=%(security.client.id:connected-identity)
authentication-service.clientSecret=$(security.client.secret)
```

The properties service.metadata.url and service.mdm.url property are present only in CI application.properties.

```
#below one not required for metadata service and cust-360
service.metadata.url=<u>https://$</u>{server.hostname:localhost}/${services.metadata.context.prefix}
service.mdm.url=<u>https://$</u>{server.hostname:localhost}/${services.mdm.context.prefix}
```

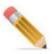

Ensure that server.protocol is mentioned as 'http' only.

5 Open mdm url with 'https'.

# APPENDIX C Table Name Changes During Upgrade

#### What's In This Appendix

This appendix provides information on MDM database sizing guidelines.

Topics include:

- Introduction
- List of Tables Upgrading During Upgrade

### Introduction

When you upgrade MDM versions lower than 4.7 to the upper version, the list of tables rename in the process of upgrade. Earlier, these tables name were not getting upgrade as per the generic bkp naming convention which was occurring an issue or error while running the upgrade script.

When you run the upgrade script and custom rename task start functioning, the mentioned list of table get rename as per the format: <table\_name>\_bkp<version\_no>

For example if you are upgrading to MDM 4.7.0.0(BKP table name is version specific) then it will be <table\_name>\_bkp4700

## List of Tables Upgrading During Upgrade

| TABLES WITH SUFFIX AS _BKP4700 |                       |                        |  |  |
|--------------------------------|-----------------------|------------------------|--|--|
| WF_CONFIG_HEADER               | BR_BUSINESS_RULE      | MU_LEFT_NAV_URL        |  |  |
| ID_SQR                         | US_ACTIVITY           | MU_LEFT_NAV_URL        |  |  |
| MU_LEFT_NAV_STRUCTURE          | US_ROLE_ACTIVITY_MAP  | GROUP                  |  |  |
| GROUP_JOB_RUN                  | JOB_GROUP             | JOB_MASTER             |  |  |
| JOB_RUN_DETAILS                | SOURCE_INTAKE         | CL_CLEANINGPAD_COL_MAP |  |  |
| CL_CLEANINGPAD_MAP             | CL_PROFILE_RULE_MAP   | FM_ATTR_PAIRING        |  |  |
| FM_ATTRIBUTES                  | FM_DEDUPE_RUN_HISTORY | FM_KEYS                |  |  |

| TABLES WITH SUFFIX AS _BKP4700 |                                |                         |
|--------------------------------|--------------------------------|-------------------------|
| SV_GT_SURV_RUN_ID              | SV_GT_SURV_SCORE               | SV_SURV_EXEC_DETAIL_LOG |
| SV_SURV_EXEC_LOG               | SV_SURV_MAP_MATCH_ASSO<br>C    | SV_SURV_MAPPING         |
| SV_SURV_REL_MAPPING            | SV_SURV_TRG_CNSLDLTN_R<br>ULES | SV_SURV_ID_GENERATOR    |
| FM_PARAMETERS                  | SV_SURV_RULES_DEFN             | SV_SURV_LOOKUP          |
| CL_CAS_PROFILE_EXEC_LOG        | FM_PROFILE                     | SV_SURV_LOOKUP          |
| FM_GT_LOG                      | FM_GT_MATCHING_SCORES          | FM_GT_PER_CNT           |
| FM_GT_SPMLM_MATCH_VAL<br>UES   | FM_GT_TABLE_NAMES              | FM_GT_VEC               |
| FM_GT_NICKNAME_TEMP            | SV_EXE_RUN_ID                  | SV_GT_PF_HOLD_CNT       |
| SV_GT_SURV_EXEC_DETAIL_<br>LOG | SV_GT_SURV_EXEC_LOG            | SV_GT_SURV_INTERIM_SQL  |
| SYS_GT_ERR_SVRTY_CNT_TE<br>MP  | CL_GT_CAS_RULE_EXEC_LO<br>G    | CL_GT_CAS_SOURCE_COUNT  |
| CL_SOURCE                      | CL_GT_PF_PK_IDX                | SV_SURV_AUTO_ID_GEN     |
| SV_SURV_MAPPING_CONDITI<br>ON  | SV_SURV_MAP_PROFILE            | SV_SURV_SQL             |
| SV_SURV_RULE                   | SV_SURV_TRANSFORMATION         | SV_SURV_INTERIM_SQL     |
| FM_SPMLM_ATTRIBUTE_SET<br>S    | FM_RECON_KEY_MAP               | FM_KEY_MATCH_RECON_MAP  |
| FM_RUN_HISTORY                 | FM_BLOCK                       | FM_CROSS_REF_KEY_MAP    |
| SYS_DB_MAP                     | FM_NICKNAMES                   | FM_GT_NICKNAMES         |

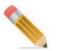

These tables are part of CI shared services.

Below are some tables mentioned with their before and after name of upgrade:

| TABLENAME BEFORE RENAME | TABLENAME AFTER RENAME OPERATION |
|-------------------------|----------------------------------|
| SC_SCHEDULER_JOBS       | SC_SCHEDULER_JOBS_bkp_old        |
| NOS_ATTRIBUTES          | NOS_ATTRIBUTES_bkp_old           |
| NOS_OBJECTS             | NOS_OBJECTS_bkp_old              |

# APPENDIX D Spring Security

#### What's In This Appendix

This document describes the integration of spring security in MDM framework focusing only on namespace configuration introduced in spring 3.x.

Topics include:

- Overview
- MDM Spring Security Architecture
- Spring Security Integration with MDM
- Troubleshooting

### **Overview**

Spring Security is a Java/J2EE framework that provides advanced security features for the enterprise application. Spring Security targets two areas namely, Authentication and Authorization. The Authorization is the process of giving permission to user to access the resources for which the user is authorized to use. The Authentication is the process that ensures and confirms a user's identity. For example, when you logon to any application and enter the login credentials, you authenticate yourself. MDM supports spring authentication. Spring authorization is currently not supported in MDM.

At the authentication level, spring security supports various authentication models. MDM supports the below authentication models of spring security with default implementations that are used by namespace configuration. This appendix demonstrates the configurations of using the following authentication models in MDM.

- User service authentication
- LDAP authentication
- Active Directory authentication
- Kerberos authentication
- SAML authentication
- ADFS authentication

#### **Namespace Configuration**

The namespace configuration of the spring security provides a simpler and concise way of configuring by hiding the underlying complexity of the framework. To start the namespace configuration, security filter needs to be defined in web.xml as shown below:

```
<filter>
<filter-name>springSecurityFilterChain</filter-name>
<filter
class>org.springframework.web.filter.DelegatingFilterProxy</filter-
class>
</filter>
<filter-mapping>
<filter-name>springSecurityFilterChain</filter-name>
<url-pattern>/*</url-pattern>
</filter-mapping>
```

In the above configuration, *DelegatingFilterProxy* delegates the control to a filter implementation, which is defined as a bean called *springSecurityFilterChain*. The springSecurityFilterChain is an infrastructure internal bean to handle namespace configurations. Once this configuration is done, all the incoming requests to MDM enters the spring framework for security checks. Spring security scans the entire request for authentication and communicates the authenticated user details to MDM framework.

#### **Security Configuration**

The MDM spring security configuration is performed in the below XML files located at: <<u>MDM\_Install\_Dir>\web\mdmclient\WEB-INF\spring</u>.

- 1 user-service-authentication-provider.xml
- 2 Idap-authentication-provider.xml
- 3 ads-authentication-provider.xml
- 4 kerberos-authentication-provider.xml
- 5 saml-authentication-provider.xml
- 6 adfs-authentication-provider.xml

Apart from user-service-authentication-provider.xml, all other files are dynamic and all the configurations are preconfigured. The user specific configuration are acquired from a property file located under <<u>MDM\_Install\_Dir</u>><u>web</u><u>mdmclient</u><u>WEB-INF</u><u>spring</u><u>config</u> folder.

#### **MDM Spring Security Login and Logout**

Spring DispatcherServlet defined in web.xml is mapped with two URL patterns responsible for login and logout. All MDM spring security login and logout are passed through this servlet.

```
<servlet>
        <servlet-name>mvc-dispatcher</servlet-name>
        <servlet-
class>org.springframework.web.servlet.DispatcherServlet</servlet-class>
        <load-on-startup>1</load-on-startup>
</servlet>
        <servlet-mapping>
            <servlet-name>mvc-dispatcher</servlet-name>
            <url-pattern>/j_spring_security_check</url-pattern>
</servlet-mapping>
        <servlet-mapping>
        <servlet-mapping>
        </servlet-mapping>
```

# **MDM Spring Security Architecture**

The MDM spring security architecture relies heavily on the use of delegates and servlet filters to provide layers of functionality around the context of a MDM request. Servlet Filters (classes that implement the javax.servlet.Filter interface) are used to intercept user requests and perform pre or post-processing, or redirect the request altogether, depending on the function of the servlet filter. The final destination servlet is the spring dispatcher servlet.

The Figure 11 displays the architecture of MDM spring security.

Figure 11: MDM Spring Security Architecture

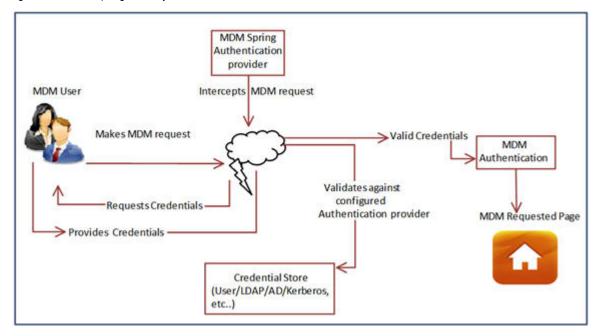

# **Spring Security Integration with MDM**

The integration of spring security in MDM involves the below step:

• Configure Authentication Provider

## **Configure Authentication Provider**

MDM spring security is certified with the below four types of authentication providers:

**Note:** Rename <MDM\_Install\_Directory>\web\mdmclient\bcm\frameworksecure\_login.jsp to login.jsp for ADS, LDAP and other authentications mechanism which does not require "Forgot Password" and other buttons.

- User Service Authentication Provider
- LDAP Authentication Provider
- ADS Authentication Provider
- Kerberos Authentication Provider
- SiteMinder Authentication Provider
- SAML Authentication Provider
- ADFS Authentication Provider
- HTTP Strict Transport Security (HSTS)
- OAuth2 Authentication

#### **User Service Authentication Provider**

The following section demonstrates the unsecured user service authentication process of enabling spring security in MDM. The MDM login in turn authenticates spring secured authentication with a fundamental username and password. The user service authentication provider should not be used in production environment as the username and passwords are available in plain text.

Perform the following steps to enable user service authentication provider in MDM:

1 Open web.xml from <*MDM\_Install\_Dir*>*web\mdmclient\WEB-INF* and ensure that user service authentication provider.xml is configured under contextConfigLocation section as below:

```
<context-param>
```

</context-param>

2 Open user-service-authentication-provider.xml from

<*MDM\_Install\_Dir>\web\mdmclient\WEB-INF\spring* and in the <sec:user-service> section, add or modify MDM users and passwords. For example, to add "crdm\_user" with password "secret", use the below code line.

<sec:user name="crdm\_user" password="secret" authorities="user" />

- 3 Restart servers.
- 4 Now login to MDM using the URL http://HOSTNAME:PORT/mdm/bcm/framework/ secure\_login.jsp and with the above configured username and password.

## **LDAP** Authentication Provider

LDAP is mostly used as a way to centralize corporate user information, partitioning thousands of users into logical groups, and allowing unified sharing of user information across many distinct systems. For security purposes, LDAP is commonly used to facilitate centralized username and password authentication. The user's credentials are stored in the LDAP directory and authentication requests are made against the directory on behalf of the user. This simplifies the management process for administrators, as user credentials like login, password, and other details are stored in a single location in the LDAP. The below

section demonstrates the configuration of MDM spring security LDAP authentication provider that checks user credentials against the LDAP provider.

Perform the following steps to enable LDAP authentication provider in MDM:

1 Open web.xml from <*MDM\_Install\_Dir*>\web\mdmclient\WEB-INF and add ldapauthentication-provider.xml under contextConfigLocation section as below. Generally, it not required to modify this file as it is preconfigured.

```
<context-param>
<param-name>contextConfigLocation</param-name>
<param-value>/WEB-INF/spring/ldap-authentication-
provider.xml</param-value>
</context-param>
```

2 Open ldap.properties file from <*MDM\_Install\_Dir*>\web\mdmclient\WEB-INF\spring\config and configure the entries for the following properties:

```
ldap.URL=ldap://serve.domain.com:10389/ou=system (LDAP server URL)
ldap.manager-dn=uid=admin,ou=system (manager dn)
ldap.manager-password=secret (manager password)
```

3 Other setting are required for advanced configurations and mostly not required to alter.

**Note:** The other below marked entries such as search filter and search base for user group and role-prefix can be commented if not used based on the requirement.

```
<sec:authentication-manager>
        <sec:ldap-authentication-provider
            user-search-filter="${ldap.user-search-filter}"
            user-search-base="${ldap.user-search-base}"
            group-search-filter="${ldap.group-search-filter}"
            group-search-base="${ldap.group-search-base}"
            group-role-attribute="${ldap.group-role-attribute}"
            role-prefix="${ldap.role-prefix}">
            </sec:ldap-authentication-provider>
            </sec:authentication-manager>
```

- 4 Restart servers.
- 5 Now login with *http://HOSTNAME:PORT/mdm/bcm/framework/secure\_login.jsp* URL and use LDAP username and password.
- 6 To configure logout success page, open ldap.properties file from <<u>MDM\_Install\_Dir>\web\mdmclient\WEB-INF\spring\config</u> and modify the below default setting as required.

```
ldap.logout-success-url=/bcm/framework/
login.jsp?FROM=logout&NonSSOLogin=yes
For example: ldap.logout-success-url=/bcm/framework/
<customlogout.html>
```

#### Enabling LDAP Authorization for Soap based Web Services :

Note: Soap based web service is deprecated from MDM 4.9.0.0 release.

#### Using Multi Domain Authentication with MDM

Perform the following steps to configure multiple domains to connect to MDM through LDAP authentication:

- 1 Stop all servers
- 2 Navigate to <*MDM\_Install\_Directory*>\*web\mdmclient\WEB-INF\web.xml* and open the authentication provider file.

```
</listener>
<listener>
 stener-class>org.springframework.web.context.request.RequestContextListener</listener-class>
</listener>
<context-param>
 <param-name>contextConfigLocation</param-name>
 <param-value>//
                                               ider.xml</param-value>
</context-param>
<filter>
 <filter-name>springSecurityFilterChain</filter-name>
 <filter-class>org.springframework.web.filter.DelegatingFilterProxy</filter-class>
</filter>
<filter-mapping>
 <filter-name>springSecurityFilterChain</filter-name>
 <url-pattern>/*</url-pattern>
</filter-mapping>
<!-- *******
```

- 3 In the above example (authentication provider file), LDAP configuration file is at : <<u>MDM\_Install\_Directory>\web\mdmclient\WEB-INF\spring\ldap-authentication-</u> provider.xml
- 4 Open the ldap-authentication-provider.xml file and under the <sec:authenticationmanager> tag, add <sec:ldap-authentication-provider block> as follows:

5 To configure ladap-server, in the above ldap-authentiation-provider block, add id tag for mapping ldap server as below in server-ref tag.

```
<sec:ldap-server id="ldapServer" url="${ldap.URL}" manager-dn="${ldap.manager-dn}" manager-password="${ldap.manager-password}" />
<sec:ldap-server id="ldapServer1" url="${ldap1.URL}" manager-dn="${ldap1.manager-dn}" manager-password="${ldap1.manager-password}" />
```

Any number of authentication provider and ldap-server can be configured under <sec:authentication-manager> tag.

6 Navigate to <<u>MDM\_Install\_Directory</u>><u>web</u><u>mdmclient</u><u>WEB-INF</u><u>spring</u><u>config</u> and open ldap.properties and add the new properties for second ldap server.

```
ldap1.user-search-filter=(uid={0})
ldap1.user-search-base=ou=users
ldap1.group-search-filter=(uniqueMember={0})
ldap1.group-search-base=ou=groups
ldap1.group-role-attribute=cn
ldap1.role-prefix=ROLE_
```

7 Clear all cache & restart servers.

With above configuration, initially user will be authenticated using first LDAP, if it fails, then user will be authenticated using second LDAP, if both fails then error page will be displayed.

#### Authorization through Active Directory

MDM authenticate users via LDAP, authorization is accomplished using MDM. For enabling group assignment from LDAP, the parameter "AD\_AUTHORIZATION\_ENABLED" must be set to "true" in xserver.xml and xserverweb.xml as below. By default, this parameter is set to "false".

'<param Value="true" Name="AD AUTHORIZATION ENABLED"/>

Once this parameter is enabled, group assignment from Active directory will be honored and on successful login, the user will be able to view and access the left navigation entries in MDM UI.

When a new user is created, the user is preferably assigned to MDM Default user group. If user tries to login only with MDM default group, there will not be any left navigation entries available to that user and user cannot perform any MDM operations on MDM web UI. To get left navigation entries admin must assign respective MDM Group/s to the user in Active Directory.

On login, if AD\_AUTHORIZATION\_ENABLED flag is true and once user authorization is completed successfully, LDAP authentication populator will be called, LDAP authentication populator is responsible to get the list of Groups assigned to current logged-in user from LDAP. Assigned Group details will be persisted in session and LDAP group detail information will be added to MDM Identity object and left navigation will be rendered accordingly.

The LDAP/AD group needs to exist in MDM and vice versa, if not available the corresponding user group has to be manually created in MDM or LDAP/AD.

#### **ADS Authentication Provider**

Active Directory (AD) is a directory service implemented by Microsoft for Windows domain networks. It is included in most Windows server operating systems. An AD domain controller authenticates and authorizes all users and computers in a Windows domain type network

assigning and enforcing security policies for all computers and installing or updating software. For example, when a user logs into a computer that is part of a Windows domain, Active Directory checks the submitted password and determines whether the user is a system administrator or normal user. The below section demonstrates the process of configuring MDM spring security ADS authentication provider that checks user credentials against Microsoft Active Directory service.

Perform the following steps to enable ADS authentication provider in MDM:

1 Open web.xml from *<MDM\_Install\_Dir>\web\mdmclient\WEB-INF* and add adsauthentication-provider.xml under contextConfigLocation section as below. Generally, it not required to modify this file as it is preconfigured.

<context-param>

</context-param>

2 Open ads.properties file from <*MDM\_Install\_Dir*>*\web\mdmclient\WEB-INF\spring\config* and configure the entries for the following properties:

```
ads.domain=ads.domain.com (domain fully qualified name)
ads.URL=ldap://ads.domain.com (URL of ADS server)
```

- 3 Restart servers.
- 4 Now login with http://HOSTNAME:PORT/mdm/bcm/framework/secure\_login.jsp URL and use ADS username and password for login.
- 5 To configure logout success page, open ads.properties file from <<u>MDM\_Install\_Dir>\web\mdmclient\WEB-INF\spring\config</u> and modify the below default setting as required.

```
ads.logout-success-url=/bcm/framework/
login.jsp?FROM=logout&NonSSOLogin=yes
```

For example: ads.logout-success-url=/bcm/framework/
<customlogout.html>

### **Kerberos Authentication Provider**

Kerberos is a mutual authentication protocol used for authenticating clients either individual users or network resources against a centralized credentials repository known as the key distribution center (KDC). The negotiation between the client and KDC is well documented in several internet standards (primarily RFC 4120, The Kerberos Network Authentication Service (V5), available at http://tools.ietf.org/html/rfc4120) and several books are available covering Kerberos in a high level of detail. The general purpose of Kerberos authentication and Kerberos infrastructure is to provide secure and trustworthy authentication of principals for either individual users, network resources, or software applications. Kerberos describes both the security protocol and a software implementation originally developed at the Massachusetts Institute of Technology (MIT). The following section demonstrates the configuration of MDM spring security Kerberos authentication provider that checks user credentials against Kerberos.

Perform the following steps to enable Kerberos authentication provider in MDM:

1 Open web.xml from *<MDM\_Install\_Dir>\web\mdmclient\WEB-INF* and add kerberosauthentication-provider.xml under contextConfigLocation section as below. Generally, it not required to modify this file as it is preconfigured.

```
<context-param>
  <param-name>contextConfigLocation</param-name>
  <param-value>/WEB-INF/spring/kerberos-authentication-
provider.xml</param-value>
  </context-param>
```

2 Open kerberos.properties file from <*MDM\_Install\_Dir*>*\web\mdmclient\WEB-INF\spring\config* and configure the entries for the following properties:

```
krb.debug=false (flag for debug, values can be true or false)
krb.service.principal=HTTP/server.domain.com (service principal of
application server)
krb.keytab.location=file:C:\\config\\myserver.keytab (key tab file
location)
```

krb.conf.location=C:\\config\\krb5.conf (krb5.config)

3 Open <*MDM\_Install\_Dir*>*web*/*mdmclient*/*WEB-INF*/*web.xml* 

Change welcome-file-list section

```
<welcome-file-list>
<welcome-file>bcm/framework/redirect.jsp</welcome-file>
</welcome-file-list>
as
<welcome-file>list>
<welcome-file>bcm/framework/target.jsp</welcome-file>
</welcome-file-list>
```

- 4 Restart servers.
- 5 Now login with http://HOSTNAME:PORT/mdm/bcm/framework/target.jsp URL, once you enter this URL, it will automatically login with domain user name.

Note: Steps to configure Kerberos are available separately.

6 To configure logout success page, open kerberos.properties file from <<u>MDM\_Install\_Dir>\web\mdmclient\WEB-INF\spring\config</u> and modify the below default setting as required.

```
krb.logout-success-url=/bcm/framework/logout.html
For example: krb.logout-success-url=/bcm/framework/
<customlogout.html>
```

## **SiteMinder Authentication Provider**

SiteMinder is a centralized web access management system that enables user authentication and single sign-on, policy-based authorization, identity federation, and auditing of access to Web applications. In Pre-Authenticated scenarios (that is, situations where MDM users wants to use MDM for authorization, but the user has already been reliably authenticated by SiteMinder system prior to accessing MDM application), MDM spring security has to:

- Identify the user making the request.
- Obtain the authorities for the user.

MDM spring security identifies SiteMinder user by an HTTP request header. By default, SiteMinder user header contains authenticated user detail.

Perform the following steps to enable SiteMinder authentication provider in MDM:

1 Open web.xml from <MDM\_Install\_Directory>\web\mdmclient\WEB-INF and add siteminder-authentication-provider.xml under contextConfigLocation section as below. Generally, it is not required to modify this file as it is preconfigured.

<context-param>

```
<param-name>contextConfigLocation</param-name>
  <param-value>/WEB-INF/spring/siteminder-authentication-
provider.xml</param-value>
  </context-param>
```

2 Open siteminder.properties file from <MDM\_Install\_Dir>\web\mdmclient\WEBINF\ spring\config and configure the entries for the following properties:

siteminder.principalRequestHeader=SM\_USER

(HTTP header name containing user name detail)

siteminder.exceptionIfHeaderMissing=true

(If header value is missing exception will be thrown if value is set to true.)

3 Open <MDM\_Install\_Dir>\web\mdmclient\WEB-INF\web.xml

Change welcome-file-list section

```
<welcome-file-list>
<welcome-file>bcm/framework/redirect.jsp</welcome-file>
</welcome-file-list>
as
<welcome-file>list>
<welcome-file>bcm/framework/target.jsp</welcome-file>
</welcome-file-list>
```

- 4 Restart servers.
- 5 Now login with http://HOSTNAME:PORT/mdm URL, once you enter this URL, MDM will automatically login with SiteMinder user name.
- 6 To configure logout success page, open siteminder.properties file from <<u>MDM\_Install\_Dir>\web\mdmclient\WEB-INF\spring\config</u> and modify the below default setting as required.

siteminder.logout-success-url=/bcm/framework/logout.html

For example: siteminder.logout-success-url=/bcm/framework/
<customlogout.html>

**Note:** When using a system like above, the framework performs no authentication checks and it is important that the external system is configured properly and protects all access to MDM application. If a hacker is able to forge the headers in their original request without being detected, they could potentially select any username as wished.

## **SAML Authentication Provider**

MDM 4.9 support 2FA (second factor authentication) using SAML or ADFS authentication protocol.

SAML (Security Assertion Mark-up Language) is an XML-based, open-standard data format for exchanging authentication and authorization data between parties, in particular, between an identity provider and a service provider.

SAML is a standard for logging users into applications based on their sessions in another context. This single sign-on (SSO) login standard provides the following advantages over logging in using a username/password:

- Standardization
- Support for Multi Factor Authentication
- Increased security
- No weak passwords
- Platform neutrality
- Loose coupling of directories
- Improved online experience for end users
- Reduced administrative costs for service providers

The Figure 12 displays the simple SAML flow and Figure 13 displays the high level authentication of SAML.

Figure 12: Simple SAML Flow

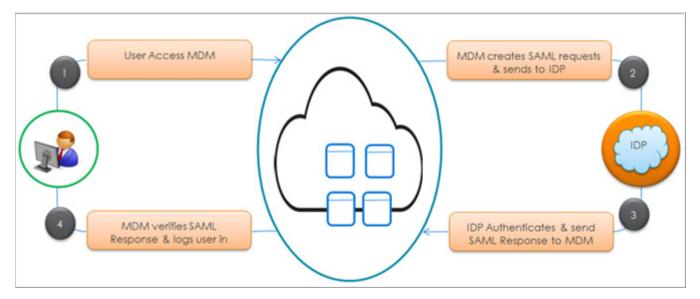

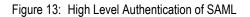

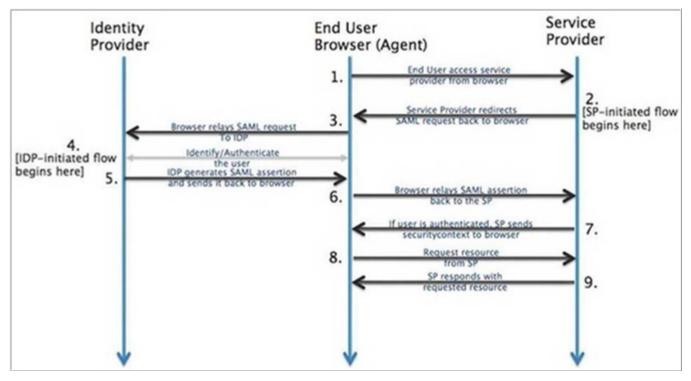

To enable SSO, you can use an Identity Management Service such as Ping Federate or Okta.

## Prerequisite

- Ensure that you have performed Okta Configuration.
- Ensure that you have performed Ping Configuration.

Perform the following steps to enable SAML authentication provider in MDM:

- 1 Open and modify web.xml from \web\mdmclient\WEB-INF and do the following:
  - **a** Comment the line platform-authentication-provider.xml
  - **b** add saml-authentication-provider.xml under contextConfigLocation

```
<context-param>
<param-name>contextConfigLocation</param-name>
<param-value>/WEB-INF/spring/saml-authentication-provider.xml</
param-value>
</context-param>
```

2 Generate keystore using the keytool. Use below command to generate keystore:

keytool -genkey -v -keystore samlKeystore.jks -alias apollo -keyalg RSA -keysize 2048 - validity 60000

- 3 Create security folder at web\mdmclient\WEB-INF\classes location and place generated keystore in the security folder.
- 4 Open saml.properties file from \web\mdmclient\WEBINF\spring\config and configure following properties:

- saml.metadataURL= https://auth.pingone.asia/80432d84-7728-4082-8481-5ca1073dc4e1/saml20/metadata/5676573f-0713-437b-9524-9f47c3af534b (Metatadata URL grabbed from Ping Identity application)
- saml.metadataURL.requestTimeout=5000 (No change, Timeout, if metadata url is used)
- saml.jks.path=classpath:security//samlKeystore.jks (Keystore path)
- saml.jks.password=Java Key store password
- saml.jks.private.key.name=Private Key name
- saml.jks.private.key.password=Private Key password
- saml.jks.defaultKey.key=apollo Private Key Value
- saml.sp.metadata.entityId=Metadata entity Id grabbed from Ping Identity application
- saml.logout-success-url=https://trial-3867328.okta.com/login/signout
- saml.defaultFailureUrl=/bcm/framework/ login.jsp?ERROR=true&DESCRIPTION=INVALID\_SPRING\_LOGIN
- oauth2.issuer=http://<host\_name>mdm
- 5 Unzip commons-httpclient-3.1.jar from 3rdPartyLibJar zip and place it in web\mdmclient\WEB-INF\lib folder.

Ensure that all the Ping user Ids are generated in MDM application.

```
Note: Add the following entry in catalina.bat file at
<TOMCAT_HOME>\bin\ folder location
set "JAVA_OPTS=%JAVA_OPTS% -
Dorg.owasp.esapi.SecurityConfiguration=org.owasp.esapi.reference.Defa
ultSecurityConfiguration".
```

- 6 Restart MDM and Tomcat servers.
- 7 To obtain MDM metadata, use http://HOSTNAME/mdm/saml/metadata
- 8 Navigate to http://HOSTNAME/mdm/ URL which redirects to configured IDP login page.
- 9 Enter authentication information from IDP and the response redirects to MDM page.

# **ADFS Authentication Provider**

The Active Directory Federation Services (ADFS), a software component can run on Windows Server operating systems to provide users with single sign-on access to systems and applications located across organizational boundaries. It uses a claims-based access-control authorization model to maintain application security and to implement federated identity. Claims-based authentication involves authenticating a user based on a set of claims about that user's identity contained in a trusted token. Such a token is often issued and signed by an entity that is able to authenticate the user by other means, and that is trusted by the entity doing the claims-based authentication. It is part of the Active Directory Services.

In ADFS, identity federation is established between two organizations by establishing trust between two security realms. A federation server on one side (the Accounts side) authenticates the user through the standard means in Active Directory Domain Services and then issues a token containing a series of claims about the user, including its identity. On the Resources side, another federation server validates the token and issues another token for the local servers to accept the claimed identity. This allows a system to provide controlled access to its resources or services to a user that belongs to another security realm without requiring the user to authenticate directly to the system and without the two systems sharing a database of user identities or passwords.

ADFS integrates with Active Directory Domain Services, using it as an identity provider. ADFS can interact with other Web services and SAML 2.0-compliant federation services as federation partners.

The Figure 14 displays the high level authentication of ADFS.

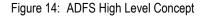

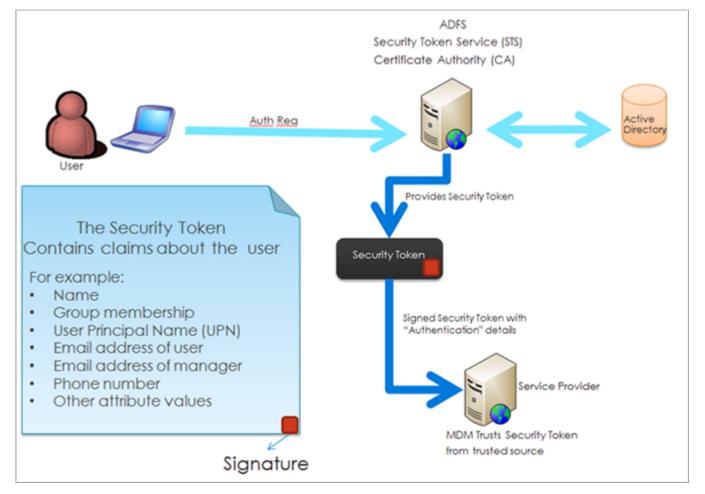

Perform the following steps to enable ADFS authentication provider in MDM:

1 Open web.xml from *<MDM\_Install\_Dir>\web\mdmclient\WEB-INF* and add adfsauthentication-provider.xml under contextConfigLocation section as below.

Generally, it not required to modify this file as it is pre-configured.

<context-param>

<param-name>contextConfigLocation</param-name>

```
<param-value>/WEB-INF/spring/adfs-authentication-provider.xml
```

</context-param>

2 Open adfs.properties file from

<*MDM\_Install\_Dir*>\web\mdmclient\WEBINF\spring\config and configure the entries for the following properties:

- adfs.metadataURL—Metadata URL
- adfs.metadataURL.requestTimeout—Timeout, (if metadata url is used)
- adfs.jks.path—Java Key store path
- adfs.jks.password—Java Key store password
- adfs.jks.private.key.name—Private Key name
- adfs.jks.private.key.password—Private Key password
- adfs.jks.defaultKey.key—Default key value
- adfs.sp.metadata.entityId—Metadata entity Id
- adfs.logout-success-url-Logout success URL
- 3 Restart servers.
- 4 Navigate to *http://HOSTNAME:PORT/mdm/ URL* and page will be redirected to configured IDP login page. Enter authentication information from IDP and the response will be redirected to MDM page.

## **HTTP Strict Transport Security (HSTS)**

HTTP Strict Transport Security (HSTS) is a web security policy mechanism that allows web servers to declare that web browsers should interact with it using only HTTPS connections, and the not the insecure HTTP protocol used alone. HSTS is an IETF standards track protocol and is specified in RFC 6797.

When you type in your MDM's URL, enter https://mdm.example.com? If you omit the https protocol, you are potentially vulnerable to Man in the Middle attacks. Even if the URL performs a redirect to https://mdm.example.com, a malicious user could intercept the initial HTTP request and manipulate the response (that is redirect to https://mimdm.example.com and steal their credentials).

Many users omit the https protocol and this is why HTTP Strict Transport Security (HSTS) was created. Once mdm.example.com is added as a HSTS host, a browser can know ahead of time that any request to mdm.example.com should be interpreted as https:// mdm.example.com.This greatly reduces the possibility of a Man in the Middle attack occurring.

**Note:** In accordance with RFC6797, the HSTS header is only injected into HTTPS responses. In order for the browser to acknowledge the header, the browser must first trust the CA that signed the SSL certificate used to make the connection (not just the SSL certificate).

One way for a site to be marked as a HSTS host is to have the host preloaded into the browser. Another is to add the "Strict-Transport-Security" header to the response. For example, the following would instruct the browser to treat the domain as an HSTS host for a year (there are approximately 31536000 seconds in a year.

Strict-Transport-Security: max-age=31536000; includeSubDomains

The optional includeSubDomains directive instructs Spring Security that subdomains (i.e. secure.mybank.example.com) should also be treated as an HSTS domain.

As with the other headers, MDM Spring Security adds HSTS by default. You can customize HSTS headers with the <hsts> element as shown below:

Open <*MDM\_INSTALL\_LOCATION*>\web\mdmclient\WEB-INF\spring\platformauthentication-provider.xml (or configured authentication provider)

```
<http>
<! -- .... -->
<headers>
<hsts>
include-subdomains="true"
max-age-seconds="31536000"/>
</headers>
</http>
```

### **OAuth2** Authentication

OAuth is an open standard for access delegation, commonly used as a way for Internet users to grant websites or applications access to their information on other websites without giving them the passwords. This mechanism is generally used to permit the users to share information about their accounts with third party applications or websites.

Generally, OAuth provides to clients a "secure delegated access" to server resources on behalf of a resource owner. It specifies a process for resource owners to authorize third-party access to their server resources without sharing their credentials. Designed specifically to work with Hypertext Transfer Protocol (HTTP), OAuth essentially allows access tokens to be issued to third-party clients by an Oauth2 authorization server, with the approval of the resource owner. The third party then uses the access token to access the protected resources hosted by the MDM server.

Typically, it is best practice to use JSON Web Token (JWT) instead of http basic authentication for authentication. In MDM JWT token-based authentication, the Oauth2 server creates JWT token with a secret and sends the JWT token to the client. The REST client can store the JWT (usually in local storage) and includes JWT in the header with every MDM REST API request. The MDM server would then read and validate the JWT with every request from the client and sends back the MDM API response.

Oauth2 is enabled by default for new JSON REST webservice framework.

#### Pre requisite

- Oauth2 server is required for token generation.
- MDM username and Oauth2 username should be identical.

#### **Supported Servers**

Oauth2 tokens can be obtained from IAM server like key clock server.

#### **Configuration Parameters**

To enable Oauth2 authentication for REST webservice in MDM, open oauth2.properties file from <<u>MDM\_Install\_Dir>\web\mdmclient\WEBINF\ spring\config</u> and configure the entries for the following properties:

Table 9: OAuth Configuration Parameters

| Property      | Description                                                                                                    |
|---------------|----------------------------------------------------------------------------------------------------|
| oauth2.issuer | The JWT claims set is validated to ensure the token is not expired and matches the expected issuer. The issuer specified in this parameter is matched with the one available in JWT claim name "iss". |

#### Limitations

- Only new REST based web service will be supported for Oauth2 authentication.
- Customer will be providing an OAuth2 identity provider which can generate JWT tokens from token endpoint.
- Token refresh must be taken care by the REST client.
- Only username will be obtained for JWT token, authentication data will be obtained from MDM.
- If Key source is not available, then error will be logged.
- Signature will be verified using configured JWKS URL.
- If Bearer token not available in request header exception will be thrown.
- If there is mismatch in issuer, respective exceptions will be thrown.
- If token is expired or invalid or corrupted or tampered, then "Invalid Jwt" exception will be thrown details message will be logged.
- On successful authentication "ROLE\_AUTHENTICATED\_JWT" role will be auto assigned.
- User name will be picked from "user name" claim available in JWT.
- Supported Grant type is only "Password Credentials"

#### Troubleshooting

1 Problems related to spring security issues:

To debug spring security related issues, perform the follow steps:

- **a** Stop all servers.
- **b** Navigate to web.xml from <MDM\_Install\_Directory>\web\mdmclient\WEB-INF and uncomment the below section:

```
<context-param>
```

```
<param-name>log4jConfigLocation</param-name>
```

<param-value>/WEB-INF/spring/config/log/log4j.xml</param-value>

```
</context-param>
<listener>
<listener-class>org.springframework.web.util.Log4jConfigListener</
listener-class>
</listener>
```

c Clear cache and restart all servers.

The spring security log is available at <<u>MDM\_Install\_Directory>\web\mdmclient\WEB-INF\spring\config\log\mdm-spring-security-detail.log</u>

d The default log location and name can be modified by configuring springAppender section in <MDM\_Install\_Directory>\web\mdmclient\WEB-INF\spring\config\log\log4j.xml

It is recommended to comment above section after debugging in production environment.

2 MDM application server not having access to IDP triggers the "Metadata Provider Exception" issue in SAML authenticaion.

If the following error occurs in SAML authentication like "No IDP was configured, please update included metadata with at least one IDP] with root cause" then the root cause, maybe the MDM application server doesn't have network access to the IDP server.

Sample error log:

" org.apache.catalina.core.StandardWrapperValve.invoke Servlet.service() for servlet [jsp] in context with path [/mdm] threw exception [javax.servlet.ServletException: org.opensaml.saml2.metadata.provider.MetadataProviderException: No IDP was configured, please update included metadata with at least one IDP] with root cause org.opensaml.saml2.metadata.provider.MetadataProviderException: No IDP was configured, please update included metadata with at least one IDP] with root cause

To fix this issue make sure all IDP URL's mentioned in the metadata file/URL are accessible from the MDM Application server machine.

- 3 SSO with SSL: You have configured SSL into your MDM setup using SSL Development Setup procedure and wants to configure SSL in MDM setup with SSO
  - Ensure that you update the protocol from http to https in the ACS url which you have configured in the SSO solution using Ping/Okta.
  - Open web.xml from /web/mdmclient/WEB-INF. Comment the line platformauthentication-provider.xml and add saml-authentication-provider-ssl.xml under contextConfigLocation section as below:

```
<context-param>
<param-name>contextConfigLocation</param-name>
<param-value>/WEB-INF/spring/saml-authentication-provider-
ssl.xml</param-value>
</context-param>
```

- Edit samlssl.properties present in <MDM\_INSTALL\_HOME>/web/mdmclient/WEB-INF/spring/config/ and do the following changes:
  - saml.metadataURL= Metatadata URL
  - saml.metadataURL.requestTimeout=Timeout (if metadata url is used)

- saml.jks.path= Java Keystore path
- saml.jks.password= Java Key store password
- saml.jks.private.key.name= Private Key name
- saml.jks.private.key.password=Private Key password
- saml.jks.defaultKey.key= Private Key Value
- saml.sp.metadata.entityId= Metadata entity Id (grabbed from Ping Identity application)
- saml.serverName = Server Name
- saml.contextPath-/mdm (/mdm or /rdm based on your instance)
- saml.logout-success-url= Logout success URL
- oauth2.issuer=Oauth2 Issuer URL

#### 4 Issue with Ping Federate using ACS url with default Port 80

When you provide an ACS url in Ping which uses default port 80, sometimes Ping fails to recognize the URL using this port and an error message displays as "Invalid ACS url".

To fix this issue, you can configure nginx to listen at a distinct port/address, access the MDM url at that port and configure the ACS url in Ping accordingly.

To configure nginx to listen at port 85, check Configure Nginx Port.

#### 5 Issues with SSL

# • If you face an issue with setting up of openssl and running the openssl command prompt

You can use gitbash for generation of certificates as openssl which comes with the gitbash package. You can use version of gitbash version git version 2.27.0.windows.1 and openssl version OpenSSL 1.1.1g 21 Apr 2020.

• If you are running command from gitbash, you should take care of the slashes as its opposite to how command prompt works. Below are the sample commands for generation of Nginx certs through gitbash.

**Note:** Commands run from the location where mdm.cnf file is located and are of linux based convention, so use ./

- openssl genrsa -out ./mdm.key.pem 2048
- openssl req -new -x509 -key ./mdm.key.pem -config ./mdm.cnf -out ./ mdm.csr.pem
- openssl x509 -in ./mdm.csr.pem -CA C:/opt/teradata/certs/ca-int.crt.pem -CAkey C:/opt/teradata/certs/ca-int.key.pem -CAcreateserial -CAserial C:/opt/teradata/ certs/ca-int.mdm.srl -days 750 -out ./mdm.crt.pem
- cat ./mdm.crt.pem C:/opt/teradata/certs/ca-int.crt.pem > ./mdm-bundle.crt.pem
- Add the generated certificate into your java KeyStore : Open gitbash as administrator in the location \$JAVA\_HOME\lib\security and run the command: keytool -import -alias ca-root1 -keystore cacerts -file C:/etc/mdm/mdm.crt.pem
   Note: Create etc and opt folder in C drive.

6 Q. SSO timeout session redirects to the MDM login page instead Windows login page

- Customize the SAML:
  - Update saml.logout-success-url with Single Logout Service URL (slo) in saml.properties file.
  - Update URL for logout as stored in table MU\_LEFT\_NAV\_URL to: /saml/logout?local=true.

You can try to run the below sql on your database:

update MU\_LEFT\_NAV\_URL SET PAGE\_URL='/saml/logout?local=true' where PAGE\_NAME='logout';

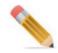

To preserve previous data, it is recommended to take a backup of the original table and run the SQL on the new table,

# APPENDIX E Install Nginx as Windows Service

#### What's In This Appendix

This appendix provides information about installing nginx as a Windows Service. MDM.

Topics include:

• "Create Nginx as Windows Service"

# **Create Nginx as Windows Service**

The following section provides the steps to create nginx as windows service:

- 1 Download WinSW-x64.exe file from the location https://github.com/winsw/winsw/ releases/download/v2.12.0/WinSW-x64.exe and copy the file to nginx home location.
- 2 Rename WinSW-x64.exe as nginxservice.exe
- 3 Save below content as nginxservice.xml. (update c:\nginx as per your path):

```
<service>
<id>nginx</id>
<name>nginx</name>
<description>nginx</description>
<executable>c:\nginx\nginx.exe</executable>
<logpath>c:\nginx\</logpath>
<logmode>roll</logmode>
<depend></depend>
<startargument>-p</startargument>
<startargument>c:\nginx</startargument>
<stopexecutable>c:\nginx\nginx.exe</stopexecutable>
<stopargument>-p</stopargument>
<stopargument>c:\nginx</stopargument>
<stopargument>-s</stopargument>
<stopargument>stop</stopargument>
</service>
```

4 Open command prompt and execute below commands to install windows as service:

cd <nginx\_path> nginxservice.exe Appendix E: Install Nginx as Windows Service Create Nginx as Windows Service

# APPENDIX D Configure Nginx Port

#### What's In This Appendix

This document describes the steps for configuring nginx port when the defined port 80 for nginx is not free to use.

Topics include:

• Configure Nginx Port Except Port 80

# **Configure Nginx Port Except Port 80**

The default port of Tomcat server is 8080 and the default port for shared services are 8103, 8116 and 8115. Ensure that the ports for Tomcat server and shared services are available before starting the installation process. If any of these ports are already in use or cannot be opened due to security restrictions, Teradata recommends you to consult the network team for assistance.

To modify the port numbers, you need to make changes in the service properties file of the services and the nginx configuration file to listen on alternative ports.

Follow below steps to configure nginx port if port 80 is not available to use:

- 1 Navigate to the nginx installation folder and open to edit nginx.conf under conf folder.
- 2 Change the port number from listen 80; to listen 9090;
- 3 Append:9090 to the following lines
  - proxy set header Host \$host:9090;
  - proxy set header X-Real-IP \$remote addr:9090;
  - proxy\_set\_header X-Forwarded-For \$remote\_addr:9090;
  - proxy set header X-Forwarded-Host \$host:9090;
  - proxy set header X-Forwarded-Server \$host:9090;
- 4 Restart nginx servers.
- 5 Add the port to the url in oauth2.properties file.
- 6 In application.properties file for shared service, add the port name to server.hostname as below:

server.hostname=\${tdaa.proxy.hostname:localhost}:9090

7 Change the port in all script.js files in covalent folder from 8080 to 9090.

8 Add the port to oauth.token.endpoint in td-workflow-connected-identity.properties file in Installer\cfg.

For Collapsed setup add the port to same file in Installer \web\mdmclient WEB-INF\bcm\cfg.

**9** Add the port number '9090' in the 'connected.identity.base.url' field of the 'td-workflow-connected-identity.properties' file in Installer\cfg.

For Collapsed setup add the port to same file in Installer\web\mdmclient\WEB-INF\bcm\cfg.

- 10 Run mkcoloc jar.
- **11** Restart the servers.

Index

# Index

А **Application Server** Startup 56 D Database **Geospatial Access Right 8** Preparing database for MDM 46 User requirements 4 Deployment **CRDM** Application 62 **Custom Application 62** Deployment Manager 62 Debug deployment process 69 Documentation xiv F Fallback Database Tables 40, 43 Η Hardware Specification **Development Environment 1** Production Environment 2, 4 Ι Installing **MDM 28** Μ **MDM** Backdown Procedure 87 DBC Object Details 41 Installation 28 Packaging Overview 15 0 **Override** Changes **Overriding Scripts 84** Р Purpose vii S Starting Server 56 System requirements 1 Windows 3, 82

T Temporal 88 Troubleshooting 52 U Upgrade Process 72 Troubleshooting 88 W Web Services 52 Webclient Deployment IBM WebSphere 48 Tomcat 50 War 91 WebSphere 48